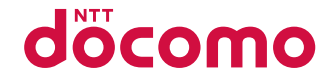

# **SH-06C**

**INSTRUCTION MANUAL '11.1** 

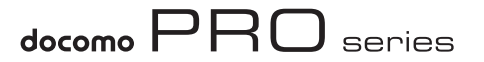

## **DOCOMO W-CDMA System**

**Thank you for purchasing "docomo PRO series SH-06C". Before use of SH-06C, make sure that you read this manual to ensure proper operation.**

#### **Explanation for operation of SH-06C**

**Other than this manual, "Guide" (contained in the FOMA terminal) or "Manual (detailed edition)" (PDF file) explains how to operate SH-06C.**

**"Manual" (this manual)**

**Explanation for contents displayed on the screen or operation of basic function**

■ "Guide" (in Japanese only) (contained in **the FOMA terminal)**

#### **Explanation for the outline and operation of frequently-used function**

From SH-06C In the Normal menu, [Tool] I [Guide] select an item

#### **"Manual (detailed edition)" (in Japanese only) (PDF file)**

#### **Explanation for the detailed information and operation of all functions**

From a PC Download from the DOCOMO website http://www.nttdocomo.co.jp/support/trouble/manual/ download/index.html

※ The URL and contents are subject to change without prior notice.

#### **Basic package**

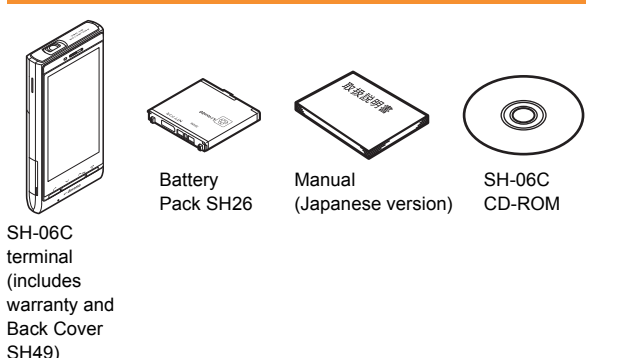

- For details on optional parts compatible with the FOMA terminal **PP** 89
	- The screens and illustrations in this manual are shown as examples. The actual screens and illustrations may differ.
	- Note that "SH-06C" is referred to as the "FOMA terminal" in this manual.
	- Reproduction of this manual in part or in whole is prohibited.
	- The contents of this manual are subject to change without prior notice.

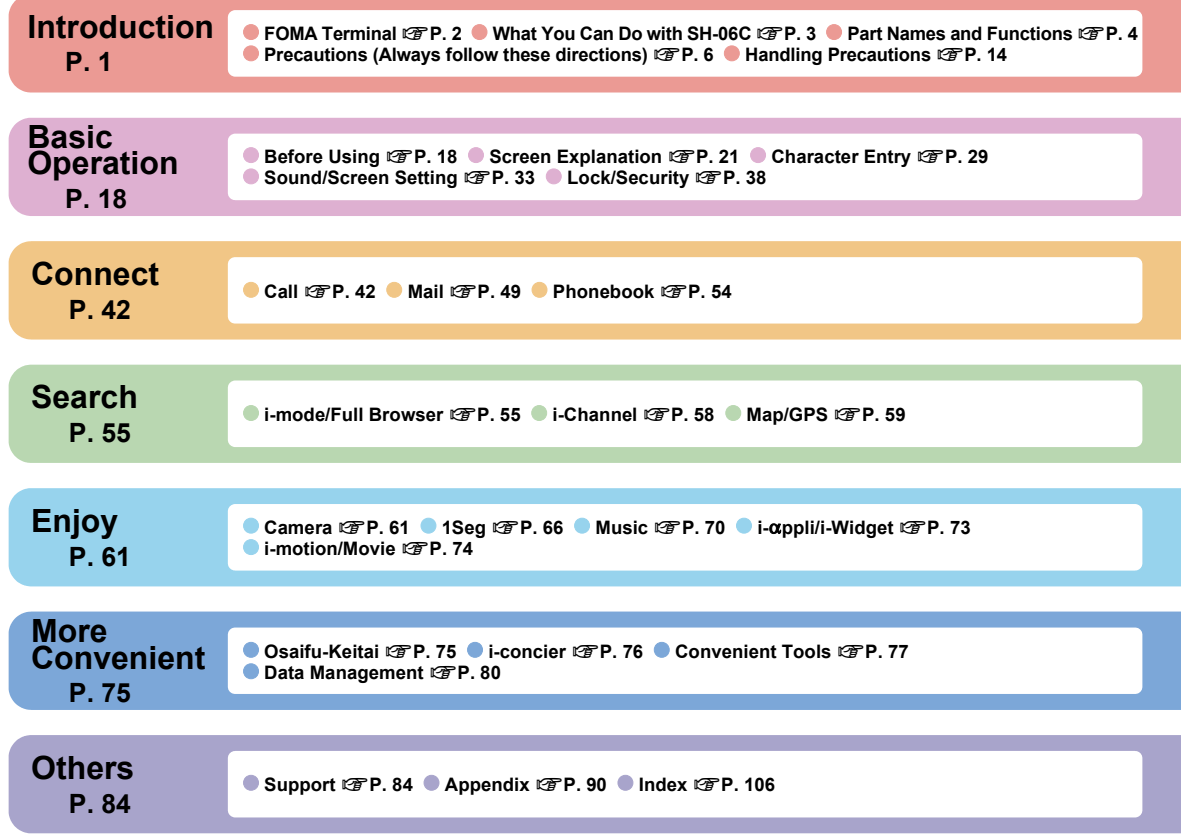

**Contents Contents**

# **FOMA Terminal**

- Because the FOMA terminal relies on radio signals, it cannot be used in places with no signal (such as tunnels, underground or in buildings), in places with a weak signal or outside the FOMA service area. You may not use the FOMA terminal in the upper floors of a building even with no obstructions in sight. There may also be times when the signal is strong and you are not moving but the call is interrupted.
- Make sure not to disturb others when using the FOMA terminal in public places, places with many people or quiet places.
- Because the FOMA terminal uses electrical signals, it is possible for a third party to listen in on a conversation. However, since the W-CDMA system automatically applies privacy to every call, a third party that tries to listen in only hears static.
- The FOMA terminal converts conversations into a digital signal and sends it to the other party over the radio. If the signal cannot be reconverted properly by such as moving to an area with a weak signal, the voice may not be heard correctly.
- Keep a separate memo and note information (e.g. phonebook, schedule, memo, record message, voice memo) stored in the FOMA terminal. DOCOMO shall not be liable for any loss of content due to a failure, repair, upgrade or other handling of the FOMA terminal.
- $\bullet$  It is recommended to save the important data to the microSD Card. If you own a PC, you can also transfer and store the information such as a phonebook, mail and schedule to your PC using DOCOMO keitai datalink.
- The user hereby agrees that the user shall be solely responsible for the result of the use of SSL/TLS. Neither DOCOMO nor the certifier as listed herein makes any representation and warranty as for the security in the use of SSL/TLS. In the event that the user shall sustain damage or loss due to the use of SSL/TLS, neither DOCOMO nor the certifier shall be liable for any such damage or loss.
	- Certifier: VeriSign Japan K.K.,

Cybertrust Japan Co., Ltd., GlobalSign K.K., RSA Security Japan Ltd., SECOM Trust Systems Co., Ltd., Comodo CA Ltd., Entrust, Inc., Go Daddy, Inc.

- The FOMA terminal supports the FOMA Plus-Area and the FOMA HIGH-SPEED area.
- The FOMA terminal can be used only via the FOMA network provided by DOCOMO and DOCOMO's roaming area.

# **What You Can Do with SH-06C**

#### **i-concier (in Japanese only)**  $\mathbb{F}$ **P. 76**

"i-concier" is a service to support your life like butler or concierge. It can keep your various data (information of your living area, memo and schedule, ToruCa and phonebook, etc.) and timely provide information tailored to the content of memo and schedule, your living area, current location or hobbies and diversions.

#### **Guide (in Japanese only)** n**P. 28**

Guide is a convenient function which allows you to check an operation method of function on the FOMA terminal. You can search immediately without a manual.

#### **AUTO-GPS (in Japanese only) <b>PP. 60**

By the AUTO-GPS function, you can receive convenient services, such as providing surrounding information including weather information, store information, etc. or sight-seeing information.

#### **Quick voice activation (in Japanese only)** n**P. 28**

You can activate a function just by speaking keyword of the function to use. It is convenient when you cannot find the menu of function to use or when you want to activate the function immediately.

#### **Projector <b>PP. 77**

The FOMA terminal has a small built-in projector. With a high-resolution output of nHD (640 × 360), you can enjoy still pictures, moving pictures, 1Seg, etc. in a big screen.

#### **3.7 inch FWVGA LCD & touch panel <b>PP. 26**

You can operate the FOMA terminal by touching the touch panel (display) with your finger directly. Select a menu or enter characters with touch operation, and adjust the volume or scroll the screen with slide operation.

#### **Character entry <b>P**. 29

You can enter characters in romaii method with QWERTY keyboard for touch operation. On flick entry, enter a character by quickly sliding up/ down/left/right.

# **Part Names and Functions**

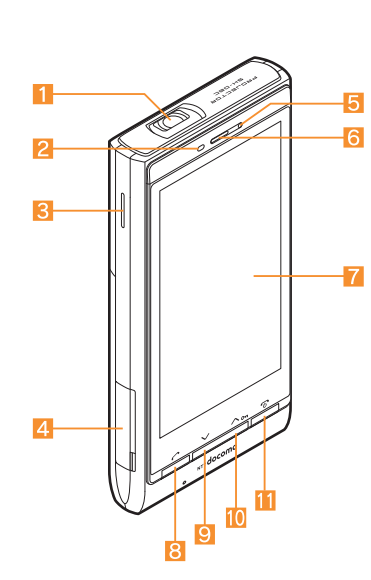

different from actual keys.

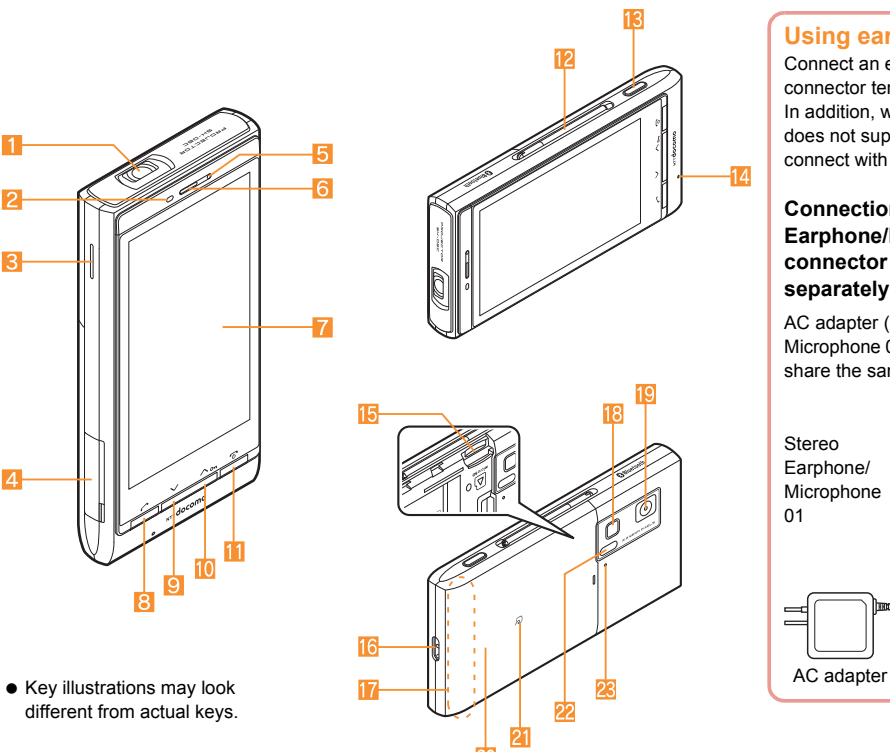

#### **Using earphone**

Connect an earphone compatible with external connector terminal (sold separately). In addition, when using an earphone which does not support external connector terminal, connect with a plug adapter (sold separately).

#### **Connection example for Stereo Earphone/Microphone for external connector terminal 01 (sold separately)**

AC adapter (charging) and Stereo Earphone/ Microphone 01 (earphone/microphone terminal) share the same entry point.

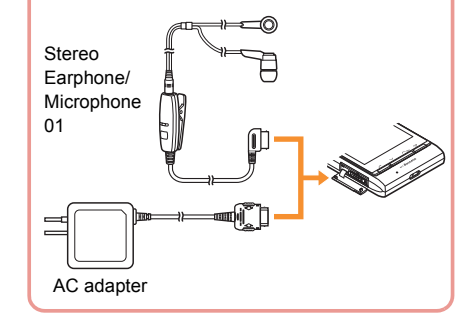

#### 1**Projector (**n**P. 77)**

#### 2**Called/Charging LED**

- Flashes while receiving a call.
- $\bullet$  Illuminates while charging.

#### 3**Speaker**

#### 4**External connector terminal**

 $\bullet$  Integrated terminal to use for charging and connecting the earphone/microphone, etc.

#### 5**Brightness sensor**

- Sensor detects brightness of the surrounding area.
- Do not cover the sensor area with your hand or a sticker.

#### 6**Earpiece**

- 7**Display/Touch panel (**n**P. 21, P. 26)**
- 8  $\boxed{8}$  : Start/Hands-free key (**<sup>1</sup>P. 42**)
- $\Theta$   $\square$ :  $\vee$  key ( $\textcircled{r}$  P. 27)
- **10**  $\sqrt{ }$ :  $\wedge$  key (ff P. 27)
- bH**: Power/End key (**n**P. 20)**
	- Press for at least 2 seconds to turn the power on/off.
	- Use to end the function being activated and return to stand-by display.

#### **12** 1Seg antenna

- $\bullet$  Use to receive 1Seg.
- **13** 0: Side key
	- Use to shoot still pictures or moving pictures.
- **14 Mouthpiece/Microphone**

#### f**microSD Card slot (**n**P. 81)**

- **Strap hole**
- h**FOMA antenna**
	- FOMA antenna is built in.

#### **18 Picture Light**

 $\bullet$  Illuminates while activating the camera/shooting.

#### j**Camera**

Use to shoot still pictures or moving pictures.

#### **20 Back cover**

- A radio frequency-preventing sticker is attached on the back of the back cover. Do not peel off this sticker.
- **21**  $\Omega$  mark ( $\mathcal{F}$ P. 75, P. 82)
- **P2** Infrared port ( $\mathbb{F}$ P. 82)

#### **23** Shooting LED

 $\bullet$  Illuminates while activating the camera.

# **Precautions (Always follow these directions)**

 Before use, read these "Precautions" carefully and use your FOMA terminal properly.

Keep this manual in a safe place for future reference.

 These precautions contain information intended to prevent bodily injury to the user and to surrounding people, as well as damage to property, and must be observed at all times.

**The following symbols indicate the different degrees of injury or damage that may occur if information provided is not observed and the FOMA terminal is used improperly.**

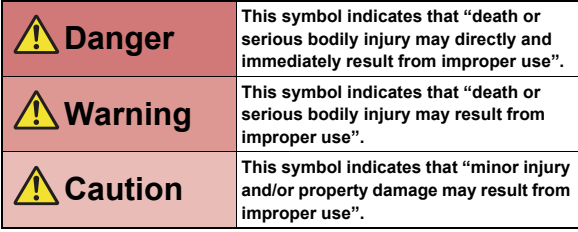

**The following symbols indicate specific directions.**

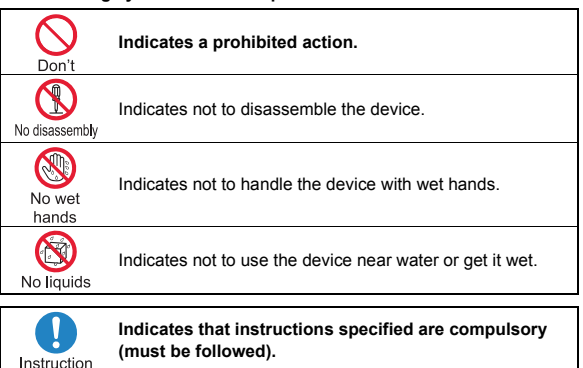

Unplug

Indicates that the power cord must be unplugged from the outlet.

**"Precautions" is explained in the following six sections.**

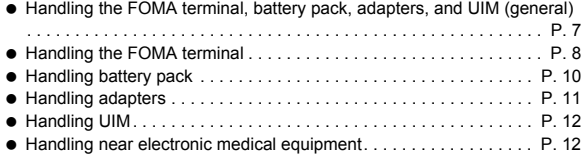

#### **Handling the FOMA terminal, battery pack, adapters, and UIM (general)**

#### **Danger**

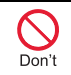

**Do not use, store or leave the equipment in locations subject to high temperatures, such as near a fire, in direct sunlight or inside a car on a hot day.**

May cause fires, burns or bodily injury.

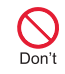

**Do not place the equipment inside cooking appliances such as microwave ovens or pressure cookers.**

May cause fires, burns, bodily injury or electric shock.

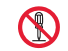

**Do not attempt to disassemble or modify the equipment.**

No disassembly

May cause fires, burns, bodily injury or electric shock.

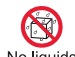

**Do not get the equipment wet with water, drinking water, pet urine, etc.**

May cause fires, burns, bodily injury or electric shock.

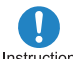

**Use only the battery packs and adapters specified by NTT Instruction** DOCOMO for use with the **FOMA terminal.**

May cause fires, burns, bodily injury or electric shock.

## **Warning**

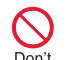

**Do not subject the equipment to strong impacts or throw it.**

Don't

May cause fires, burns, bodily injury or electric shock.

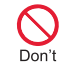

**Do not allow conductive materials (such as metal objects and pencil lead) to come into contact with the charger terminal or external connector terminal. In addition, do not insert such objects.**

May cause fires, burns, bodily injury or electric shock.

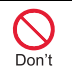

**Do not cover or wrap the equipment with bedding, etc. when using or charging.**

May cause fires or burns.

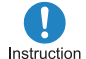

**Make sure to turn off the FOMA terminal and not to charge the battery in locations such as gas stations where flammable gas is generated.**

May cause a gas explosion or fire.

To use Osaifu-Keitai in locations such as gas stations, make sure to turn off the power in advance (If the IC card lock is set, disable the lock before turning off the power).

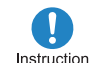

**If you notice anything unusual, such as an unusual odor, overheating, discoloration or deformation during use, charging or storage, immediately follow the instructions below.**

- **Unplug the power cord from the outlet or cigarette lighter socket.**
- **Turn off the FOMA terminal.**
- **Remove the battery pack from the FOMA terminal.**

May cause fires, burns, bodily injury or electric shock.

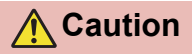

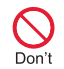

**Do not leave the equipment on unstable surfaces, such as on a wobbling table or sloped surface.**

May fall and cause injury.

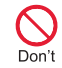

**Do not store the equipment in locations that are subject to humidity, dust or high temperatures.**

May cause fires, burns or electric shock.

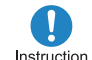

**If being used by a child, have a guardian teach him/her the proper handling procedures. In addition, take special care that the child is using the equipment as directed not to look into the light-emitting portion of the projector.**

May cause decreased vision and injury.

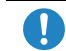

#### **Keep the equipment out of the reach of young children.**

Instruction

A young child may swallow the equipment or suffer other bodily injury.

**Be very careful when using the FOMA terminal connected to Instruction adapters repeatedly or for a long time.**

The FOMA terminal, battery pack or adapters may become warm if  $i$ - $\alpha$ ppli, videophone, 1Seg or the projector is used for a long time while charging.

Touch high temperature areas for a long time may cause skin irritations, itchiness or low-temperature burn in some people.

#### **Handling the FOMA terminal**

**Warning** Picture Light

Don't

**Do not aim the infrared port towards the eyes.**

May cause eye injury.

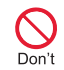

**Do not aim the infrared port towards home electric appliances with an infrared device during Ir communication.**

May interfere with the operation of infrared devices and cause an accident.

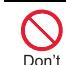

#### **Do not point the illuminated light directly at someone's eyes.**

Do not use Picture Light near people's faces. Eyesight may be temporarily affected leading to accidents. Precautions:

The picture light source used for this product may emit the light over the safety level for eyes when operations such as undirected adjustments are intentionally made. Therefore, do not disassemble the terminal.

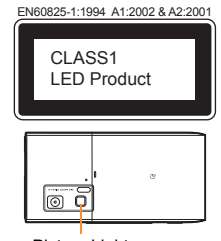

#### **CAUTION:**

Use of controls, adjustments or performance of procedure other than those specified herein may result in hazardous radiation exposure. As the emission level from Picture Light LED used in this product is harmful to the eyes, do not attempt to disassemble the cabinet. Servicing is limited to qualified servicing station only.

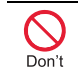

**Do not allow water or other liquids, metal, flammable material or other foreign objects to enter the UIM or microSD Card port on the FOMA terminal.**

May cause fires, burns, bodily injury or electric shock.

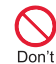

**Do not shine the light at anyone driving a car or other vehicles.**

May prevent a driver from driving safely and cause a traffic accident.

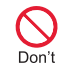

**During the projection, do not look into the Projector Lens, and do not point the projector at other people.**

Do not use Projector Lens near people's faces. Eyesight may be temporarily affected leading to accidents. Precautions:

The Projector LED used for this product may emit the light over the safety level for eyes when operations such as undirected adjustments are intentionally made. Therefore, do not disassemble the terminal.

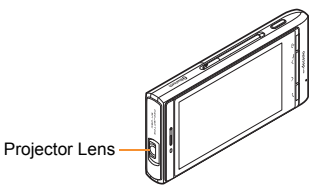

#### **CAUTION:**

Use of controls, adjustments or performance of procedure other than those specified herein may result in hazardous radiation exposure. As the emission level from Projector LED used in this product is harmful to the eyes, do not attempt to disassemble the cabinet. Servicing is limited to qualified servicing station only.

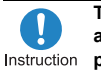

#### **Turn off the FOMA terminal in areas where the use of mobile**  Instruction **phones is prohibited, such as in aircraft or hospitals.**

May interfere with the operation of electronic devices and electronic medical equipment. In addition, if auto power on function is set to on, disable this function before turning off your mobile phone.

Follow the instructions given by the respective medical facilities regarding the use of mobile phones on their premises.

In addition, actions such as using on a mobile phone aboard aircraft are prohibited and punishable by law.

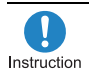

**Keep the FOMA terminal away from the ears during a call in which hands-free is set or while the ring tone is ringing. When you attach the earphone/ microphone, etc. to the FOMA terminal to play games or music, do not make the volume too loud.**

Excessive high volume may damage your hearing.

Also it may prevent you from hearing the ambient sounds and cause an accident.

#### **Earphone Signal Level**

The maximum output voltage for the music player function, measured in accordance with EN 50332-2, is 28.0 mV.

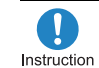

**If you have a weak heart, take extra precautions when setting functions such as the vibrator and ring tone volume for incoming calls.**

May have harmful effects on your heart.

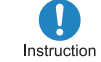

**If you are using electronic medical equipment, contact the respective manufacturer or vendor to check whether the operation of the equipment is affected by signals.**

May interfere with the operation of electronic medical equipment, etc.

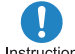

#### **Turn the FOMA terminal off near high-precision electronic**  Instruction **devices or devices that use weak electronic signals.**

May interfere with the operation of electronic devices.

#### **Take particular care with the following devices**

Hearing aids, implanted cardiac pacemakers, implanted cardioverter-defibrillators or other electronic medical equipment. Fire alarms, automatic doors, and other equipment controlled by electronic signals. If you use an implanted cardiac pacemaker, implanted cardioverter-defibrillator or other electronic

medical equipment, contact the respective manufacturer or vendor to check whether the operation of the equipment is affected by signals.

Instruction

**In case that the display part, camera lens or projector lens is damaged, make sure to pay attention to a broken glass and the exposed inside of the FOMA terminal.**

The surface of the display is covered by a protective film or the surface of camera lens and projector lens are covered by a plastic panel so as to minimize the possibility of glass scattering. However, touching the broken or exposed parts may cause injury.

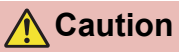

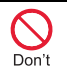

**Do not swing the FOMA terminal by its antenna, strap, etc.**

May hit you or others around you, resulting in bodily injury.

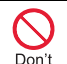

**Do not use the damaged FOMA terminal.**

May cause fires, burns, bodily injury or electric shock.

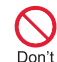

**When using motion tracking or motion sensor, confirm the safety of surroundings, hold the FOMA terminal securely and do not swing it around more than necessary.**

May result in bodily injury.

Introduction **Introduction**

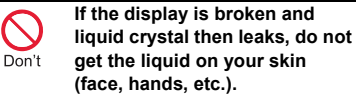

May result in loss of eyesight and harm to your skin.

If liquid crystal comes into contact with your eyes or mouth, immediately rinse your eyes or mouth with clean water and see a doctor.

If the liquid comes into contact with your skin or clothes, immediately wipe it off with alcohol, and wash with water and soap.

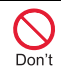

**On the surface of the display, there is a protective film for securing the safety (for preventing the reinforced glass panel from shattering) in case of the damage caused by a drop, impact, etc. Do not forcibly peel off or scratch this film.**

Using the FOMA terminal with the film removed may cause a bodily injury when the display is damaged.

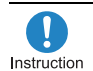

**If you use the FOMA terminal in an automobile, contact the automobile manufacturer or vendor to check whether the operation of the electronic equipment is affected by signals.**

May interfere with the operation of electronic equipment in some vehicle models. In such cases, stop using the FOMA terminal.

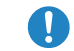

**Use of the FOMA terminal may cause skin irritations such as**  Instruction **itchiness, rashes or eczema in some people. If this occurs, immediately stop using the FOMA terminal and seek medical treatment.** 

For details on materials of each part  $\mathbb{CP}^*$  Material list" on P. 13

**Look at the display in a well-lit place, keeping a certain**  Instruction **distance from the screen.** Otherwise, eyesight may be decreased.

#### **Handling battery pack**

**Check the type of battery using the information printed on the battery pack label.**

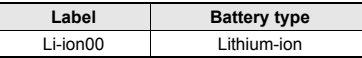

### **Danger**

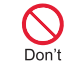

**Do not touch terminals with metallic objects such as wires. In addition, do not carry or store the battery pack with metallic necklaces, etc.**

The battery pack may catch fire, explode, overheat or leak.

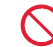

**Check that the battery pack is facing the correct direction before you attach it to the**  Don't **FOMA terminal. If you are having difficulty fitting the battery pack to the FOMA terminal, do not use excessive pressure to force the battery into place.** 

The battery pack may catch fire, explode, overheat or leak.

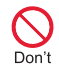

**Do not throw the battery pack into a fire.**

The battery pack may catch fire, explode, overheat or leak.

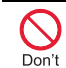

**Do not puncture, hit with a hammer or step on the battery pack.**

The battery pack may catch fire, explode, overheat or leak.

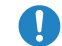

**If the battery fluid, etc. comes into contact with your eyes, do** 

Instruction

**not rub your eyes but immediately rinse your eyes with clean water. Then seek** 

**prompt medical treatment.**

May result in loss of eyesight.

#### **Warning**

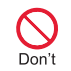

**If any trouble such as a deformation or scratches caused by a drop is found, never use it.**

The battery pack may catch fire, explode, overheat or leak.

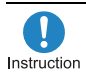

**If the battery pack leaks or emits an unusual odor, Instruction immediately stop use and move it away from any flame or fire.**

The battery fluid is flammable and could ignite, causing a fire or explosion.

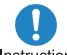

**Prevent your pet from biting the battery pack.**

Instruction

The battery pack may catch fire, explode, overheat or leak.

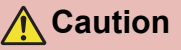

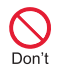

**Do not dispose of used battery packs in ordinary garbage.**

May cause fires or damage to the environment. Place tape over the terminals to insulate unnecessary battery packs, and take them to a docomo Shop, retailer or institution that handles used batteries in your area.

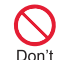

**Do not use or charge a wet battery pack.**

The battery pack may catch fire, explode, overheat or leak.

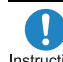

**If the battery fluid, etc. leaks, do not get the liquid on your skin (face, hands, etc.).**

May result in loss of eyesight and harm to your skin.

If the liquid, etc. comes into contact with your eyes, mouth, skin or clothes, immediately rinse them with clean water.

If the liquid comes into contact with your eyes or mouth, see a doctor immediately after rinsing your eyes or mouth.

#### **Handling adapters**

**Warning**

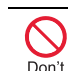

**Do not use if the adapter's cord is damaged.**

May cause fires, burns or electric shock.

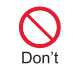

**Never use the AC adapter in humid locations such as a bathroom.**

May cause fires, burns or electric shock.

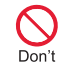

**The DC adapter should only be used in negative grounded vehicles. Never use this adapter in positive grounded vehicles.**

May cause fires, burns or electric shock.

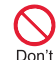

**Do not touch adapters if you hear thunder.**

May cause electric shock.

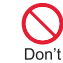

**Take care not to short-circuit the charging terminal when connected to an outlet or cigarette lighter socket. Also, take care not to allow any part of your body (hands, fingers, etc.) to come into contact with the charging terminal.**

May cause fires, burns or electric shock.

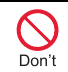

**Do not place heavy objects on the adapter's cord.**

May cause fires, burns or electric shock.

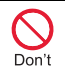

**When plugging/unplugging the AC adapter into/from the outlet, do not allow metallic straps or other metallic objects to come into contact with the terminal.**

May cause fires, burns or electric shock.

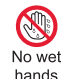

**Do not handle the cord of the adapters and outlet with wet hands.**

May cause fires, burns or electric shock.

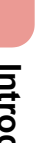

**Always use the specified power supply and voltage.**

**When using overseas, use the AC adapter that is available overseas.**

Using the incorrect voltage may cause fire, burns or electric shock.

AC adapter: 100V AC

DC adapter: 12/24V DC (for negative grounded vehicles only)

AC adapter available overseas: 100 to 240V AC (Connect only with household AC outlet)

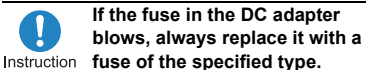

May cause fires, burns or electric shock. Refer to the respective manuals for information on the correct fuse specifications.

**Wipe off any dust on the power plug.**

Instruction

May cause fires, burns or electric shock.

**Fully plug the AC adapter into the outlet.**

Instruction

May cause fires, burns or electric shock.

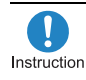

**Always grasp the power plug when unplugging the adapters from the outlet or cigarette lighter socket. Do not forcibly pull by the adapter's cord.**

May cause fires, burns or electric shock.

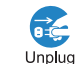

**Unplug the power plug from the outlet or cigarette lighter socket when not using for a long time.**

May cause fires, burns or electric shock.

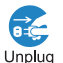

**Should water or other liquids enter the adapters, remove the** 

**power plug from the outlet or cigarette lighter socket immediately.**

May cause fires, burns or electric shock.

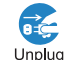

**Always unplug the power plug from the outlet or cigarette lighter socket before cleaning** 

**the adapters.**

May cause fires, burns or electric shock.

#### **Handling UIM**

**Caution**

**Be careful with the cutting surface when detaching the**  Instruction **UIM.** 

May cause bodily injury.

#### **Handling near electronic medical equipment**

**The precautions detailed here conform to the guidelines drawn up by the Electromagnetic Compatibility Conference Japan, regarding the protection of electronic medical equipment from signals emitted by mobile phones.**

### **Warning**

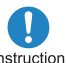

**Observe the following in hospitals or other medical facilities.**

- Do not take your FOMA terminal into operating rooms, ICUs (Intensive Care Units) or CCUs (Coronary Care Units).
- Turn off your FOMA terminal inside hospital wards.
- $\bullet$  Turn off your FOMA terminal even when you are in an area outside hospital wards, such as a hospital lobby, since electronic medical equipment may be in use nearby.
- Where a medical facility has specific instructions prohibiting the carrying and use of mobile phones, observe those instructions strictly.
- If auto power on function is set to on, disable this function before turning off your mobile phone.

**Turn off your FOMA terminal in crowded places such as rush-hour trains in case**  Instruction **somebody nearby is using an implanted cardiac pacemaker or implanted cardioverter-defibrillator.**

Electromagnetic signals may have harmful effects on the operation of implanted cardiac pacemakers and implanted cardioverter-defibrillators.

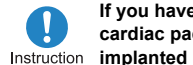

**If you have an implanted cardiac pacemaker or an** 

**cardioverter-defibrillator, always carry or use your FOMA terminal at least 22 cm away from your implant.**

Electromagnetic signals may have harmful effects on the operation of implanted cardiac pacemakers and implanted cardioverter-defibrillators.

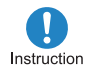

**Patients receiving medical treatment away from a hospital or medical facility (e.g. home treatment) who are using electronic medical equipment other than implanted cardiac pacemakers or implanted cardioverter-defibrillators should consult the respective manufacturers for information regarding the effects of signals on the equipment.**

Electromagnetic signals may have harmful effects on the operation of electronic medical equipment.

#### **Material list**

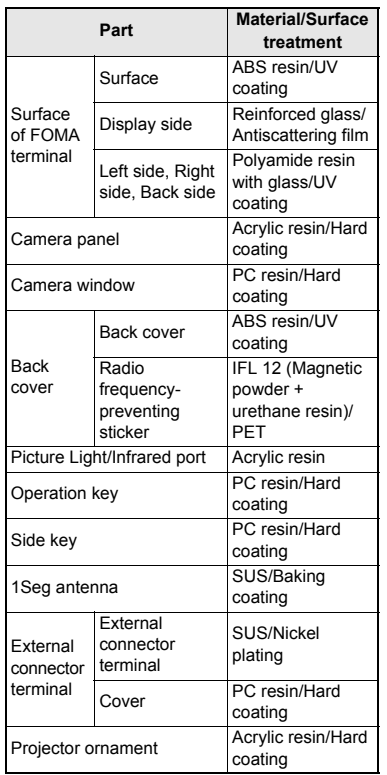

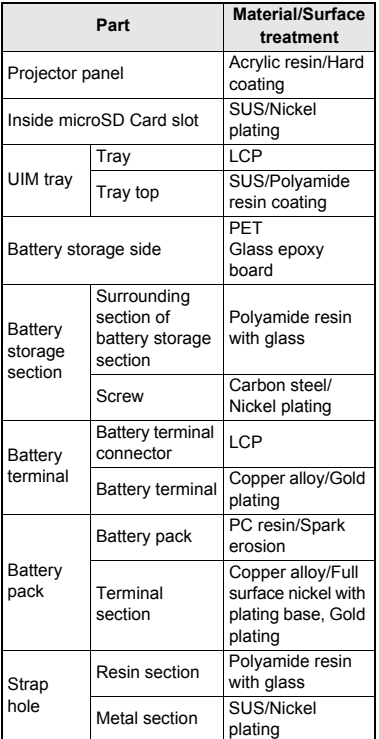

Introduction **Introduction**

# **Handling Precautions**

#### **Do not expose to water.**

The FOMA terminal, battery pack, adapters and the UIM are not waterproof. Do not use in humid locations such as a bathroom and do not get wet by raining, etc. Also, when you have the handset close to your body, humidity from sweating causes corrosion inside and leads to malfunction. Note that if problem is found to be due to moisture, handset and parts are not covered by warranty and in some cases may be irreparable. Even where repairs are possible, repair charges will be incurred since damage is not covered by warranty.

- **Clean only with a soft and dry cloth (such as the type used for eyeglasses).** 
	- Forceful rubbing of the display with a dry cloth may scratch the display surface.
	- Note also that the display coating may stain if moisture or soiling is left on the surface for a long period.
	- Never use chemicals such as alcohol, thinners, benzene or detergents, as these agents may erase the printing on the handset or cause discoloration.

#### **Occasionally clean terminals with a dry cotton swab, etc.**  General notes **Notes Constant of the COMA CONS CONS** *CONS CONS CONS CONS CONS CONS CONS CONS CONS CONS CONS CONS CONS CONS CONS CONS CONS CONS*

Unclean terminals may result in poor connections and loss of power. Keep terminal clean with a dry cotton swab, etc. Take care of the terminal while cleaning it.

 **Do not place the handset near an air conditioning vent.**

Condensation formed due to rapid changes in temperature may cause internal corrosion and lead to malfunction.

 **Do not apply excessive force to the FOMA terminal and battery pack when using them.**

Carrying the handset in a tightly packed bag or sitting on the handset in your pocket may cause a damage to display, other internal components or battery pack or result in malfunction.

Keeping an external connector device plugged into the external connector terminal (earphone/microphone terminal) may cause a damage to the connector or result in malfunction.

 **Do not rub or scratch the display with metal, etc.** 

May scratch the handset and cause malfunction or damage.

 **Read the respective manuals supplied with the battery pack and adapters carefully.**

# **terminal**

 **Do not forcefully press a surface of the touch panel or operate with a pointed object such as a fingernail, ballpoint pen, pin, etc.**

May damage the touch panel.

 **Avoid using the handset in extremely high or low temperatures.** 

Use the FOMA terminal within the range of a temperature between 5°C and 35°C and a humidity between 45% and 85%.

- **Using the handset close to landline phones, TVs or radios may have harmful effects on the operation of such equipment. Move as far away as possible from such items before use.**
- **Keep a separate memo and note information stored in the FOMA terminal.** DOCOMO shall not be liable for any loss of content.
- **Do not drop or otherwise subject the FOMA terminal to severe impact.** May damage the handset and cause malfunction.

 **When connecting an external connector device to the external connector terminal (earphone/microphone terminal), do not put it in obliquely or do not pull it while it is plugged in.**

May damage the handset and cause malfunction.

- **The FOMA terminal becomes warm during using or charging but this is not a malfunction.**
- **Do not leave the camera and projector lens in direct sunlight.**

May cause discoloration or burn-in.

 **Use the FOMA terminal with the external connector terminal cover on.** 

Dust, water and others enter inside and cause a malfunction.

 **Do not use the FOMA terminal without the back cover.** 

May detach the battery pack or cause malfunction or damage.

 **While using a microSD Card, do not remove the card or turn off the FOMA terminal.** 

May cause data loss or malfunction.

 **Never place a magnetic card near the FOMA terminal.**

The stored magnetic data in cash cards, credit cards, telephone cards, floppy disks, etc. may be erased.

 **Never place magnetized items near the FOMA terminal.**

Putting highly magnetized items closer may cause an error.

 **Do not scratch or stain the projector lens.** May cause blurred projection, deformation or malfunction.

 **Do not use the projector or store the FOMA terminal where it is exposed to the smoke of cigarettes.**

The projector lens may be stained and the screen may be darkened.

#### **Notes about battery pack**

**Battery pack is a consumable product.** 

Though usage time varies with use, change battery if battery level is extremely low even after fully charged. Purchase a specified new battery pack.

- **Charge battery in areas where ambient temperature is between 5°C and 35°C.**
- **The usage time for a battery pack depends on the usage and deterioration of battery pack.**
- **Depending on usage, the battery pack may swell as it approaches the end of its service life but this will not cause problems.**
- **Note the followings when the battery pack is stored.** 
	- The storage with the battery pack fully charged (immediately after charging is completed)
	- The storage with no battery level (cannot turn the FOMA terminal on)

May lower the performance or shorten the life of the battery pack.

The second level of the battery pack icon or approximately 40% is recommended as the battery level for storage.

#### **Notes about adapters**

- **Charge battery in areas where ambient temperature is between 5°C and 35°C.**
- **Do not charge battery pack in the following locations.**
	- Areas with high humidity or dust or in areas exposed to strong vibrations
	- Close to landline phones, TVs, radios, etc.
- **Adapters may become warm during charging but this is not a malfunction.**
- **Do not use DC adapter to charge battery when the car engine is not running.**  May cause car battery to run down.
- **When using an outlet with a feature to prevent the plug from being removed accidentally, follow instructions in the outlet user's guide.**
- **Do not subject to strong force or impacts. Also, do not disfigure the charger terminals.**

May cause a malfunction.

- **Do not apply unnecessary force when inserting/removing the UIM.**
- **Customer is responsible for malfunctions arising from inserting UIM into a different IC card reader/writer.**
- **Always keep IC area clean.**
- **Clean only with a soft and dry cloth (such as the type used for eyeglasses).**
- **Keep a separate memo and note information stored in the UIM.** DOCOMO shall not be liable for any loss of content.
- **To protect the environment, please take any unnecessary UIMs to a docomo Shop or retailer.**
- **Do not damage, touch haphazardly or short-circuit the IC.**

May cause data loss or malfunction.

 **Do not drop or otherwise subject the UIM to severe impact.**

May cause a malfunction.

 **Never bend the UIM or place heavy objects on it.**

May cause a malfunction.

 **Do not insert the UIM to the FOMA terminal with a label or sticker attached on the card.**

May cause a malfunction.

#### **Notes about UIM Notes on using Bluetooth® function**

- **The FOMA terminal supports the security function that meets the Bluetooth specification for the security during communication using Bluetooth function. However, the security may not be sufficient depending on the configuration. Take care of the security while making communication using Bluetooth function.**
- **Even if any leak of data or information occurs while making communication using Bluetooth function, DOCOMO shall not be liable for any loss of content.**
- **With the FOMA terminal, use headset, hands-free, audio, keyboard, dial-up communication, object push, basic imaging and serial port. Also, the audio/ video remote-control may be available depending on the audio (only with compatible Bluetooth devices).**
- **Radio frequencies**

**The radio frequencies the Bluetooth function of the FOMA terminal uses are as follows.**

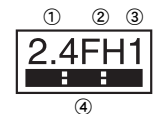

① 2.4: This radio equipment uses the

2.4 GHz band.

- ② FH: The modulation system is the FH-SS system.
- ③ 1: The estimated coverage distance is 10 m or less.
- ④ : All radio frequencies between 2400 MHz and 2483.5 MHz are used and the frequencies for mobile object identifiers shall not be avoided.
- **Cautions on using Bluetooth devices Bluetooth operates at radio frequencies assigned to the in-house radio stations for a mobile object identifier that have to be licensed and is used in production lines of a factory, specific unlicensed low power radio stations, and amateur radio stations (hereafter, referred to "another radio station") in addition to industrial, scientific, medical devices or home electric appliances such as microwave ovens.**
	- **1. Before using this product, make sure that "another radio station" is not operating nearby.**
	- **2. If radio interference between this product and "another radio station" occurs, avoid interference by moving immediately to another place or "turning off the power".**
	- **3. Contact the number listed in "General Inquiries" on the back of this manual for further details.**

#### **FeliCa reader/writer Caution**

- **The FeliCa reader/writer function in the FOMA terminal uses weak electric waves in the handling of which does not require a license of radio station.**
- **The frequency in use is the 13.56 MHz band. When another reader/writer is being used nearby, keep enough distance from it. Make sure that there is no radio station using the same frequency band in the nearby area.**

#### **Never use the FOMA terminal that is modified. Using a modified device violates the Radio Law.**

The FOMA terminal has acquired the certification of conformity with technical regulations for the specified radio station based on the Radio Law, and the "Technical Conformity Mark  $\left(\frac{\mathbb{C}}{\mathbb{R}}\right)^n$  is printed on the model nameplate of the FOMA terminal as a proof. If the screws of FOMA terminal are removed and a modification is given to the inside, the certification of conformity with technical regulations will become invalid. Never use the FOMA terminal without the valid

certification. Doing so violates the Radio Law.

#### **Be careful when using the FOMA terminal while driving a motor vehicle.**

Using a mobile phone in hand while driving is regarded as a punishable act.

However, the punishment has no application in some cases such as when rescuing sick and injured people or maintaining public safety.

 **Use the Bluetooth function only in Japan.** The Bluetooth function in the FOMA terminal conforms to the domestic radio wave standards and is authorized.

Using the function overseas may result in punishment.

#### **Use the FeliCa reader/writer function only in Japan.**

The FeliCa reader/writer function in the FOMA terminal conforms to the domestic radio wave standards. Using the function overseas may result in punishment.

# **Before Using**

#### **Inserting UIM**

#### **A UIM is an IC card that records personal information, such as phone numbers, etc.**

- The FOMA terminal does not support the UIM (blue). Change the UIM (blue) at a docomo Shop.
- 

#### 1**Hook a finger on the tab and pull out the**  tray  $(\mathbf{I})$

 $\bullet$  Pull out the tray straight until it stops.

2**Hold the UIM with the IC (gold) turned up and set on the tray (**2**)**

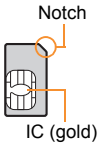

3**Push the tray all the way in (**3**)**

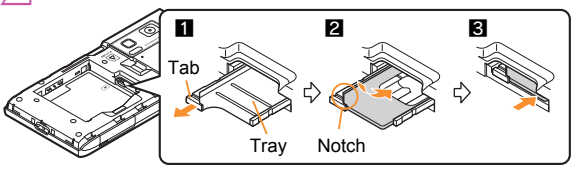

• Note that inserting or removing the UIM forcibly may damage the UIM or deform the tray.

#### **Attaching battery pack**

- Perform with the FOMA terminal turned off while holding with your both hands.
- 1**Push the catch of the back cover in the direction of the arrow (**1**), slide the back cover approximately 3 mm (**2**) and remove it (**3**)**
- 2**Attach the battery pack (**4**)**
	- $\bullet$  Turn a recycle mark side of the battery pack up, match tabs and attach the battery pack.

3**Place the back cover to the FOMA terminal slot with the back cover open** 

**approximately 3 mm, push it (**5**) and slide it (**6**) to the direction of arrow to insert** 

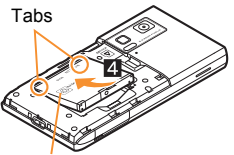

1

8<br>2 0

With a recycle mark side up

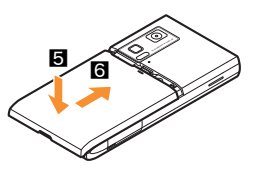

- Using unnecessary force when attaching or removing the battery pack may damage the connector terminal for the battery pack (charger terminal) on the FOMA terminal.
- Securely close the back cover. If not closed securely, the back cover may come off and the battery pack may fall out due to vibration.

#### **Charging**

#### **Charging by using AC adapter**

- Read the user's guide of FOMA AC Adapter 01/02 (sold separately).
	- 1**Open the external connector terminal cover and insert the AC adapter horizontally into the external connector terminal (**1**)**

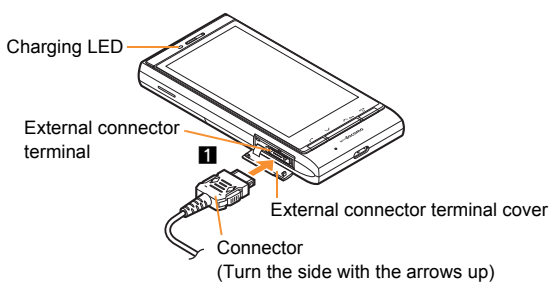

2**When inserting the AC adapter power plug into an outlet, charge alert is heard, charging LED illuminates, and charging starts**

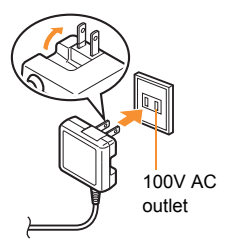

3**When charge alert is heard and charging LED turns off, charging is complete** When removing the connector, always hold the release

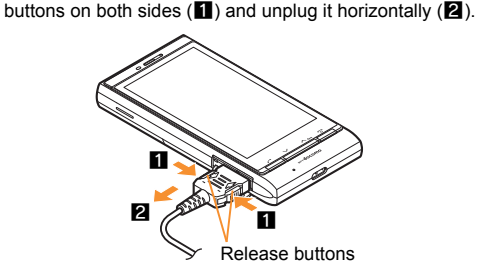

 Do not forcibly insert or remove. May cause damage to the external connector terminal and the connector or result in malfunction.

#### **Turning power on**

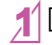

1<sup>H</sup> **(for at least 2 seconds)**

- Stand-by display appears when initial settings are complete.
- $\bullet$  Press  $\circled{r}$  for at least 2 seconds to turn the power off.

#### **Changing screen display to English**

1**In the Normal menu, [**本体設定**] (Setting)**/ **[**文字表示**/**入力**] (Text display/input)**/ **[Select language]**/**[English]**

#### **Making initial setting**

- If the setting of Password or Request permit/deny is not complete, the setting screen appears every time the power is turned on.
- $\bullet$  Alternatively, in the Normal menu, [Setting]  $\triangleright$  [Other setting]  $\triangleright$  [Initial setting] to display the setting screen.
- 1**[Date and time setting]**/**set the date and time**
- 2**[Password]**/**register a terminal security code**
- 3**[Keypad sound]**/**set the keypad sound**
- 4**[Text size]**/**set the font size collectively**
- 5**[Request permit/deny]**/**set GPS location provision**

#### **Checking your own phone number**

1**In the Normal menu, [Profile]**

**Saving your own name and image**

- 1**In the Normal menu, [Profile]**
- 2**[Edit]**/**enter the terminal security code**
- 3**Set each item**/**[Save]**

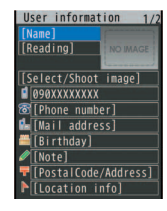

#### **Changing mail address or configuring spam mail prevention**

You can connect to the i-mode site for changing mail address or configuring spam mail prevention, etc. Refer to "Mobile Phone User's Guide [i-mode] FOMA version" for details on setting method.

#### 1**In the Normal menu, [Mail]**/**[Mail setting]**/**[Address/Spam setting]**

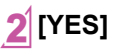

6**[Complete]**

# **Screen Explanation**

## **Viewing display**

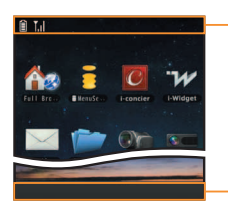

Icon display area

#### **Main icons**

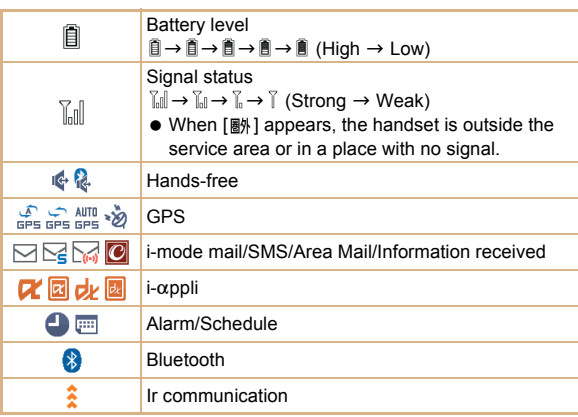

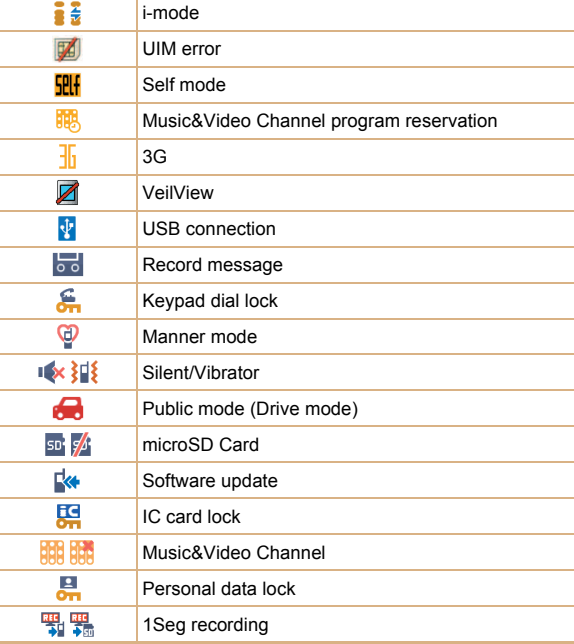

#### **Checking notices with stock icon**

Stock icons appear in the stand-by display and notify you when a call is missed or a new mail is received.

● Stock icons displayed differ depending on Display settings of Stand-by Accessory (☞P. 24).

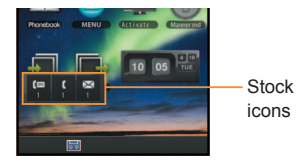

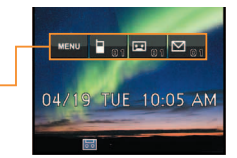

When Display settings is [blow UI]

When Display settings is [OFF]

#### **Main meanings of marks**

 $\sqrt{q}$ : Missed call

r/F: Record message

**<u>em/**</u> : Voice mail

 $\boxtimes$ <sup>\*</sup>/ $\boxtimes$ : Mail message

MENU: Display Normal menu/Basic menu/Shortcut menu

Small mark  $\lceil \bigcircled{S} \rceil$  appears when receiving a new mail with an image attached.

#### 1**A stock icon appears in the stand-by display**

#### 2**Select the stock icon**

• The stock icon disappears after you check the details.

#### **Switching vertical/horizontal view**

The screen display is switched when tilting the head of the FOMA terminal to the left.

- Vertical/Horizontal view is not switched if the FOMA terminal is turned in the place parallel to the ground.
- The screen display may not be switched depending on functions being used or screens.
- The screen display may not be switched properly when a sound or a vibration is activated.
- Vertical/Horizontal view may not appear properly right after the screen or power is turned on.
- You can set the display not to automatically switch. In addition, use HOLD switch view button or set from submenu to prevent the screen display from temporarily switching.
- **•** Screens which can be displayed differ depending on functions.

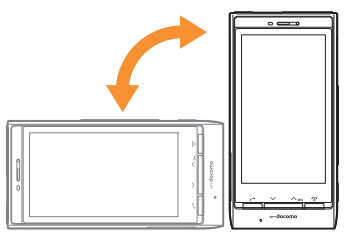

#### **Using Stand-by accessory**

**Touch an accessory icon or a shortcut displayed in the stand-by display to perform functions such as the menu or the Quick Settings. Also, you can switch the screen to the left/right to make a call, to create mail or to display an image quickly. In addition, you can change the design of Stand-by accessory in Display settings of Stand-by Accessory (** $\mathbb{Z}$ **P. 24).** 

- HOME screen and still picture accessory screen are available in horizontal view.
- $\bullet$  When you switch the screen, return to HOME screen (center) by pressing  $\circled{F}$ .

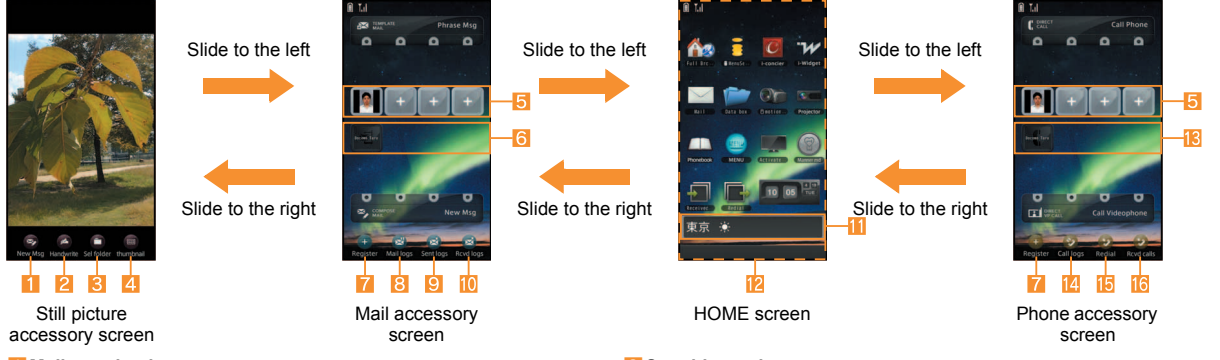

- 1**Mail creation icon**
- 2**Handwriting/Message display icon**
- 3**Folder selection icon**
- 4**Thumbnail icon**
- 5**Registering abbreviation**
	- Register phone numbers or mail addresses to make a call or create a mail just by sliding up/down.
- 6**Received mail history/Sent mail history**
	- The latest four histories except duplicates are displayed.
- 7**Registering abbreviation icon**
	- Select to set the registering abbreviation.
- 8**Sent/Received history icon**
- 9**Sent history icon**
- a**Received history icon**
- b**i-Channel ticker**
- **<sup>12</sup>** Accessory icon/Shortcut attaching area
	- You can slide up/down the screen to switch the displayed area. The screen corresponding to approximately three displays can be switched.
- **iR** Received calls history/Redial
	- The latest four histories except duplicates are displayed.
- e**Dialed/Received calls history icon**
- f**Redial icon**
- *i* Received calls history icon

#### **Setting Stand-by accessory**

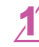

1**In the Normal menu, [Setting]**/**[Screen/ Display]**/**[Stand-by display setting]**/ **[Stand-by Accessory]**

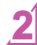

2**[Display settings]**/**select the setting**

#### **Resetting accessory icon/shortcut**

Reset accessory icons/shortcuts to default.

1**Touch the HOME screen for a while** 2**[Add Icon]**/**[RESET]**/**[OK]**

#### **Setting and selecting menu**

**Set, change or register functions from the menu screens.**

The explanations in this manual are based on the method for retrieving a function from the Normal menu.

#### **Displaying each menu**

Select [MENU] in the stand-by display to display Normal menu, Basic menu and Shortcut menu.

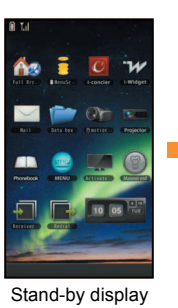

#### [MENU]

• You can change the menu which is displayed when you select [MENU] ( $\sqrt{p}$ P. 35).

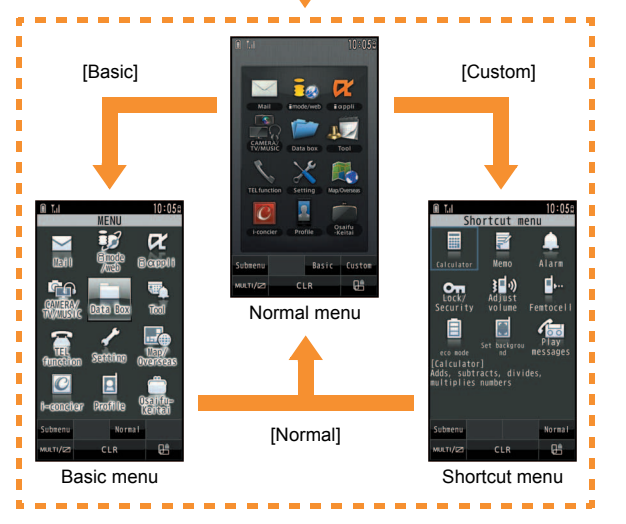

# **Basic Operation** Basic Operation

#### **Operation guidance**

#### **Various buttons such as operation guidance are displayed at the bottom of the screen.**

 $\bullet$  Buttons displayed differ depending on the function. In addition, they may appear as the control key or submenu if you switch the vertical/ horizontal view. In addition, the shape of control key or the displayed characters may appear differently depending on the vertical/horizontal view or operations, etc.

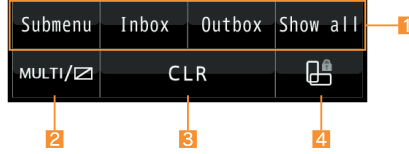

#### 1**Operation guidance**

 $\bullet$  Touch to select/execute the operation quidance menu.

#### 2**MULTI button**

● Touch to use Multi Assistant. Touch for a while to set/disable VeilView.

#### 3**CLR button**

 Touch to return to the previous screen or delete the entered numbers or characters. Touch for a while to exit the running function and return to the stand-by display.

#### 4**HOLD switch view button**

• Touch to prevent the FOMA terminal from temporarily switching horizontal/vertical view by tilting it.

#### **Operation guidance menu**

In the operation guidance, menus appear according to the function being used and situation.

The following table describes examples of the main operation guidance menus that appear.

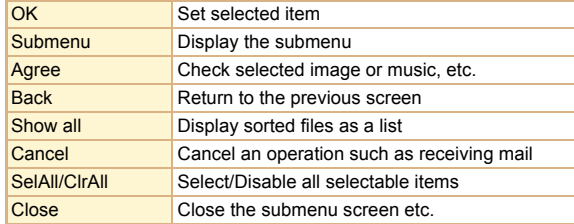

#### **Menu operation**

- $\bullet$  For details on the available functions  $\mathbb{CP}P$ . 90
- The method for selecting functions may differ depending on the Kisekae tool set for the Normal menu.

The way of activating alarm is explained as an example below.

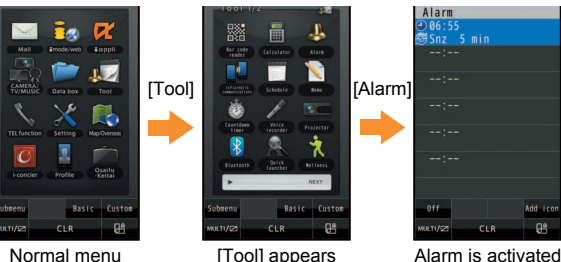

#### **Selecting a function from submenu**

Functions (submenu) that can be used in the screen appear by selecting [Submenu] or [**Ke.** ]. Select the displayed submenu.

If there are multiple pages in submenu, change pages by sliding up/ down the part on which submenu is displayed.

 $\bullet$  In the stand-by memo, touch a memo for a while to display.

#### **Using touch panel**

**You can operate by touching the touch panel (display) directly with your finger.**

- $\bullet$  In this manual, the touch panel operation in vertical view is mainly explained.
- When the screen is off, you cannot operate the touch panel. For the method to display the screen again and operate touch panel  $CP$ P. 27

#### **Cautions when using the touch panel**

- The touch panel is designed to lightly touch with your finger. Do not forcefully press with your finger or press with a pointed object (fingernail, ballpoint pen, pin, etc.).
- $\bullet$  In the following cases, the touch panel may not work even if you touch it. May cause a malfunction.
	- Operation with a gloved finger
	- Operation with a fingernail
	- Operation with foreign objects placed on the operation pad
	- Operation on the touch panel on which a protective sheet or a sticker is put

#### **Basic operation of touch panel**

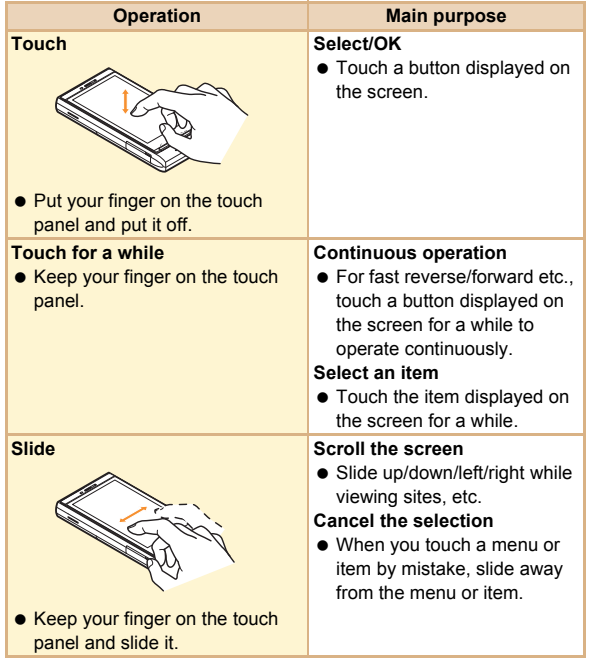

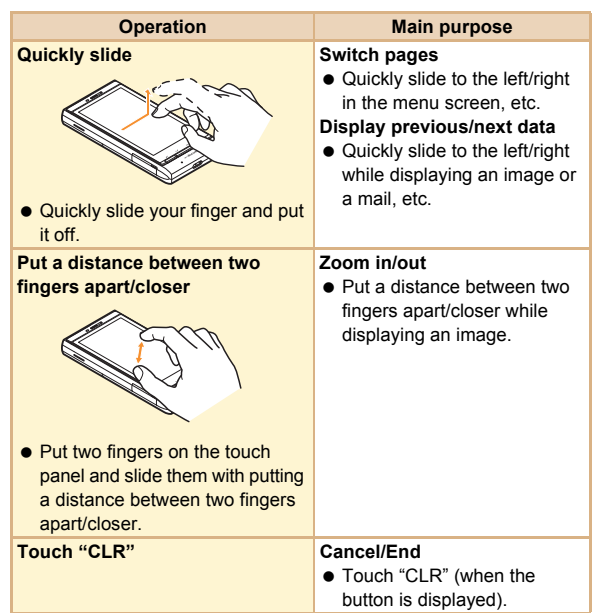

#### **Locking touch panel**

Lock the touch panel to prevent errors by turning the screen off.

## **While the screen is turned on,**  $\boxed{\bigcirc}$  $\boxed{\bigcirc}$

terminal for a set length of time.

#### **When the screen is turned off**

- You can operate the touch panel if you perform the following operations according to Panel unlock set.
	- Two-step unlock: Touch panel lock screen appears by pressing any key (except  $\theta$  (side key)). Touch  $[\hat{\mathbf{H}}]$ (UNLOCK) or press  $\boxed{\smile}$ ,  $\boxed{\smile}$  to unlock to operate the touch panel.
	- Simple unlock: The screen appears by pressing any key (except  $\theta$  (side key)) and you can operate the touch panel.
- While the camera is being activated or i-motion is being played, etc., the touch panel may not be locked depending on running functions.

#### **Setting unlock method of touch panel lock**

1**In the Normal menu, [Setting]**/**[Lock/ Security]**/**[Panel unlock set]**

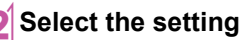

#### **Using Quick voice activation**

※ Quick voice activation function is provided in Japanese. **You can retrieve and execute a function with voice in the stand-by display.**

**It is convenient when you cannot find the menu of function to use or when you want to activate a function immediately.**

In stand-by,  $\boxed{\angle}$  (for at least 1 second)

#### 2**When [**それではどうぞ ★★音声受付中★ ★**] (Go ahead** ★★**Receiving voice**★★**) appears, speak the function to use to the mouthpiece**

- Speak within approximately 10 seconds. When you stop speaking or approximately 10 seconds past, voice activation ends and applicable function is activated.
- Guide (in Japanese only) is activated when the function to be used is not specified.
- $\bullet$  In the following cases, Quick voice activation may not work properly.
	- When the voice is too loud or too low
	- When the surrounding noise is big
	- When the phonation is not clear
	- When the phonation is not natural or too fast

#### **Using Guide**

※ Guide function is provided in Japanese.

**Use this function when you do not know the operation method of FOMA terminal. Guide appears and you can check the explanations and operation methods of each function. Also, you can activate functions directly from Guide.**

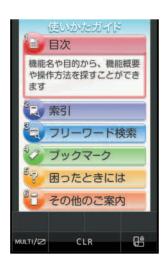

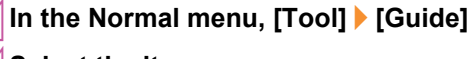

2**Select the item**

# **Character Entry**

**Enter characters for functions such as phonebook and mail on the FOMA terminal.**

**You can switch 12 buttons entry mode and QWERTY entry mode to enter the characters.**

• The explanations in this manual are based on method for entering characters in 5-touch entry method.

#### **Switching entry modes**

Switch entry modes to enter various types of characters.

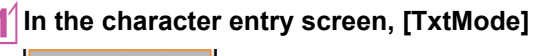

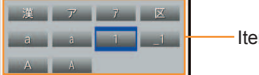

Items to switch

## 2**Select the entry mode Entering characters**

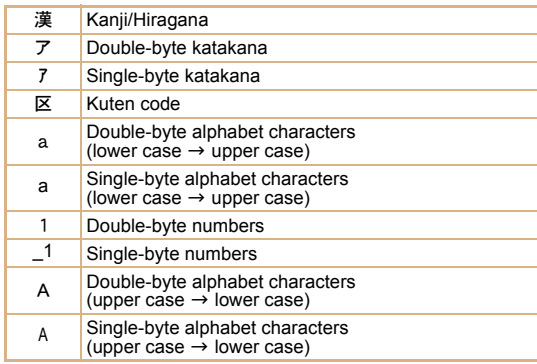

#### **Character entry screen Entering characters**

 The following touch buttons are available in the character entry screen.

#### **Example: Kanji/Hiragana/Vertical view**

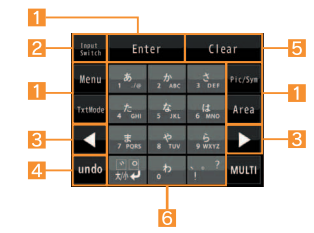

#### 1**Operation guidance buttons**

Touch to select/execute the operation guidance menu.

#### 2**Input Switch button**

• Switch to QWERTY entry mode.

#### 3**Direction buttons**

Touch to move the cursor or enter a half-width space.

#### 4**undo button**

- Cancel the previous operation.
	- Appears after a character is entered.

#### 5**Clear button**

● Touch to delete a character etc.

#### 6**Character entry buttons**

• Touch to enter a character etc.

#### **Example: When entering "**電話**"**

# In the character entry screen, enter "でんわ"<br>• To enter "でんわ": [た] (four times) ▶ [゙大/小*┙*] (once) ▶ [わ]

- (three times)  $\blacktriangleright$   $\blacktriangleright$   $\blacktriangleright$
- $\bullet$  To enter multiple characters assigned to the same touch button: Enter a character |  $\blacktriangleright$  | enter a character

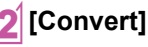

## 2**[Convert]**

3**[Enter]**

#### **Using flick entry**

On flick entry, you can enter an assigned character or use a function by quickly sliding up/down/left/right the touch button supporting the flick entry.

- Set flick entry to [ON] in advance.
- Flick entry is available only in vertical view.

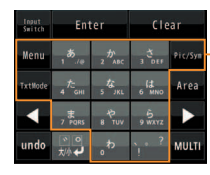

Touch button supporting flick entry

#### **Operations for character entry**

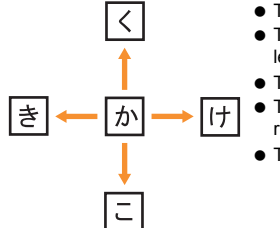

- To enter "か": [か]
- To enter "き": Quickly slide [か] to the left
- To enter "く": Quickly slide [か] up
- To enter "It": Quickly slide [か] to the right
- To enter "こ": Quickly slide [か] down

**Example: When entering "**電話**"**

# **In the character entry screen, enter "でんわ"**<br>• To enter "でんわ": Quickly slide [た] to the right  $[$  [`大/小*+*]

- ▶ quickly slide [わ] up ▶ [▶] ▶ [わ]
- $\bullet$  To enter multiple characters assigned to the same touch button: Enter a character | [D] enter a character

# 2**[Convert]**

## 3**[Enter]**

#### **Using error correction conversion**

[Error correct] may appear when entering wrong character which is assigned to the same touch button. Select [Error correct] to display the corrected conversion candidate in the conversion candidates field.

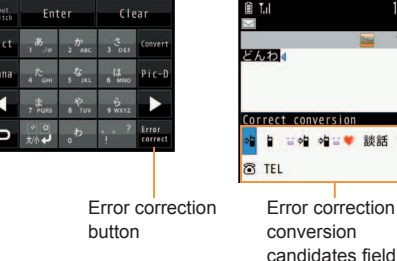

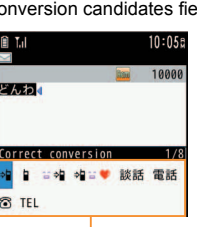

**Basic Operation Basic Operation**

#### **Entering pictograms/symbols**

#### 1**In the character entry screen, [Pic/Sym]**

- To switch to pictogram: [Pictog…]
- $\bullet$  To switch to Deco-mail pictogram: [Pic-D]
- $\bullet$  To switch to single-byte symbols: [Symbol-S]
- To switch to double-byte symbols: [Symbol-L]

#### 2**Select a candidate**

#### **Using phrases**

- 1**In the character entry screen, [Menu]**/ **[Quote phrase/data]**/**[Phrase]**
- 2**Select a phrase**

#### **Entering emoticons**

- 1**In the character entry screen, [Menu]**/ **[Pict/Symbol/Smiley]**/**[Smiley]**
	- For a mail message: In the character entry screen, [Menu] [Quote phrase/data] | [Pict/Symbol/Smiley] | [Smiley]

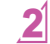

#### 2**Select a category**/**select an emoticon**

#### **Copying/Cutting characters**

#### 1**In the character entry screen, [Menu]**/ **[Copy]/[Cut]**

• For a mail message: In the character entry screen, [Menu] [Copy/Cut/etc.] | [Copy]/[Cut]

#### **Point the cursor to the start position [Enter]**

• For a mail message: Point the cursor to the start position  $\blacktriangleright$ [Start]

#### **Point the cursor to the end position [Enter]**

- For a mail message: Point the cursor to the end position [Copy]/[Cut]
- The highlighted text string is copied/cut.

#### **Pasting characters**

- 1**In the character entry screen, point the cursor to the paste position**/**[Menu]**/ **[Paste]**
	- For a mail message: In the character entry screen, [Menu] [Copy/Cut/etc.]/[Paste]/point the cursor to the paste position | [Paste]

# **Sound/Screen Setting**

#### **Changing ring tone**

1**In the Normal menu, [Setting]**/**[Sound/ Vibration/Manner]**/**[Ring tone]**

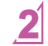

#### 2**Select an item**

- $\bigcirc$ [Call ring tone]  $\bigcirc$  select an item
- •[Videophone]
- $\blacklozenge$ [Mail] $\rightharpoonup$  select an item

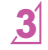

3**Set each item**/**[Set]/[Register]**

#### **Changing ring tone volume**

1**In the Normal menu, [Setting]**/**[Sound/ Vibration/Manner]**/**[Adjust volume]**

### 2**Select an item**

- •[Alert/Call volume] > select an item > keep touching the volume bar and slide up/down
- $\blacklozenge$ [Mail/Msg. alert vol] $\blacktriangleright$  keep touching the volume bar and slide up/down

#### **Changing sound volume when touching display**

- 1**In the Normal menu, [Setting]**/**[Sound/ Vibration/Manner]**/**[Adjust volume]**
- 2**[Operation sound]**/**keep touching the volume bar and slide up/down**

#### **Setting vibrator**

**You can set the vibration for incoming calls, GPS positioning, alarms, using i-**a**ppli and operating the touch panel.**

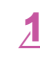

1**In the Normal menu, [Setting]**/**[Sound/ Vibration/Manner]**/**[Vibration mode]**

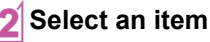

- 3**Select the vibrator**
- Note that if you set the vibrator and put the FOMA terminal on a table, it may fall due to vibration.

#### **You can switch the FOMA terminal to mute.**

- The following sounds are heard even while the manner mode is set.
	- Shutter sound of camera
	- Record start/end sound of camera
	- Start/End sound of voice recorder
- The vibrator is activated regardless of the manner mode settings when the earthquake early warning is received. In addition, when any of the following sounds is set to ring in Personalized, the dedicated alarm tone (beep sound) also sounds.
	- Touch sound Keypad sound Call alert volume
		-
	- Mail alert volume Alarm sound Low battery alert
	- 1**In the Normal menu, [Setting]**/**[Sound/ Vibration/Manner]**/**[Silent mode]**

#### 2**Select a type**

- $\blacklozenge$ [General]
- ◆[Personalized] > set each item > [Set]
- ;[Silent manner mode]
- $\bullet$  [ $\circledcirc$ ] appears when the manner mode is set.

#### **Using manner mode Stopping ring tone or alarm sound with motion silent**

**Even if manner mode is not set, you can stop the ring tone, alarm tone, timer sound, etc. temporarily by turning the FOMA terminal back.**

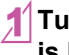

1**Turn the FOMA terminal back while a call is being received or alarm sounds**

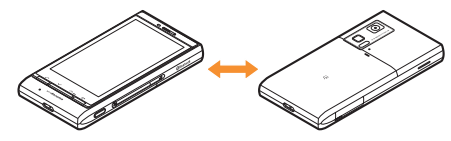

#### **Using motion silent**

1**In the Normal menu, [Setting]**/**[Sound/ Vibration/Manner]**/**[Motion silent]**

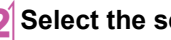

2**Select the setting**
#### **Changing screen setting**

#### **Changing stand-by display**

1**In the Normal menu, [Setting]**/**[Screen/ Display]**/**[Stand-by display setting]**/ **[Image/i-**a**ppli]**

#### 2**Select an item**

- ◆ [Vertical position] > select an item
- $\blacklozenge$  [Horizontal position]  $\blacktriangleright$  select an item

#### **Making display hard to see from people around**

Display the pattern (design or animation) on the screen to prevent others from seeing the screen.

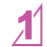

1**In the Normal menu, touch [MULTI/**Z**] for a while**

 $\bullet$  [ $\blacksquare$ ] appears when VeilView is set.

#### **Disabling VeilView**

 $\bullet$  In the Normal menu, touch [MULTI/ $\Box$ ] for a while

#### **Changing menu display**

You can set the start menu which is displayed when you select [MENU] in the stand-by display.

#### 1**In the Normal menu, [Setting]**/**[Screen/ Display]**/**[Menu preference]**

#### 2**[Select startup menu]**/**select a menu**

- **•** Following items can be set.
	- Normal menu: You can select the preset Kisekae tool ( $CP$ P. 36) and set it. Each Kisekae tool consists of different functions and designs. Also, download Kisekae tool from a site etc.
	- Basic menu: You can select an icon displayed on the menu to retrieve the function.
	- Shortcut menu: You can register functions frequently used. people or groups and create an original menu.

#### **Changing font size**

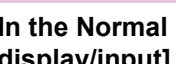

1**In the Normal menu, [Setting]**/**[Text display/input]**/**[Font size]**

2**Select an item**/**select the font size**

#### **Changing Machi-chara setting**

A character appears in the stand-by display when you set Machi-chara.

#### 1**In the Normal menu, [Setting]**/**[Screen/ Display]**/**[Machi-chara setting]**

#### 2**[Display setting]**/**set each item**/**[Set]**

#### **Setting to talk with Machi-chara**

You can set whether to output Machi-chara voice when you use Quick voice activation (in Japanese only).

- Pre-installed [メイちゃん] and [セイリアン] are compatible with Machi-chara chat setting.
- 1**In the Normal menu, [Setting]**/**[Sound/ Vibration/Manner]**/**[Machi-chara chat setting]**
- 2**Select the setting**

#### **Setting Kisekae tool**

**You can change the Normal menu screen, stand-by display, menu icon, ring tone, etc. collectively.**

1**In the Normal menu, [Setting]**/**[Screen/ Display]**/**[Kisekae Tool setting]**

#### Point the cursor to Kisekae tool **[Setting]**/**[Yes]**

 To check data: Select Kisekae tool (to display the data list screen in Kisekae tool) select data

#### **Setting illumination**

- 1**In the Normal menu, [Setting]**/**[Backlight/ Illumination]**/**[Light alert]**
- 2**Select an item**
- 3**Set each item**/**[Set]**

When selecting illumination pattern and illumination color, you can check flashing pattern or color of illumination by pointing the cursor to the pattern and color.

# **Basic Operation Basic Operation**

#### **Checking missed calls or new mails**

#### 1**In the Normal menu, [Setting]**/**[Screen/ Display]**/**[Each display setting]**

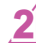

#### 2**[Info display & light]**/**select an item**

**•** Following items can be set.

- Caller/Sender info: Set whether to display phone numbers, name, etc. registered in phonebook when receiving a call or mail.
- Indicator light: LED flashes at approximately 4-second intervals and notifies you of missed calls and new mails.

#### **Setting eco mode**

1**In the Normal menu, [Setting]**/**[Battery]**/ **[eco mode]**

 $\bullet$  [ $\boxdot$ ] appears when eco mode is set.

Alternatively, [Quick set] Feco model in the stand-by display to set.

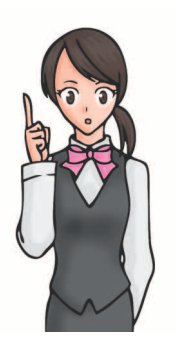

#### **Setting light of display**

#### 1**In the Normal menu, [Setting]**/**[Backlight/ Illumination]**/**[Display light]**

#### 2**Select an item**

- $\blacktriangleright$ [Display light time]  $\blacktriangleright$  select an item  $\blacktriangleright$  select the setting
- You can set the length of light time for each function when the FOMA terminal is not in use for a set length of time.
- $\blacklozenge$ [Light time-out]  $\blacktriangleright$  select the time
	- Display is turned off when the FOMA terminal is not in use for a set length of time.
- ;[Brightness]/[Bright▲]/[Dark▼]
	- You can select from five display brightness levels. Check brightness with adjusting.
	- ON/OFF of brightness sensor: [check]/[Clear]
		- The display brightness is automatically adjusted according to the surrounding light if you use brightness sensor.

## **Lock/Security**

#### **Various security codes**

**Some functions for convenient use of the FOMA terminal require security codes.**

#### **Precautions for various security codes**

- Do not use easily estimated numbers for security codes to be set such as "birthday", "part of a phone number", "address or room number", "1111" or "1234". Keep a separate memo of security codes.
- Keep security codes private. If the security codes are found and improperly used by others, DOCOMO shall not be liable for any loss of the users.
- If you forget your security codes, you are required to bring your identification (a driver's license, etc.), your FOMA terminal and your UIM to a docomo Shop.

For further details, contact the number listed in "General Inquiries" on the back of this manual.

 PUK (PIN Unlock Key) is described in the agreement form (customer copy) you received at the time of subscription at a docomo Shop. If you made a subscription outside a docomo Shop, bring your identification (a driver's license, etc.) and your UIM to a docomo Shop or contact the number listed in "General Inquiries" on the back of this manual.

#### **Terminal security code (Default: 0000)**

 If you enter the wrong terminal security code five times continuously, the power is turned off.

#### **Changing terminal security code**

- 1**In the Normal menu, [Setting]**/**[Lock/ Security]**/**[Change security code]**/**enter the current terminal security code**
	- 2**Enter the new terminal security code**
- 3**Enter the new terminal security code again**

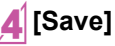

#### **Network security code (At subscription: Set any code)**

Network security code is a four-digit code required for confirming the subscriber's identity when an order is received at a docomo Shop, docomo Information Center or "お客様サポート" (user support) (in Japanese only) or used for accessing various network services.

#### **Changing network security code**

#### 1**In the Normal menu, [i-mode/web]**/ **[iMenu**K**Search]**/**[**お客様サポート**] (user support)**/**[**各種設定 **(**確認・変更・利用**)] (settings (check/change/use))**/**[**ネット ワーク暗証番号変更**] (change network security code)**

#### **i-mode password (At subscription: 0000)**

A four-digit "i-mode password" is required to register/delete sites in マ イメニュー (My menu) or subscribe/cancel message services and charged i-mode services (Additionally, information providers may set their own passwords).

#### **Changing i-mode password**

#### 1**In the Normal menu, [i-mode/web]**/ **[iMenu Q** Search] ▶ [ENGLISH] ▶ **[Options]**/**[Change i-mode Password]**

You can set two security codes, PIN1 code and PIN2 code, on the UIM. The PIN1 code is a four- to eight-digit security code that is entered when a UIM is inserted in the FOMA terminal or when the FOMA terminal is turned on to prevent unauthorized use by a third party. Enter the PIN1 code to enable making/receiving calls and operating the handset. The PIN2 code is a four- to eight-digit security code that is entered for performing operations such as resetting total call cost, using client certificates or applying for.

● If you enter the wrong PIN1 code or PIN2 code three times continuously, it is locked.

#### **Setting PIN code**

1**In the Normal menu, [Setting]**/**[Lock/ Security]**/**[UIM setting]**

#### 2**Select an item**

- •[Change PIN1 code] enter the terminal security  $code \rightarrow$  enter the current PIN1 code  $\rightarrow$  enter the new PIN1 code  $\blacktriangleright$  enter the new PIN1 code again  $\blacktriangleright$ [Save]
	- When the PIN1 entry ON/OFF is set to [OFF], you cannot change the PIN1 code.
- $\triangle$  [Change PIN2 code]  $\triangleright$  enter the terminal security  $code \cdot$  enter the current PIN2 code  $\cdot$  enter the new PIN2 code  $\blacktriangleright$  enter the new PIN2 code again  $\blacktriangleright$ [Save]
- •[PIN1 entry ON/OFF] [ON] enter the PIN1 code
	- You can set to enter the PIN1 code when the power is turned on.

### **PIN1 code/PIN2 code (At subscription: 0000) PUK (PIN Unlock Key)**

You cannot change the code.

PUK is an eight-digit number used to disable the PIN1/PIN2 code lock.

● If you enter the wrong code ten times continuously, the UIM is completely locked. In this case, contact a docomo Shop.

### **Various lock functions**

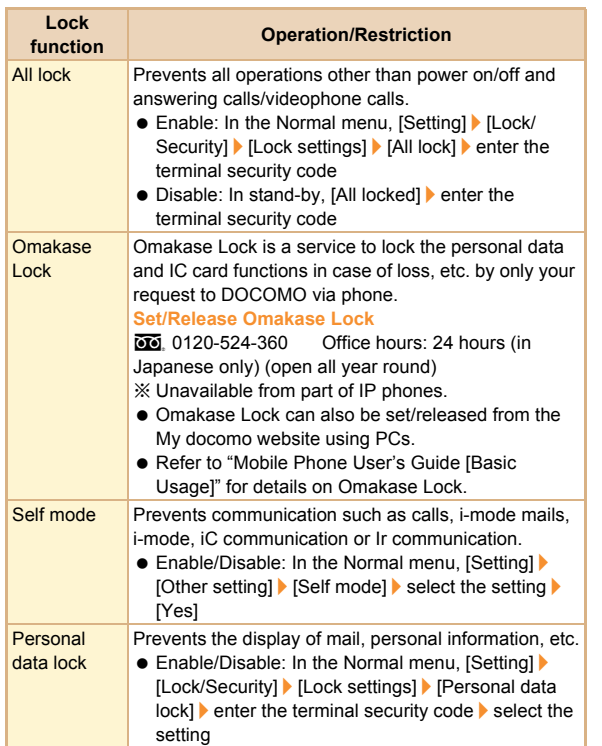

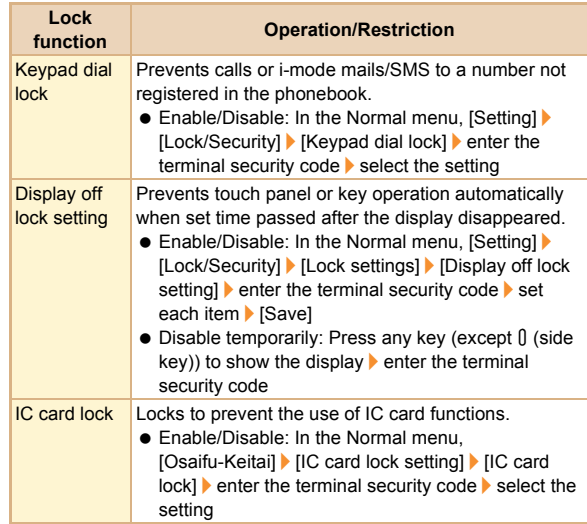

#### **Incoming call restriction**

#### **Setting response to a call with no caller ID**

You can set different responses when caller ID is not sent, depending on the non-disclosure reason.

- The following are the types of non-disclosure reason.
- Anonymous Payphone Unavailable

1**In the Normal menu, [Setting]**/**[Lock/ Security]**/**[Call rejection setting]**/**enter the terminal security code**

2**Select the reason**

3**Set each item**/**[Set]**

#### **Rejecting a call from a caller unset in phonebook**

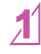

- In the Normal menu, [TEL function] **| [Dial/ Receive call setting]**/**[Reject/Accept call]**
- 2**[Unregistered caller]**/**enter the terminal security code**/**select the setting**

#### **Resetting to default**

#### **Resetting various functions**

- $\bullet$  For items return to default by Reset  $\mathcal{F}$ P. 90
- 1**In the Normal menu, [Setting]**/**[Other setting]**/**[Reset]**

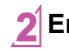

- 2**Enter the terminal security code**
- 3**Select an item**/**[Reset]**/**[Yes]**

#### **Deleting registered data collectively**

You can delete all saved data and reset the settings of each function to default.

**• Protected data in the FOMA terminal is also deleted.** 

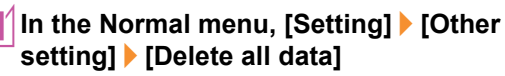

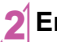

2**Enter the terminal security code**/**[Yes]**

## **Call**

#### **Making a voice/videophone call**

- Since the FOMA terminal does not have a camera inside, an image sent to the other party is Chara-den, a still picture or a moving picture the camera on the back side is taking.
- DOCOMO videophones comply with "3G-324M as defined by the international 3GPP standard". Connection is not available with videophones using other standards.

#### **Making a call by entering a phone number**

In stand-by,  $\boxed{\angle}$  enter a phone number **Start with the area code.** 

#### 2**[**l**] (Phone)/[VP Call]**

**Operation guidance during a voice call**

 $\bullet$  To enable/disable Triple Kukkiri Talk: ITKT ONI/ITKT OFFI

#### 3<sup>H</sup> **to end the call**

#### **Making a call from phonebook**

1**In the Normal menu, [TEL function]**/ **[Phonebook]**/**[Search phonebook]**

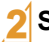

- 2**Select the search method**
- 3**Select the name**
- 4**[**l**] (Phone)/[VP Call]**

#### **Making a call with redials/received calls**

- 1**In the Normal menu, [TEL function]**/
- **[Dialed/Received calls]**/**[Received calls]/ [Redial]**
- 2**Select the history**
- 3**[**l**] (Phone)/[VP Call]**

#### **Notifying the other party of your phone number**

You can display your number (caller ID) on the other party's phone (display) when you make a voice or videophone call.

 When you hear a message requesting caller ID, activate Caller ID notification or put "186" and make a call again.

#### 1**In the Normal menu, [TEL function]**/**[Dial/ Receive call setting]**/**[Caller ID notification]**

2**[Setting]**/**select the setting**/**[OK]**

#### **Making an international call**

WORLD CALL is an international calling service available from DOCOMO mobile phones.

WORLD CALL is registered when FOMA services are registered (excluding users who did not apply for WORLD CALL).

- WORLD CALL charges are billed with the monthly mobile phone charges.
- Commission and monthly usage fees are free.
- For details on WORLD CALL, contact the number listed in "General Inquiries" on the back of this manual.
- $\bullet$  To make an international call through a company other than DOCOMO, contact the representative companies directly for instructions.
- Some payment plans may not be available.

#### In stand-by,  $\boxed{\phantom{[}C\phantom{[}}\phantom{[}F\phantom{]}$  enter "+" (touch  $\boxed{0/}$ + $\boxed{0}$  for **a while), country code, area code (city code) and phone number**

 When the area code (city code) begins with "0", omit the "0" when dialing (Include "0" when making a call to some countries or regions such as Italy).

#### 2**[**l**] (Phone)/[VP Call]** 3**[Yes]**

#### **Receiving a voice/videophone call**

#### 1**When a call is received, the ring tone sounds and the called LED flashes**

- When the caller does not send a caller ID, a non-disclosure reason message appears.
	- [User Unset]: When the caller purposely withholds caller ID
	- [PublicPhone]: When the call is received from a payphone
	- [Unavailable]: When the caller cannot send a caller ID, such as when the call is received from overseas or ordinary (landline) telephones via various transfer services

 $\boxed{3}$  to end the call

 $\sqrt{2}$ 

#### **Adjusting earpiece volume**

**During a call, [** $\textcircled{40}$ **]**  $\blacktriangleright$  **keep touching the volume bar and slide up/down**

#### **When you cannot answer a call**

#### **Setting record message (voice/videophone calls)**

If you set record message, the FOMA terminal answers a call and records the caller's message when you cannot answer.

#### 1**In the Normal menu, [TEL function]**/ **[Record message/Voice memo]**/**[Record message]**

## 2**[ON]**

 Recorded contents may be lost due to malfunctions, repairs or other handling of the FOMA terminal. DOCOMO shall not be liable for any loss of content. It is recommended that a memo be kept of contents for record message (voice/videophone calls).

#### **Playing record message**

1**In the Normal menu, [TEL function]**/ **[Record message/Voice memo]**/**[Record message list]**

2**Select a message**

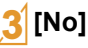

## **Connect** connect

#### **Setting Public mode (Drive mode)**

When Public mode (Drive mode) is set, the caller hears a message stating that you are driving or otherwise unable to speak and the call is disconnected.

 A ring tone does not sound when a voice/videophone call is received. The stock icon  $\left[\binom{n}{k}\right]$  appears on the display and the call is saved in Received calls.

#### 1**In stand-by, [Quick set]**/**[Public mode]**

**Disabling Public mode (Drive mode)**

 $\bullet$  In stand-by, [Quick set]  $\blacktriangleright$  [Public mode]

#### **Setting Public mode (Power off)**

If Public mode (Power off) is set, when a call is received with the power turned off, the caller hears a message stating that you are in a place that does not allow the use of mobile phone and the call is disconnected.

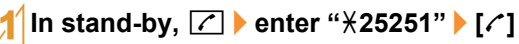

**Disabling Public mode (Power off)**

 $\bullet$  In stand-by,  $\boxed{\frown}$  enter " $\frac{1}{2}$ 25250"  $\boxed{\frown}$ 

#### **Using various network services**

 The following network services of DOCOMO are available in the FOMA terminal.

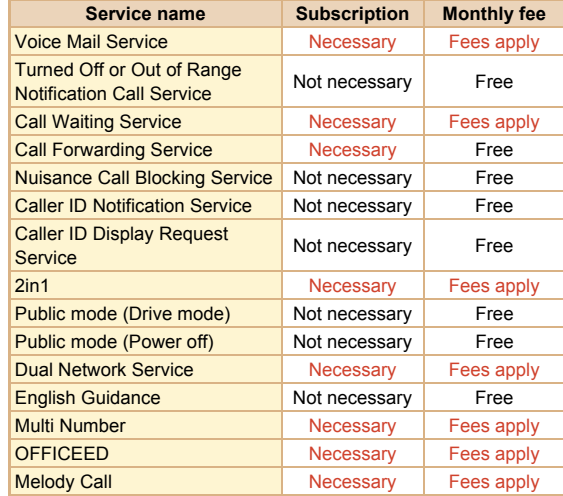

- Network services are not available outside the service area or in a place with no signal.
- "OFFICEED" is a service that requires a subscription. Refer to the DOCOMO website for corporations (in Japanese only) (http:// www.docomo.biz/html/service/officeed/) for further information.
- Refer to "Mobile Phone User's Guide [Network Services]" for details on each network service.
- For subscription and inquiries, contact the number listed in "General Inquiries" on the back of this manual.

#### **Setting Voice Mail Service**

- 1**In the Normal menu, [TEL function]**/ **[Voice mail service]**
- 2**[Activate]**/**[Yes]**/**[Yes]**/**enter the ringing time**/**[OK]**

#### **Setting Call waiting service**

- 1**In the Normal menu, [TEL function]**/ **[Other network service]**/**[Call waiting]**
- 2**[Activate]**/**[Yes]**/**[OK]**

#### **Setting Call Forwarding Service**

- 1**In the Normal menu, [TEL function]**/ **[Other network service]**/**[Call forwarding]**
- 2**[Activate]**/**[Yes]**/**[Yes]**/**enter a phone number**/**[Complete]**/**[Yes]**/**enter the ringing time**/**[OK]**

#### **Emergency call**

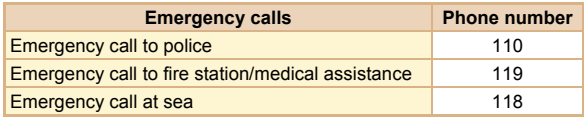

- The FOMA terminal supports "Location notification of emergency call".
	- When dialing an emergency number such as 110, 119, and 118, the information of your location (location information) is automatically notified to the agency that receives the emergency call (e.g. the police station). Depending on your location and the reception status of the signal, the agency that received the emergency call may not be able to confirm the exact location. If the location information is notified, the name of the agency that received the emergency call is displayed on the screen. If you are not sending your caller ID by calling with "184" added or other means, your location information and phone number are not notified. However, if the agency that received the emergency call considers your location information and phone number necessary for important purposes, such as life saving, the agency can retrieve them regardless of your settings. In addition, the area/ timing to introduce "Location notification of emergency call" depends on the state of preparation in each agency that receives emergency calls.
- When calling 110, 119, and 118 from your FOMA terminal, the police or fire stations may return your call for verification purposes. State that you are calling from a mobile phone, and give your phone number and exact location.

Remain stationary to ensure that you are not disconnected while making an emergency call, and keep handset turned on to receive calls for approximately 10 minutes afterwards.

- Depending on the region, calls to the police or fire station may not be connected.
- If you call 110, 119 or 118 by videophone with the FOMA terminal, the call is disconnected. When Auto redial as voice is set to [ON], the call is automatically switched to the voice call and made again.

#### **Using overseas**

**International roaming (WORLD WING) is a service that enables you to use the same FOMA terminal as you use in Japan in the service area of DOCOMO affiliated overseas telecommunications carriers without changing your phone number and mail address. You can use voice calls, SMS and i-mode mail without any changes in settings.**

#### **Available area**

You can use the FOMA terminal in the 3G network service area. In addition, this service is available in countries and regions supporting 3G 850 MHz. Check the available area. You cannot use the FOMA terminal in GSM network/GPRS network service area.

#### **Refer to the following before using the FOMA terminal overseas.**

- "海外ご利用ガイド" (in Japanese only) pre-installed in [My document] of Data box
- "Mobile Phone User's Guide IInternational Services]"
- DOCOMO International Services website

#### **Subscription**

 Check the status of a subscription for WORLD WING. For details, contact "General Inquiries" on the back of this manual.

#### **Charge**

- Overseas charges (call charges, packet transmission charges) differ from those in Japan.
- When a call is received during international roaming, the call is forwarded from Japan. Call charges to Japan are incurred by the caller and receiving charges by the receiver.

#### **Inquiries**

 When the FOMA terminal or the UIM is lost or stolen overseas, promptly contact DOCOMO and conduct a procedure for canceling the use of service from your country of stay. Refer to "General Inquiries" on the back of this manual for inquiries. Note that transmission/calling charges after the FOMA terminal or the UIM is lost or stolen are incurred to the subscriber.

#### **Available services overseas**

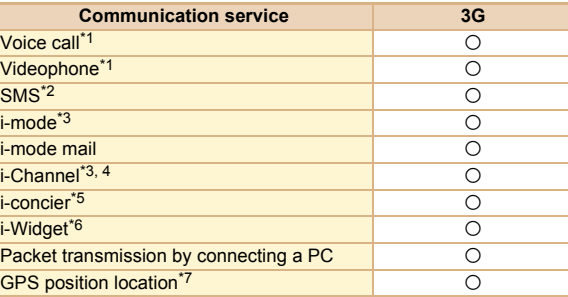

- \*1 When the 2in1 is used, calling from Number B is not available. When Multi Number is used, calling from Additional Number is not available.
- \*2 Enter the same phone number as used in Japan when sending to the FOMA terminal.
- \*3 Overseas use settings for i-mode is required.
- \*4 Overseas use settings for i-Channel is required. Packet transmission charges for automatically updating information provided by Basic Channel are incurred (included in i-Channel usage fee in Japan).
- \*5 Overseas use settings for i-concier is required. Packet transmission charges are incurred for each information reception.
- \*6 i-Widget overseas use setting is required. Multiple Widget Appli may attempt transmission when i-Widget screen appears. In such case, packet transmission charges are incurred for each transmission.
- \*7 Charges are not incurred for GPS positioning. However, packet transmission charges are incurred such as when you display a map based on the location information.
- Some services are not available depending on the telecommunications carrier or network. Refer to "Mobile Phone User's Guide [International Services]" or the DOCOMO International Services website for information on available countries and regions, and telecommunications carriers.

#### **Making a call to outside the country you stay in (including Japan)**

Make a call from your country of stay to Japan or other countries.

## **Connect** Connect

In stand-by,  $\boxed{\angle}$  anter "+" (touch  $[0/+]$  for **a while), country code, area code (city code) and other party's phone number**

 When the area code (city code) begins with "0", omit the "0" when dialing (Include "0" when making a call to some countries or regions such as Italy).

#### 2**[**l**] (Phone)/[VP Call]**

#### **Making a call in country you stay**

You can make a domestic call in your country of stay in the same way as you do in Japan.

### **In stand-by,**  $\boxed{\angle}$  **▶ enter a phone number** 2**[**l**] (Phone)/[VP Call]**

#### **Making a call to WORLD WING user overseas**

When you make a call to a WORLD WING user overseas, you make a call as an international call to Japan regardless of your country of stay.

In stand-by,  $\boxed{\angle}$  **enter "+"** (touch  $[0/+]$  for **a while), country code "81" (Japan) and the other party's mobile phone number excluding the first "0"**

### 2**[**l**] (Phone)/[VP Call]**

## **Mail**

**You can exchange mails with other i-mode terminals and e-mail via the Internet by subscribing to i-mode service. You can attach up to ten files (pictures, moving picture files, etc.) in total of 2 MB to a message. Also, Deco-mail is available. You can easily send an expressive mail by changing character color and size or background color and inserting Deco-mail pictograms.**

**Moreover, Flash movie Decome-Anime with a message or image inserted is available.**

● Refer to "Mobile Phone User's Guide [i-mode] FOMA version" for details on i-mode mail.

#### **Sending i-mode mail**

- 1**In the Normal menu, [Mail]**/**[Compose message]**
- 2**Select the TO field**/**enter a destination**
- 3**Select the SUB field**/**enter a subject**
- 4**[Message]**/**enter a message**
- 5**[Send]**

#### **Creating Deco-mail/Decome-Anime**

#### **Creating Deco-mail**

You can change color and font size of message text, insert images such as Flash movies or change background color when composing i-mode mail.

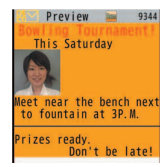

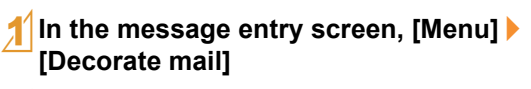

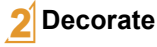

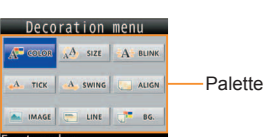

 Select the decoration method from the palette or submenu, set contents of decorating and enter messages.

#### **Creating Decome-Anime Using Auto-Decome**

Decome-Anime is an expressive mail service that uses Decome-Anime Templates and Flash movies with a message or image inserted.

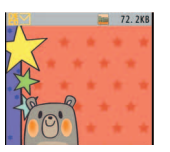

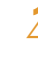

1**In the Normal menu, [Mail]**/**[Create new Decome-Anime]**/**[Edit]**

**Point the cursor to the template** [OK]

#### 3**Select an edit item**

- $\blacklozenge$ [ $\oslash$ ] select an item bedit
- $\bigcap_{i=1}^{\infty}$ ] edit
- $\blacklozenge$ [ $\oslash$ ] Select image] point the cursor to the  $image$  [OK]
- 4**[Quit]**

When a message is entered and converted, a pictogram or Deco-mail pictogram is entered by predicting from the text, and font color, font size or background color is changed automatically.

In addition, you can make the expression of conversion candidates masculine or feminine, etc. by changing pattern of conversion.

● Pattern of conversion downloaded from the iMenu site, [SH-MODE] (in Japanese only) is also available.

#### 1**In the compose message screen, [Auto-Decome] after entering message**

#### 2**Select a candidate**

- To temporarily save the conversion candidates: [Save]
- To return to the saved conversion candidate: [Read]
- To change the pattern of conversion: [Settings] I [Pattern]  $conversion$ ] select the pattern of conversion
- To change the place to enter pictograms: [Settings] I [Insert pictogram] select the setting
- To automatically change the font color/font size/background color: [Settings] select an item to convert select the setting
- Pictograms are changed according to the set conversion items each time  $\lceil \sqrt{\frac{N}{N}} \rceil$  is selected.

Enter a message and convert it to change a font.

 Font downloaded from the iMenu site, [SH-MODE] (in Japanese only) is also available.

#### 1**In the compose message screen, [Mail Change]**/**[Font change] after entering message**

### 2**[Yes]**

#### 3**Select a candidate**

● To select a font type: [FontList] ▶ select a font

#### **Using font change Checking received i-mode mail**

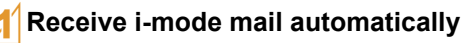

- 2**After reception, the receive complete screen appears and i-mode mail ring tone sounds**
	- $\bullet$  If no operations are performed in the receive complete screen for approximately 15 seconds, the screen before reception automatically reappears.

#### 3**[Mail]**/**select a mail**

• I- END -I appears at the end of the message. When receiving limit is exceeded, [/] or [//] appears and the exceeding portion is automatically deleted.

#### **Displaying a mail in Inbox/Outbox/Unsent box**

1**In the Normal menu, [Mail]**

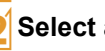

2**Select a box**

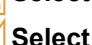

3**Select a mail**

#### **Replying to i-mode mail**

- 
- 1**In the received mail details screen, [Submenu]**/**[Reply/Forward]**
- 2**Select the reply method**
	- $\blacklozenge$ [Reply]
	- $\blacklozenge$  [View reply]
	- $\triangle$ [Quick reply]  $\triangleright$  enter a message
	- ◆ [Decome-Anime reply]
	- ;[Vreply Decome-Anime]
	- $\blacklozenge$  [Reply with quote]
- 3**Compose and send a mail**

#### **Checking new i-mode mail**

Received i-mode mail or Message R/F are stored at the i-mode center while the handset is outside the service area, in the self mode or when the power is turned off. You can check and receive mails from the i-mode center.

In the Normal menu, [Mail] | [Check new **mail/message]**

#### **Sorting i-mode mail**

Set Sort rules for user folders and sort i-mode mail and SMS automatically.

- **Point the cursor to the folder [Submenu]**/**[Sort rules]**
- - 2**Select a number to save**
- 3**Set the sort rules**
- 4**Repeat step 2 and 3 to set multiple sort rules**

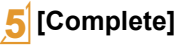

#### **Setting flag on mail**

- **Point the cursor to the mail**
- **[Submenu]**/**[Protection/Flag]**/**[Flag ON]/ [Flag OFF]**
- 2**Select the setting method**

#### **Early warning "Area Mail"**

**Area Mail is a service to receive the earthquake early warning, etc. provided from the Japan Meteorological Agency.**

Area Mail is received without i-mode subscription.

#### **Receiving Area Mail**

#### 1**Receive Area Mail automatically**

- 2**When Area Mail is received, the dedicated alarm tone (beep sound) or Area Mail dedicated ring tone sounds and the called LED flashes**
	- After receptions, some Area Mail automatically display a message, while others display [Area mail received].
	- When [Area mail received] appears, the screen before reception automatically reappears in approximately 30 seconds.

#### **Setting Area Mail**

**In the Normal menu. [Mail] ▶ [Mail setting]**/**[Early warning "Area Mail" setting]**

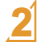

2**[Receive setting]**/**select the setting**

#### **Using SMS**

**You can use SMS entering mobile phone number in the TO field.**

#### **Sending SMS**

- 1**In the Normal menu, [Mail]**/**[Compose new SMS]**
- 2**Select the TO field**/**enter a destination**
- 3**[Message]**/**enter a message**

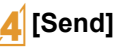

#### **Checking received SMS**

- 1**Receive SMS automatically**
- 2**After reception, the receive complete screen appears and the SMS ring tone sounds**

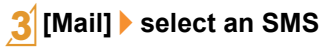

## **Phonebook**

**You can use the FOMA terminal phonebook and UIM phonebook.**

#### **Adding phonebook entries**

- The following items can be added to one phonebook.
	- **FOMA terminal phonebook: Memory number, name, reading,** image/moving picture, group, phone number, mail address, birthday, text memo, postal code/postal address, location information, company name, department, title and URL
	- UIM phonebook: Name, reading, group, phone number, mail address
	- Reading is entered automatically.

#### **Adding new phone number, mail address, etc.**

- 1**In the Normal menu, [TEL function]**/ **[Phonebook]**/**[Add to phonebook]/[UIM operation]**
- 2**Set each item**/**[Save]**

#### **Adding entries from redials/received calls to phonebook**

In the Normal menu, [TEL function]  $\blacktriangleright$ **[Dialed/Received calls]**/**[Received calls]/ [Redial]**

Point the cursor to the phone number  $\blacktriangleright$ **[Submenu]**/**[Add]**/**[Add to phonebook]**

#### 3**Add to phonebook**

#### **Editing phonebook entries**

- 1**In the phonebook list screen, point the cursor to the name**/**[Submenu]**/**[Edit/ Settings]**/**[Edit]**
- - 2**Edit the phonebook**/**[Save]**
- 3**Add to phonebook**
	- $\bigcirc$  [Overwrite]
	- $\blacklozenge$ [New entry]

#### **Deleting phonebook entries**

- 1**In the phonebook list screen, point the cursor to the name**/**[Submenu]**/**[Delete]**
- 2**Select the deletion method**

## **i-mode/Full Browser**

#### **Viewing i-mode site**

**i-mode enables you to use online services, such as connection to sites and the Internet, and i-mode mail, using display of i-mode compatible FOMA terminals (i-mode terminals).**

- $\bullet$  i-mode is a paid service that requires a subscription.
- Refer to "Mobile Phone User's Guide [i-mode] FOMA version" for details on i-mode.

#### **Using i-mode**

- Sites and web pages on the Internet are generally protected by copyright law. Selling and redistributing whole or a part of downloaded text, images or other data from these sites and web pages for non-personal use as they are or a part changed without author's permission is prohibited.
- Some models cannot display/play images/moving pictures/ melodies downloaded from sites, files sent/received by mail (images/moving pictures/melodies, etc.), "Screen memos", "Message R/F", etc. if a different UIM is inserted or the handset is turned on without a UIM.
- If files with access restrictions by a UIM are set as the stand-by display, ring tone, etc. and a different UIM is inserted or the handset is turned on without a UIM, settings are reset to default.

#### 1**In the Normal menu, [i-mode/**  $web$ ] | [iMenu $\triangle$ Search]

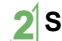

2**Select an item**

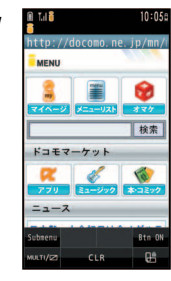

#### **Viewing web pages designed for PC**

**You can view sites that are not supported by i-mode as they appear on PCs with the FOMA terminal using Full Browser.**

 Note that making a transmission with large-volume data, such as viewing a web page with many images and downloading data will lead to higher transmission charges.

#### 1**In the Normal menu, [i-mode/web]**/**[Full Browser Home]**

 Some sites with large amounts of information do not appear properly.

#### **Switching browsers**

#### **For i-mode**

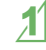

1**While viewing sites with i-mode, [Submenu]**/**[Full Browser]**/**[Switch to FB]**

**For Full Browser**

- 1**While viewing sites with Full Browser, [Submenu]**/**[i-mode Browser]**/**[Switch to i-mode]**
- Note that different transmission charges are incurred when switching between i-mode and Full Browser.

#### **Viewing and operating sites**

#### **Selecting a link and moving to a new screen**

Normally, text string to which links are set appears in blue. A selected link is highlighted.

● Some links may be images. If you select, the image is outlined.

#### 1**While viewing sites, select a link**

#### **Moving to previous/next page**

The FOMA terminal saves sites you viewed. Touch  $f \leftarrow$  Backl/[Next $\rightarrow$ ] to show the memory without transmission. This memory is called the "cache".

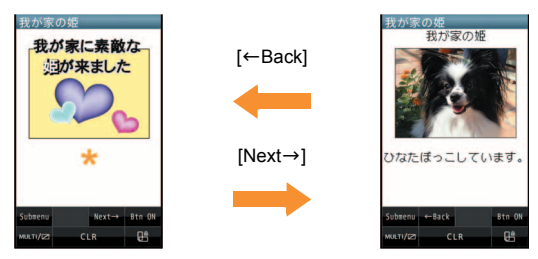

- Information such as previously entered character, setting, etc. is not viewed when you view pages saved in the cache.
- The cache is reset by ending i-mode/Full Browser.
- When switching from i-mode to Full Browser, you can return to the page displayed with i-mode by touching  $F \leftarrow$  Back]. Likewise, when switching from Full Browser to i-mode, you can return to the page displayed with Full Browser by touching  $F \leftarrow$  Back].

#### **Saving frequently accessed sites Saving site contents**

**You can save frequently viewed sites and web pages on the Internet as bookmarks for convenient access.**

1**While viewing sites, [Submenu]**/ **[Bookmark]**/**[Add bookmark]**

### 2**[OK]**

### 3**Select a folder**

#### **Viewing sites from bookmarks**

- 1**In the Normal menu, [i-mode/web]**/ **[Bookmark]**
- 

#### 2**Select a bookmark**

- Bookmarks are listed in the order of use.
- Connection is made with i-mode from i-mode bookmarks while it is made with Full Browser from Full Browser bookmarks.

**You can save screens from your favorite sites etc. as screen memos to the FOMA terminal or microSD Card.**

#### 1**While viewing sites, [Submenu]**/**[Screen Memo]**/**[Save screen memo]**

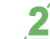

- 2**Select a save destination**/**[Yes]**
- The screen memo is saved.
- To save the screen capture only: Select a save destination [Only displayed]
- Some screens may not be saved as screen memos depending on the site such as the site whose size is zero-byte or assigned not to be saved as screen memos.

#### **Displaying screen memos**

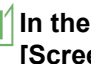

#### In the Normal menu, [i-mode/web]  $\blacktriangleright$ **[Screen Memo]**

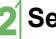

#### 2**Select a memo**

 $\bullet$  If you select a link in the screen memo, connection is made with i-mode for the screen memo of i-mode, while it is made with Full Browser for the screen memo of Full Browser.

## **i-Channel**

※ The i-Channel service is provided in Japanese.

**i-Channel is a service that sends news, weather and other information to i-Channel supported terminals. The latest information received automatically is displayed in the stand-by display using a ticker. Additionally, select the i-Channel ticker to display the latest information in a list of channels. i-Channel is a paid service that requires a subscription (i-mode subscription is required).**

**i-Channel has "**ベーシックチャネル **(Basic Channel)" provided by DOCOMO and "**おこのみチャネル **(Okonomi (Optional) Channel)" provided by IP (Information Providers). Packet transmission charges for automatically updating information provided by "Basic channel" are not incurred. Packet transmission charges for automatically updating information provided by "Okonomi (Optional) Channel" that can be customized are incurred. Note that packet transmission charges are incurred for when detailed information are viewed in both "Basic channel" and "Okonomi (Optional) Channel". Packet transmission charges are incurred for automatically updating information and viewing detailed information during international roaming.**

**Refer to "Mobile Phone User's Guide [i-mode] FOMA version" for details on i-Channel.**

#### **Displaying i-Channel**

#### 1**In the Normal menu, [i-mode/ web]**/**[i-Channel]**/ **[i-Channel list]**

#### 2**Select a channel**

• Select [Btn ON] to operate with a quide button.

#### **Setting i-Channel display**

Set whether to display i-Channel ticker in the stand-by display.

- 1**In the Normal menu, [i-mode/web]**/ **[i-Channel]**/**[Ticker display set.]**
- 2**Set each item**/**[Save]**

## **Map/GPS**

- $\bullet$  Note that DOCOMO shall not be liable for the pure economic loss if you cannot confirm the positioning (communication) result with the FOMA terminal failure, malfunction or external factors such as power failure (including battery exhaustion).
- You cannot use the FOMA terminal as navigation system for professional use of aircrafts, vehicles, person, etc. Therefore, note that DOCOMO shall not be liable for the loss caused by the navigation system to use location information.
- You cannot use the FOMA terminal as surveying GPS of high accuracy. Therefore, note that DOCOMO shall not be liable for the loss caused by the error of location information.
- GPS is the service in charge of Department of Defense of USA, therefore, GPS radio wave condition may be controlled (accuracy degradation, radio wave abort, etc.) for the US national security reason.
- For the use of location provision or location notification, check the information of an information provider and DOCOMO website. Charges may be incurred for these functions.
- GPS function is not available except for positioning the present location when the FOMA terminal is outside the service area.

#### **Using map**

You can activate GPS compatible  $i$ - $\alpha$ ppli and view the present location or specified location.

#### 1**In the Normal menu, [Map/Overseas]**/ **[Map]**

 $\bullet$  GPS compatible i- $\alpha$ ppli is activated after positioning the present location.

#### **Using navigation**

Activate GPS compatible i- $\alpha$ ppli and use the navigation function.

#### 1**In the Normal menu, [Map/Overseas]**/ **[Navigation]**

#### **Checking present location**

You can check your location by positioning the present location. You can use this function for displaying a map from positioning location information or changing the location information to a URL and sending a mail with the URL pasted, etc.

• Transmission charges are not incurred when you check the present location. However, packet transmission charges are incurred when you display a map based on the location information.

#### 1**In the Normal menu, [Map/Overseas]**/ **[Position location/notify]**/**[Position location]**

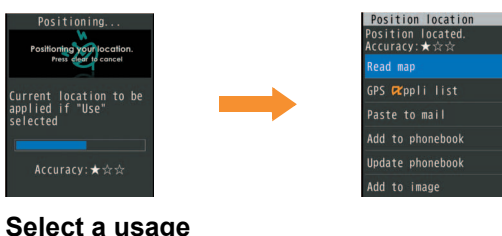

※ The AUTO-GPS service is provided in Japanese.

**According to your present location, you can receive various services, such as providing surrounding information including weather information, store information, etc. or sight-seeing information.**

- If you use AUTO-GPS function, your present location is automatically measured based on your movement and location information and pedometer information are sent to a service provider (Present location is measured approximately once every 5 minutes according to your movement).
- Set AUTO-GPS service information from AUTO-GPS compatible  $i$ - $\alpha$ ppli of each service to use services supporting AUTO-GPS function. Set DOCOMO service set to [ON] to use AUTO-GPS function for services provided by DOCOMO.
- You can register up to five AUTO-GPS services other than those provided by DOCOMO.
- For the use of AUTO-GPS function, check the information of GPS service provider or DOCOMO website. Charges may be incurred for using these services.
- Packet transmission charges may be incurred for sending location information.
- Communication is performed on a regular basis and power consumption of the FOMA terminal increases depending on your status of use.

#### **Using AUTO-GPS Setting AUTO-GPS Setting AUTO-GPS** function

1**In the Normal menu, [Map/Overseas]**/ **[Map&GPS setting/history]**/**[AUTO-GPS]**

2**[AUTO-GPS setting]**/**select the setting**

#### **Using services provided by DOCOMO**

If you use DOCOMO AUTO-GPS service, location information of the FOMA terminal is automatically sent to DOCOMO, and you can receive services related to i-concier or various services provided by DOCOMO.

 Separate subscription and the settings are required to use various services.

1**In the Normal menu, [Map/Overseas]**/ **[Map&GPS setting/history]**/ **[AUTO-GPS]**/**[DOCOMO service set]**

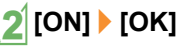

## **Camera**

#### **Screen layout and operations for shooting screen**

#### **Shooting screen layout**

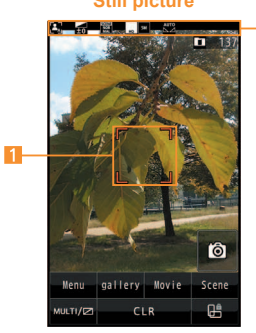

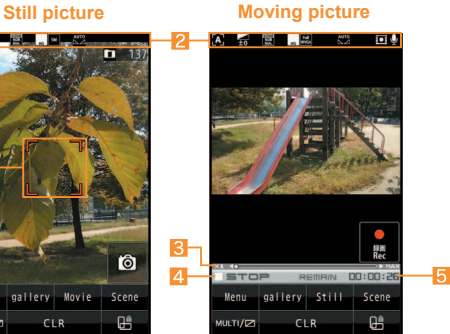

- 5**Remaining time**
- 1**Focus frame** 2**Icon display position Zoom bar** 4 Status indication

#### **Main touch panel operations for shooting screen**

#### **Still picture**

• The following operations are available with control keys.

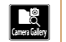

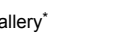

Camera gallery\* **. Change scene/mode** setting

- **FEE Show/Hide buttons** | **Select size** Focus setting **the subset of Switch camera-mode** Picture Light **Detailed settings Shoot**
- Mini preview appears after saving the shot still picture.
- $\bullet$  The following touch operations are available.

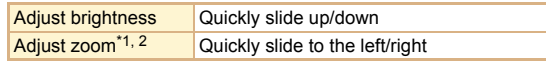

- \*1 Zoom bar appears. Keep touching and slide the screen to adjust zoom while zoom bar is displayed.
- \*2 Operation is not available when the shooting size is maximum.

#### **Moving picture**

- The following operations are available with control keys. Camera gallery\* **. Change scene/mode** setting **EX** Show/Hide buttons **I** Focus setting  $\left| \begin{array}{c} \circ \\ \bullet \end{array} \right|$  Switch camera-mode Picture Light **Detailed settings**  $\left| \begin{array}{cc} \hline \mathbf{I} & \mathbf{I} \\ \hline \mathbf{I} & \mathbf{I} \end{array} \right|$  Pause shooting
	- Mini preview appears after saving the shot moving picture.

Start/Resume shooting **F** Stop shooting

• The following touch operations are available.

Adjust brightness Quickly slide up/down Adjust zoom Keep touching and slide

#### **Shooting still/moving pictures**

- Although the cameras are made with high-precision technology, some pixels or lines look constantly dark or bright. Further, white lines and other noise may appear in images especially when shooting images in dimly lit surroundings.
- $\bullet$  If the camera lens is exposed to direct sunlight for a long time, the internal color filter may discolor, creating a discoloration of shot images.
- $\bullet$  Images shot in shooting conditions which include the sun, a light or other strong light source may appear dark and distorted.
- Shooting the sun directly may damage the performance of the CMOS.
- Shot still pictures or moving pictures may not be saved when the battery level is low.

#### **Shooting still pictures**

- 1**In the Normal menu, [CAMERA/TV/ MUSIC]**/**[Camera]**/**[Still image shooting]**
	- When still pictures shooting is activated, shooting LED illuminates.
	- Camera gallery: [gallery]
	- $\bullet$  To switch to moving picture shooting: [Movie]
	- Scene/mode setting: [Scene]
	- $\bullet$  Focus lock:  $\boxed{\angle}$

### 2& **(side key)**

- Shoot a still picture.
- Since Auto save mode is set to [ON] by default, the still picture is saved automatically and this operation is completed.

### 3& **(side key)**

**Save a still picture.** 

#### **Shooting moving pictures**

- 1**In the Normal menu, [CAMERA/TV/ MUSIC]**/**[Camera]**/**[Movie shooting]**
	- When moving pictures shooting is activated, shooting LED illuminates.
	- Camera gallery: [gallery]
	- $\bullet$  To switch to still picture shooting: [Still]
	- $\bullet$  To set scene/mode: [Scene]
	- $\bullet$  Focus lock:  $\boxed{7}$

### 2& **(side key)**

- The subject at the center is automatically focused and shot.
- To pause/resume shooting: [Pause]/[Resume]

#### 3& **(side key) to end shooting**

• Since Auto save mode is set to [ON] by default, the moving picture is saved automatically and this operation is completed.

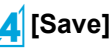

#### **Viewing still/moving pictures after shooting**

#### **Displaying shot still pictures**

- 1**In the Normal menu, [Data box]**/**[My picture]**
- 2**[Camera] folder**/**select a still picture**
	- To set as stand-by display, etc.: Point the cursor to the still picture | [Submenu] | [Set screen] | select an item

#### **Playing shot moving pictures**

**In the Normal menu, [Data box] [i-motion/Movie]**

## **[Camera] folder** *select a moving picture* **•** To set as stand-by display, etc.: Point the cursor to the moving

picture | [Submenu] | [AV settings] | select an item

#### **Shooting in various ways**

### **Shoot by scene Focus setting**

You can set the camera to shoot with natural colors and focus based on the surroundings and subject.

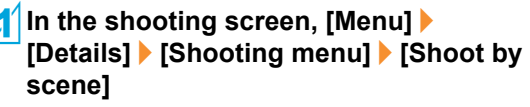

#### 2**Select the mode**

- **•** Following modes can be set.
	- Auto recognition<sup>\*1</sup>: Mode is automatically switched to any of [Normal]/[People]/[Night scene]/[Night + Portrait]/ [Landscape]/[Food]/[Text] according to the subject. It may not be switched properly depending on the shooting condition and the subject.
	- Normal: Shoot in the normal setting.
	- People: Suitable for shooting a picture of people.
	- $\blacksquare$  Night scene<sup>\*1</sup>: Suitable for shooting a picture of night view.
	- $\blacksquare$  Night + Portrait<sup>\*1</sup>: Suitable for shooting a picture of people with night view in the background.
	- Landscape<sup>\*1</sup>: Suitable for shooting a picture of landscape.
	- Landscape(soft)<sup>\*2</sup>: Suitable for shooting a picture of landscape with a soft image.
	- Landscape(sharp)<sup>\*2</sup>: Suitable for shooting a picture of landscape with a sharp image.
	- $\blacksquare$  Sports<sup>\*1</sup>: Suitable for shooting a moving subject.
	- $\blacksquare$  Food<sup>\*1</sup>: Suitable for shooting a picture of food.
	- $\blacksquare$  Text<sup>\*1</sup>: Suitable for shooting a picture of characters printed on a white background.
	- Backlight<sup>\*1</sup>: Suitable for shooting against the sun.
	- \*1 Not available for moving picture shooting.
	- \*2 Available only for moving picture shooting.

You can switch the AF (auto focus) mode according to the subject.

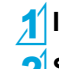

**In the shooting screen, [Menu]** 2**Select an item**

#### **Face registration**

You can shoot the face image and register it or shoot a picture with registered face information and focus mark displayed on the still picture shooting screen.

#### 1**In the still picture shooting screen, [Menu]**/**[Details]**/**[FaceReg]**

#### 2**[Save new]**

#### **Detect the face**  $\blacktriangleright$  (**side key**)

Guide frame appears in red when a face is detected.

#### 4**Set each item**

#### 5**[Complete]**/**[Yes]**

 Registered face information name is displayed as an item in [Album] of Register type and the image can be searched by Data search.

#### **Effect camera**

You can set effects for still pictures and moving pictures to change the color tone and touch.

- For still picture shooting, shooting with effects is not available when image size is "5M: 1944×2592" or "3M: 1536×2048".
- For moving picture shooting, shooting with effects is available in the following settings.
	- Shooting size: "QVGA: 320×240" or "QCIF: 176×144"
	- Switch image/voice: [Image + voice] or [Image only]
	- Common replay mode: [OFF]
	- Face recognition AF: [OFF]

#### 1**In the Normal menu, [CAMERA/TV/ MUSIC]**/**[Camera]**/**[Arrange camera]**/ **[Effect camera]**/**[Effect]**

• Alternatively, [Menu] | [Details] | [Shooting menu] | [Effect shot] in the shooting screen.

#### 2**Select a type of effect**

- **•** Following types of effects can be set.
	- OFF: Disable an effect.
	- $\blacksquare$  Miniature<sup>\*1</sup>: Express the actual landscape as if it was reproduced as the miniature.
	- Fish-eye: Express an image as seen through a fish-eye lens.
	- Black & white: Express an image contrast in monotone.
	- Sepia: Express an image contrast in sepia color.
	- Sparkling: Light up bright areas.
	- Colored pencil: Draw a colored line.
	- $\blacksquare$  Faded edges<sup>\*1</sup>: Blur around the edge of the screen.
	- $\blacksquare$  Spectrum<sup>\*2</sup>: Express the spectrum of motions.
	- Ripple: Add ripple effect.
	- Kaleidoscope<sup>\*1</sup>, Kaleidoscope(L)<sup>\*2</sup>, Kaleidoscope(S)<sup>\*2</sup>: Add a kaleidoscope effect.
	- \*1 Not available for moving picture shooting.
	- \*2 Available only for moving picture shooting.

#### 3& **(side key)**

Shoot.

#### **Multishot camera**

You can shoot pictures continuously and choose the favorite photograph from shot still pictures and save it.

#### 1**In the Normal menu, [CAMERA/TV/ MUSIC]**/**[Camera]**/**[Multishot camera]**

#### 2**Select the setting**

- **•** Following items can be set.
	- OFF<sup>\*</sup>: Continuous shooting is not available.
	- Normal (ON)/ON<sup>\*</sup>: Shoot a still picture automatically and continuously.
	- Recommended photo: Automatically display one picture selected from pictures continuously shot according to the mode set in Selection mode.
	- Best select photo: Continuously shoot just before shutter operation.
	- Strobophoto: Continuously shoot at approximately 0.13-second intervals and create one image by combining shot pictures.
	- Manual: Continuously shoot still pictures by your shutter operation.
	- \* Setting is available only when operating from submenu.

### 3& **(side key)**

- The first still picture is shot and the following are shot automatically.
- $\bullet$  In manual shooting, press  $\theta$  (side key) until the number of continuous shooting images reaches the maximum.
- Since Auto save mode is set to [ON] by default, all the images are automatically saved.
	- In [Recommended photo], Auto save mode cannot be set.

#### 4**Save images**

#### **For Normal (ON)/ON/Best select photo/Manual**

 $\bullet$  To save an image: Select an image  $\bullet$   $\theta$  (side key)

#### **For Recommended photo**

- $\bullet$  To save displayed images only:  $\theta$  (side key)
- To change the selection mode: [Selection mode] > select a mode

#### **For Strobophoto**

 $\bullet$  To save displayed images only:  $\theta$  (side key)

## **1Seg**

#### **Using 1Seg**

#### **1Seg is a service provided by TV broadcasters (broadcast stations), etc. Transmission charges are not incurred for receiving video, voice and sound. Contact NHK for details on viewing fees of NHK.**

- ※ Packet transmission charges are incurred when accessing a site such as a "data broadcasting site", "i-mode site" or others. Also, some sites require information charges to use (i-mode paid sites).
- ※ For details on the "1Seg" service, see the website below. The Association for Promotion of Digital Broadcasting From a PC http://www.dpa.or.jp/english/
	- From i-mode http://www.dpa.or.jp/1seg/k/ (in Japanese only)

#### **Broadcasting wave**

1 Seg is one of the broadcasting services, and the receiving signal (broadcast wave) differs from that of FOMA service.

In the following places, the signal status may become weak or the signal may not be received.

- Place that is far from the tower which sends the broadcasting wave
- Mountain areas or behind a building
- A tunnel, basement or a place in the rear of a building

To receive in better conditions, fully pull out the 1Seg antenna. In addition, change the direction of antenna, hold the FOMA terminal apart from or close to the body or move to another place, so that the reception status may become better.

#### **About battery level**

When recording is started with low battery level or battery level becomes low while recording, the message stating that recording is impossible appears and then the recording ends.

● 1Seg automatically ends if you do not operate for a while.

#### **Screen display for first use of 1Seg**

A confirmation screen of disclaimer appears for first use of 1Seg after purchase.

Select [OK] according to the displayed contents. The same confirmation screen does not appear after that.

#### **Before using 1Seg**

- If you use 1Seg for a long time while charging, the service life of the battery pack may become shorter than estimated.
- DOCOMO shall not be liable for any loss or change of the saved data due to malfunctions, repairs or other handling of the FOMA terminal.

When changing the model or asking for repair of your FOMA terminal, you cannot transfer the stored contents (video and still pictures taken from 1Seg, TVlink, data in the broadcasting storage area, etc.) in the terminal.

#### **Setting channels Watching 1Seg**

#### **To watch 1Seg, set the channels and select a channel list first.**

 Perform Auto setting inside the area of a terrestrial digital TV broadcasting service with the 1Seg antenna fully pulled out.

#### 1**In the Normal menu, [CAMERA/TV/ MUSIC]**/**[1Seg]**/**[Channel setting]**

• When the confirmation screen appears: [Yes] > proceed to step 3

#### 2**[Submenu]**/**[Create]**

#### 3**Select the registration method**

- $\blacklozenge$ [Use preset]
	- Select a prefecture/district where you use 1Seg from the information of the broadcasting stations in each area prepared in advance and set it to a channel list.
- $\blacktriangleright$  [Auto setting]  $\blacktriangleright$  [Yes]
	- Broadcasting stations are automatically searched for and set to a channel list.
	- When you do not set the area: [No] proceed to step 6

#### 4**Select an area**

#### 5**Select a prefecture/district**

6**[Yes]**

#### 1**In the Normal menu, [CAMERA/TV/ MUSIC]**/**[1Seg]**/**[Activate 1Seg]**

- $\bullet$  To mute/disable:  $\boxed{7}$
- $\bullet$  To activate Multi Assistant:  $\boxed{\angle}$  (for at least 1 second)
- To exit 1Seg: लि ▶ [Yes]
- To record a video of 1Seg program: Touch [ . REC] for a while
	- To stop recording: [Stop]
- To record 1Seg programs as a still picture: [[b]/REC]
- $\bullet$  To switch screen display: [ViewSW]
- $\bullet$  To activate program guide i- $\alpha$ ppli: [EPG]
- To activate simple program guide: Touch [EPG] for a while

#### **Screen layout and operations for watching screen**

#### **1Seg watching screen layout**

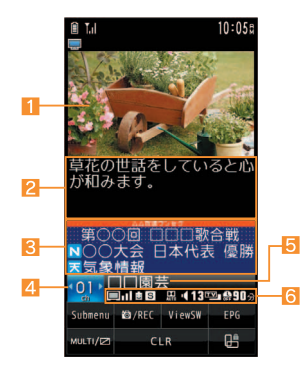

1**Video** 2**Caption Data broadcasting 12Channel number 5Broadcast station/Program name 6Icon display position** 

#### **Main touch panel operations for 1Seg watching screen**

The following operations are available with control keys.

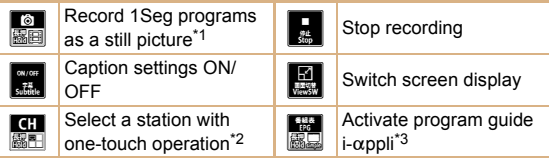

- \*1 Touch for a while to start recording a video.
- \*2 Touch for a while to display a channel view.
- \*3 Touch for a while to activate a simple program guide.
- The following operations are available in the video area.

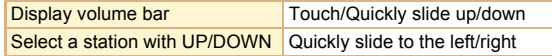

The following operations are available in data broadcasting area.

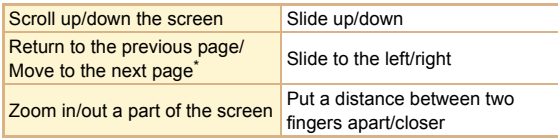

Operation is available while a data broadcasting site is displayed.

#### **Setting timer for starting or recording 1Seg**

- 1**In the Normal menu, [CAMERA/TV/ MUSIC]**/**[1Seg]**/**[TV timer list]**
- 2**[Submenu]**/**[Set new timer]**/**[Manual reception]/[Manual recording]**
- 3**Set each item**/**[Save]**/**[Save]**
	- When [Manual recording] is selected, the confirmation screen stating that 1Seg may not be recorded correctly depending on signal status appears.

#### **Playing recorded videos**

1**In the Normal menu, [Data box]**/**[1Seg]**

2**[Video] folder**/**select a video**

## **Music**

#### **Handling the music data**

- This manual refers to Chaku-uta full<sup>®</sup> and WMA (Windows Media<sup>®</sup> Audio) files played using MUSIC Player as "music data".
	- "Chaku-uta full" is a registered trademark of the Sony Music Entertainment (Japan) Inc.
- The FOMA terminal can play WMA files or Chaku-uta full<sup>®</sup> which are protected with copyright protection technology.
- When downloading the music data from web pages on the Internet, check use conditions (license, prohibited acts, etc.) carefully before use.
- WMA files, which are protected with copyright protection technology, are played using the information unique to the FOMA terminal. When the information unique to the FOMA terminal is changed due to a failure, repair, upgrade and others, WMA files, which are saved before change, may not be able to be played.
- DOCOMO shall not be liable for handling of CCCD (Copy Controlled CD) or even if you cannot save music data as a WMA file.
- You can use music data saved on the FOMA terminal or the microSD Card for personal use only. Refrain from infringing upon intellectual property rights of a third party's copyrighted material. Do not copy or transfer music data saved on the FOMA terminal or the microSD Card to PC or any other medium.

#### **Music&Video Channel**

※ The Music&Video Channel service is provided in Japanese. **Music&Video Channel is a service that approximately up to 1 hour programs are automatically distributed at night if your favorite programs such as music programs are set in advance.**

- Music&Video Channel is a paid service that requires a subscription (i-mode and the flat-rate i-mode packet transmission service are also required to be subscribed).
- Some programs may require a separate fee in addition to Music&Video Channel service charge.
- If you insert the UIM to the FOMA terminal, which does not support Music&Video Channel, after subscribing Music&Video Channel, you cannot use Music&Video Channel. However, a service usage fee is incurred unless you cancel Music&Video Channel subscription.
- During international roaming, setting or acquiring programs is not available\*. When going abroad, deactivate the distribution of programs in advance. Also, after returning to Japan, activate the distribution again.
	- When programs are attempted to be set or acquired during international roaming, packet transmission charges are incurred for connecting to i-mode.
- If you cancel i-mode or Music&Video Channel or delete My Menu registration, the program data in the Delivery program folder may be deleted.
- Refer to "Mobile Phone User's Guide [i-mode] FOMA version" for details on Music&Video Channel.
#### **Setting programs**

- 1**In the Normal menu, [CAMERA/TV/ MUSIC]**/**[Music&Video Channel]**/ **[Program setting]**
- 2**Follow instructions on screen and set a program**
	- $\bullet$  [ $\frac{1}{1000}$ ] appears in the stand-by display 12 hours before the program distribution.

The acquisition of the program is automatically performed at night. When the acquisition is successfully completed, the stock icon  $[\frac{1}{2}]$  appears. When the acquisition is failed,  $[\frac{1}{2}]$ appears. In this case, acquire the program manually.

## **Playing programs**

- 1**In the Normal menu, [CAMERA/TV/ MUSIC]**/**[Music&Video Channel]**
- 2**Select a program**

## **Screen layout and operations for MUSIC Player screen**

#### **MUSIC Player screen layout**

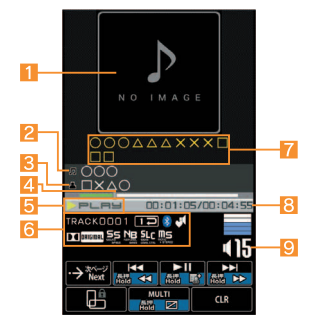

- 1**Jacket image** 2**Title** 3**Artist's name** 4**Slider** 9**Volume**
- **5Playback status 6Icon display position 7Uta-moji Lyrics** 8**Play time/Total time**

#### **Main touch panel operations for MUSIC Player screen**

The following operations are available with control keys.

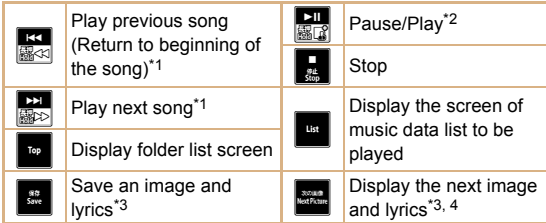

- \*1 Touch for a while to fast forward/reverse.
- \*2 Touch for a while to register the song to a quick play list.
- \*3 Appears while the image/lyric is being displayed.
- \*4 Appears when multiple images/lyrics are contained.
- $\bullet$  The following touch operations are available.

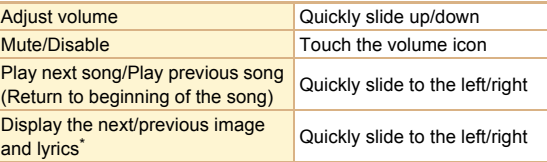

- When multiple images/lyrics are contained, operation is available while the image/lyric is being displayed.
- When you operate "Play previous song (Return to beginning of the song)", the previous song is played if playback time is less than approximately 2 seconds, and the song returns to the beginning if playback time is approximately 2 seconds or more.

## **Downloading Chaku-uta full®**

#### **You can save Chaku-uta full® downloading from sites.**

● You can download up to 5 MB Chaku-uta full<sup>®</sup>.

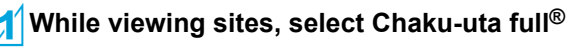

2**[Save]**/**select a save destination**

#### **Playing music data**

1**In the Normal menu, [Data box]**/**[MUSIC]**

#### 2**Select music data**

- $\bullet$  To mute/disable:  $\boxed{\phantom{a}}$
- To exit MUSIC Player: TI > [Yes]

The music data previously played resumes from the position where the playback stopped if [Continue] is selected.

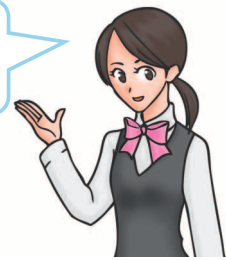

## **i-**a**ppli/i-Widget**

## **Activating i-**a**ppli**

**"i-**a**ppli" is software for the i-mode compatible mobile phone. Download various software from i-mode sites for more convenient use of the FOMA terminal, such as updating stock prices or weather information automatically or enjoying games without connecting to the network, etc.**

- For use overseas, packet transmission charges differ from those in Japan.
- Refer to "Mobile Phone User's Guide [i-mode] FOMA version" for details on  $i$ - $\alpha$ ppli.
- To use preset software again after deleting, you can download it from the iMenu site, [SH-MODE] (in Japanese only).

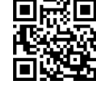

[iMenu]/[メニューリスト] (menu list)/[ケータイ 電話メーカー] (mobile phone manufacturer) ▶ [SH-MODE]

QR code to connect to the site

- Packet transmission charges are incurred when downloading.
- 

**In the Normal menu, [i-αppli]** ▶ **[Software list]**

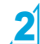

2**Select software to activate**

## **Activating Widget Appli**

**i-Widget is a convenient function used to easily access to frequently used contents and tools (Widget Appli) such as calculator/clock, memo, and stock prices. Widget Appli can be added by downloading from sites. If you paste the Widget Appli on the i-Widget screen, you can use it quickly next time.**

- If the i-Widget screen is displayed, multiple Widget Appli may communicate.
- Packet transmission charges are incurred when detailed information are viewed.
- Refer to "Mobile Phone User's Guide [i-mode] FOMA version" for details on i-Widget.

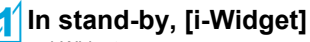

i-Widget screen appears.

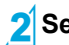

2**Select Widget Appli**

- **[戻る](Back)**<br>● Widget Appli is pasted on the i-Widget screen.
- To end Widget Appli: [アプリ終了] (End application) YES]

## **i-motion/Movie**

### **Playing i-motion downloaded from sites**

**i-motion refers to image, voice and music data. You can download i-motion to the FOMA terminal from i-motion compatible sites, etc. and play it.**

• The following shows i-motion that can be played.

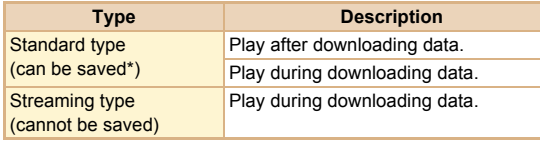

- Some Standard type i-motion cannot be saved.
- You can play saved i-motion using the i-motion player.

#### 1**While viewing sites, select i-motion**

- To save i-motion: While i-motion is played/paused, [Submenu] [Save] point the cursor to the folder [Confirm]
	- When playing i-motion finished: [Save] > point the cursor to the folder  $\blacktriangleright$  [Confirm]

### **Playing movies downloaded from sites**

**Play movies provided in portal sites or movie dedicated sites on the Internet with Internet movie player of the FOMA terminal.**

- $\bullet$  Internet movie player supports the playback of Windows Media Video and Windows Media Audio.
- Making a transmission with large-volume data such as streaming type movie without download limits for Full Browser will lead to higher packet transmission charges.
- $\bullet$  The following shows the movie that can be played.

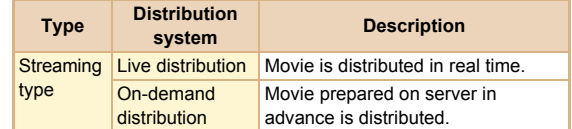

## **While viewing sites, select a movie ▶ [Yes]** • To play movies saved to the Import folder of the microSD

Card: In the Normal menu, [Tool] InicroSD] I [Import] [i-motion/Movie] ▶ select a movie

## **Osaifu-Keitai**

**Osaifu-Keitai is a function which has a built-in IC card and allows you to pay, use as coupons or collect stamps, etc. by simply holding the FOMA terminal over the scanning device at stores etc.**

**Moreover, you can access sites and web pages by holding the FOMA terminal over the scanning device, and get the latest coupon, deposit electronic money and check your usage by using transmission. In addition, Osaifu-Keitai has enough securities to use.**

**ToruCa is an electronic card that can be retrieved with Osaifu-Keitai. You can use ToruCa conveniently as fliers, restaurant cards, coupons, etc.**

- FOMA terminal malfunctions may cause data (including electronic money, points, etc.) saved in the IC card to be lost or changed (Note that as a rule, you will be asked to delete data when leaving your FOMA terminal for repairs, etc.). For the service such as a reissue, restoration, temporary keeping or transfer of the data except the transfer by iC transfer service, contact your provider of Osaifu-Keitai compatible service. Be sure to use a service including a backup service for important data.
- DOCOMO shall not be liable for any loss or change of data in the IC card or the damage of Osaifu-Keitai service caused by any reason such as malfunctions and upgrading.
- When the FOMA terminal is stolen or lost, immediately contact your provider of Osaifu-Keitai compatible service for handling methods.

#### **Osaifu-Keitai/ToruCa Holding over scanning devices**

Hold the  $\Omega$  mark of the FOMA terminal over the scanning device to use as electronic money or railway tickets or to retrieve ToruCa.

- $\bullet$  Pay attention to the following points when holding the  $\Omega$  mark over the scanning device.
	- Do not contact between the FOMA terminal and the scanning device
	- **Hold the**  $\Omega$  **mark parallel over the scanning device**
	- $\blacksquare$  Hold the  $\mathfrak D$  mark over the center of the scanning device
	- If the scanning device does not recognize, hold the  $\mathfrak D$  mark over the scanning device and move the handset around
	- Do not attach a metallic substance on the  $\Omega$  mark side

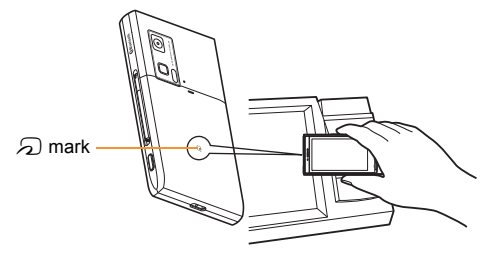

## **i-concier**

※ The i-concier service is provided in Japanese.

**"i-concier" is a service to support your life like a butler or a concierge. It can keep your various data and timely provide contents of memo or schedule, and information tailored to your living area, current location or hobby and interests. i-concier information is provided by Machi-chara (a character in the stand-by display) in the stand-by display.**

- $\bullet$  i-concier is a paid service that requires a subscription (i-mode subscription is required).
- If non-subscribers of the Data Security Service newly subscribe to i-concier, they are supposed to be subscribers of the Data Security Service.
- $\bullet$  In addition to monthly usage fees of i-concier, a separate fee may be incurred depending on contents (information, i-schedule, etc.).
- Packet transmission charges are incurred for receiving information excluding some cases.
- Packet transmission charges are incurred for using detailed information.
- Packet transmission charges are incurred for receiving information and viewing detailed information during international roaming. In addition, for use overseas, packet transmission charges differ from those in Japan.
- To use i-concier overseas, overseas settings for i-concier is required.
- Packet transmission charges are incurred for automatically updating i-schedule, memo, ToruCa or phonebook.
- Refer to "Mobile Phone User's Guide [i-mode] FOMA version" for details on i-concier.

#### **When popup message appears**

A popup message appears in the stand-by display and notifies you when information is received or the set time of today's schedule or the set time of schedule alarm arrives.

1**A popup message appears in the stand-by display**

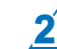

#### 2<sup>2</sup> Select the popup message

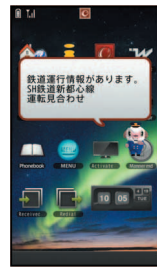

"ひつじのしつじくん®" ©NTT DOCOMO

#### **Displaying i-concier screen**

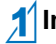

1**In the Normal menu, [i-concier]**

2**Select the function icon**

## **Convenient Tools**

## **Using projector**

**You can project various data, such as still pictures, moving pictures, 1Seg, etc. on the screen using a projector.**

#### **Projection distance and screen size**

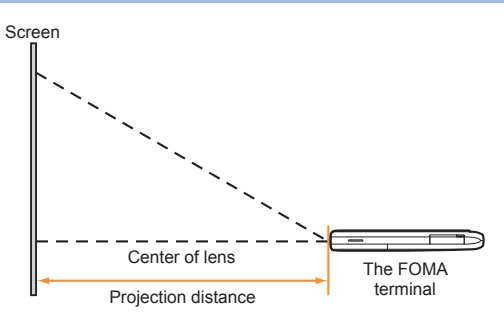

- Put the FOMA terminal on a horizontal surface
- The height of the center of the projector's lens should be the same as that of the bottom edge of the screen.
- The following shows the screen sizes and the projection distances.

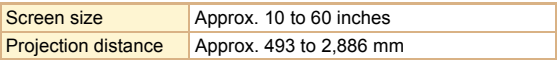

#### **Projecting data**

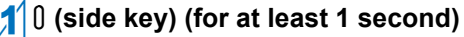

- $\bullet$  To adiust focus:  $\nabla$ / $\nabla$
- $\bullet$  To end projection:  $\theta$  (side key) (for at least 1 second)

#### **Setting projector**

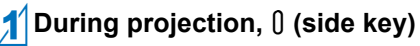

## Set each item **b**  $\theta$  (side key)

- **•** Following items can be set.
	- **Brightness: Set the brightness level of the still image or** video image to be projected.
	- Image quality: Set the image quality of the still image or video image to be projected.
	- Viewing setting: Set the environment of projection.

### **Using schedules**

● Be sure to set the date and subject. **For Normal**

1**In the Normal menu, [Tool]**/**[Schedule]**/ **[Submenu]**/**[New entry]**

2**Set each item**/**[Save]**

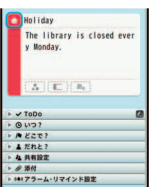

## **Using alarm**

1**In the Normal menu, [Tool]**/**[Alarm]**

2**Select a save destination**

#### 3**Set each item**/**[Set]**

● To switch items: Select the tab

#### **Using bar code reader**

1**In the Normal menu, [CAMERA/TV/ MUSIC]**/**[Camera]**/**[Scanning camera]**/ **[Bar code reader]**

#### 2**Display bar code to be scanned in the center of the screen**  $\bullet$  (**side key**)

 Position the camera 10 cm or more from the bar code (JAN/ QR codes). Keep aligned and do not move the FOMA terminal or code while scanning.

## 3**Use the scanned results**

## **Bluetooth function**

#### **You can connect the FOMA terminal to Bluetooth devices wirelessly.**

- Wireless communications with all the Bluetooth devices are not completely guaranteed.
- Electromagnetic signals from the Bluetooth device may affect the operation of electronic medical equipment. As some cases may result in accident, turn off the FOMA terminal and other Bluetooth devices in the following place.
	- $\Box$  On trains  $\Box$  On airplanes  $\Box$  In hospitals
	- Nearby automatic doors or fire alarms
	- $\blacksquare$  In places such as gas stations where flammable gas is generated

#### **Registering Bluetooth devices on FOMA terminal**

- To register a Bluetooth device, the Bluetooth passkey must be entered. Before starting the registration, enter the same user-specified 4- to 16-digit number on the FOMA terminal and the other party's Bluetooth device.
- Switch the other party's Bluetooth device to the registration stand-by status in advance.

#### In the Normal menu, [Tool] ▶ [Bluetooth] ▶ **[List/cnnct/discnct]**

 $\bullet$  The device list screen appears when registered device exists. Select [Search] and proceed to step 3.

## 2**[Yes]**

3**Point the cursor to the Bluetooth device to register**/**[Submenu]**/**[Register Devices]**

### 4**Enter the Bluetooth passkey**

 Entering the Bluetooth passkey may not be required depending on the other party's Bluetooth device.

#### **Connecting with Bluetooth devices**

- 1**In the Normal menu, [Tool]**/**[Bluetooth]**/ **[List/cnnct/discnct]**
- 2**Select a Bluetooth device to connect to**

#### **Setting registration stand-by/connection stand-by**

Set to receive a registration request/connection request from other Bluetooth devices in the stand-by display.

#### In the Normal menu, [Tool] ▶ [Bluetooth] ▶ **[Accept registered]**

Turn off the Bluetooth power to disable the stand-by status.

#### **Turning on/off Bluetooth power on the FOMA terminal**

- If the Bluetooth power is turned off, all services being connected or in connection stand-by stop. If the Bluetooth power is turned on, services previously connected or in connection stand-by or some services which have been connected are set to connection stand-by.
- 1**In the Normal menu, [Tool]**/**[Bluetooth]**/ **[Bluetooth Power ON]/[Bluetooth Power OFF]**/**[Yes]**

## **Data Management**

### **Using microSD Card**

**You can save data, such as the phonebook, mail or bookmark in the FOMA terminal to microSD Card or import data in microSD Card to the FOMA terminal. microSD Card is sold separately.**

#### **You can purchase microSD Card and its adapter at home electronics shops.**

- SH-06C is compatible with commercially available microSD Card of up to 2 GB and microSDHC Card of up to 16 GB (as of December 2010). Refer to the following sites (in Japanese only) for the latest information such as the manufacturer, available capacity, etc. of the microSD Card. In addition, for microSD Cards that are not provided in the sites, some of them may not work.
	- From i-mode [SH-MODE] (as of December 2010) liMenul▶[メニューリスト] (menu list)▶[ケータイ電話メーカー] (mobile phone manufacturer) [SH-MODE]
	- From a PC

http://k-tai.sharp.co.jp/support/d/sh-06c/

Note that the provided information is the information checked for operation. DOCOMO shall not be liable for all operations.

- Do not insert or remove a microSD Card while the FOMA terminal is on. Data may be damaged and operation may not work properly.
- Do not remove the microSD Card or turn off the FOMA terminal immediately after inserting the microSD Card in the FOMA terminal or while editing data on a microSD Card. Data may be damaged and operation may not work properly.
- Format unformatted microSD Cards on the FOMA terminal before use. microSD Cards formatted on PCs or other devices may not be used properly by the FOMA terminal.
- When a microSD Card formatted on another FOMA terminal or PC is used, the displayed folder name may differ.
- Since some types of microSD Cards do not support copyright protection functions, they may not be formatted. There is no guarantee for the save and copy of data of the microSD Card because it is unsupported by FOMA terminal.
- When a microSD Card used on another FOMA terminal or PC is inserted, it may not be used.
- Back up the data saved in a microSD Card and store in another place. DOCOMO shall not be liable for any loss or change of the saved data.

#### **Inserting/Removing microSD Card**

#### 1**Slowly insert the microSD Card with the metal terminal side turned down**

- Push slowly with a finger until a click is heard.
- Gently push the microSD Card in before removing.

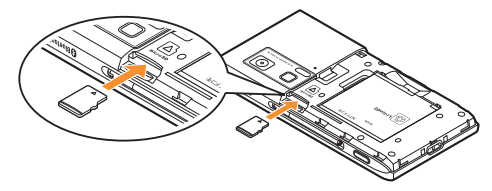

- Note that excessive force may damage the FOMA terminal or microSD Card.
- Keep your face away from microSD Card when inserting or removing card. When taking your fingers off abruptly, card may pop out.

#### **Formatting microSD Card**

- Note that all the data in the microSD Card is deleted when formatted.
- - **In the Normal menu, [Tool] ▶ [microSD] ▶ [Format]**

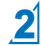

2**Enter the terminal security code**/**[Yes]**

#### **Copying data to microSD Card/FOMA terminal**

#### **Example: i-motion**

- 1**In the Normal menu, [Data box]**/
	- **[i-motion/Movie] (**/**[**b**microSD])\***
	- When the save destination is microSD
- **2** Point the cursor to i-motion  $\blacktriangleright$ **[Submenu]**/**[Move/Copy]**/**[Copy to microSD]/[Copy to the phone]**

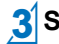

**3** Select the copying method

#### **Backing up data to microSD Card**

You can collectively backup data, such as phonebook or mail, and each setting information.

- **In the Normal menu, [Tool] ▶ [microSD] ▶ [Backup/Restore]**
- 2**[Backup to microSD]**/**enter the terminal security code**/**[Yes]**
- When backing up the phonebook, a confirmation screen asking whether to save the profile appears.

## **Sending and receiving data via Ir communication**

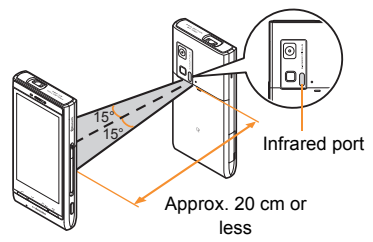

 Face the infrared ports of the receiver's and sender's FOMA terminal each other and set the distance between them to approximately 20 cm or less.

#### **Sending data**

#### **Example: Phonebook**

- 1**In the phonebook list screen, point the cursor to the name**/**[Submenu]**/**[Send data]**/**[Send Ir data]**
- 2**Select the sending method**
	- $\blacklozenge$  [Send]
	- $\blacklozenge$  [Send all]  $\blacktriangleright$  enter the terminal security code  $\blacktriangleright$  enter the authentication password

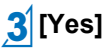

#### **Receiving data**

- 1**In the Normal menu, [Tool]**/**[Infrared/iC communications]**/**[Receive infrared data]**
- **Select the receiving method** 
	- •[Receive] [Yes]
	- $\blacklozenge$  [Receive all]  $\blacktriangleright$  enter the terminal security code  $\blacktriangleright$ enter the same authentication password as the sender's [Yes]

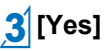

## **Sending and receiving data via iC communication**

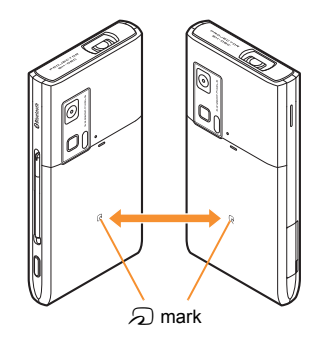

 $\bullet$  Use while placing the  $\odot$  mark of receiver's FOMA terminal on that of sender's FOMA terminal.

#### **Sending data**

#### **Example: Phonebook**

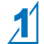

1**In the phonebook list screen, point the cursor to the name**/**[Submenu]**/**[Send data]**/**[iC transmission]**

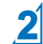

2**Select the sending method**

- $\blacklozenge$ [Send]
- $\blacklozenge$  [Send all]  $\blacktriangleright$  enter the terminal security code  $\blacktriangleright$  enter the authentication password

## 3**[Yes]**

**A** Place the  $\Omega$  mark on that of the other **party's FOMA terminal**

#### **Receiving data**

In stand-by, place the  $\mathfrak D$  mark on that of **the other party's FOMA terminal**

2**[Yes]**

## **Connecting to PC**

**By connecting the FOMA terminal and your PC, exchange WMA files and images in the microSD Card. In addition, connect to the Internet and perform data communication.**

- FOMA USB Cable with Charge Function 02 (sold separately) or FOMA USB Cable (sold separately) is required.
- For a data communication, installation of the FOMA communication configuration file from the accompanying CD-ROM is required. Refer to "Manual for PC Connection" in the accompanying CD-ROM for details.

## **Support**

### **Troubleshooting**

- First, check whether the software update is required. If it is required, update the software ( $\sqrt{pP}$ . 87).
- If there is no improvement in problems even after checking the following items, feel free to contact the number listed in "Repairs" (in Japanese only) on the back of this manual or a repair center that DOCOMO specifies.

#### **Power**

#### **The FOMA terminal is not turned on**

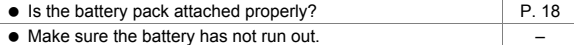

#### **Charging**

#### **Cannot charge the battery (Charging LED does not illuminate or it flashes)**

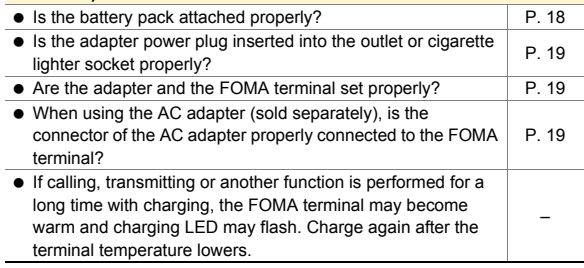

#### **Terminal operation**

#### **Becomes hot while operating/charging** Temperature of the FOMA terminal, battery pack or adapter may rise while operating or charging or when performing i-appli, making a videophone call or watching 1Seg for a long time, etc. with charging. There is no safety hazard. – **Battery usage time is short** Make sure the battery pack is not left for a long time outside the service area. Outside the service area, since electric waves are searched to make transmission available, more electric power than usual is used. – • The usage time for the battery pack depends on the usage environment and deterioration level. – ● Battery pack is a consumable product. Service time per charge is gradually reduced every time the battery is charged. Purchase a specified new battery pack if the usage time becomes extremely shorter than when the battery was purchased even after fully charged. – **Power turns off/The FOMA terminal restarts** Unclean terminals for the battery pack may result in poor connections and loss of power. Wipe with a dry cotton swab. – • Make sure the IC portion of the UIM is not dirty. P. 18 **Not activated by touching or pressing keys** • Make sure All lock is not set. P. 40 • Make sure the FOMA terminal is not turned off. P. 20 **UIM does not recognize** • Is a UIM inserted facing right direction? P. 18 • Make sure the UIM (blue) is not inserted. P. 18

#### **Clock is wrong**

 Clock may become wrong if the power is turned on for a long time.

Make sure Auto time adjust is set to [ON] and turn the power on again in a location with good signal conditions.

#### **Calling**

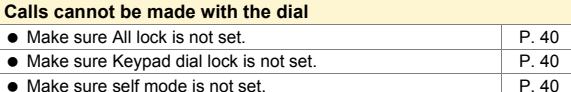

#### **Connection cannot be made ([剛] does not disappear even after moving to another place or calls cannot be made/received even though signal status is not bad)**

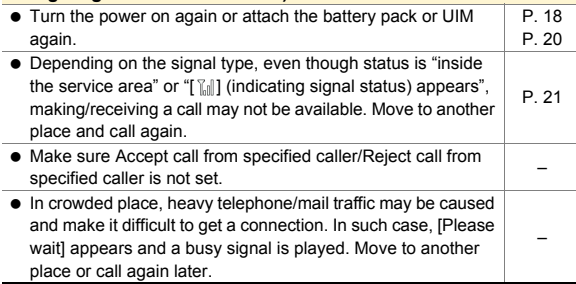

#### **Osaifu-Keitai**

#### **Cannot use Osaifu-Keitai**

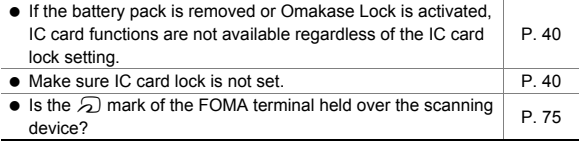

#### **Warranty and After-Sales Service**

#### **Warranty**

–

 Make sure that the warranty card is included with your FOMA terminal at the time of purchase. Check that the name of the retailer, the date of purchase, and the necessary details have been filled in on the warranty card. Be sure to keep it in a safe place.

Contact the retailer if any necessary details on the warranty card are not completed.

The warranty period without charge is 1 year from the date of purchase.

• For the purpose of improvement, the specifications for this product and its accessories are subject to complete or partial change without prior notice.

#### **After-Sales Services**

#### **If you have problems with your FOMA terminal**

Refer to "Troubleshooting" in this manual or "Guide" (in Japanese only) contained in the FOMA terminal before requesting repairs.

Contact the number listed in "Repairs" (in Japanese only) on the back of this manual if problems persist.

#### **If your FOMA terminal needs repairs after contacting DOCOMO**

Bring your FOMA terminal to a repair counter that DOCOMO specifies. However, the repair shop is only open during business hours. Note that it may take several days to repair depending on the damaged condition.

#### **During the warranty period**

- The FOMA terminal will be repaired without charge in accordance with the terms of the warranty.
- When bringing the FOMA terminal in for repairs, be sure to bring the warranty card. Even during the warranty period, a fee will be charged for repairs of malfunctions or damage caused by your improper handling (damage of LCD and connector) or when no warranty certificate is presented.
- Repairs for damages caused by the use of devices and accessories other than those specified by DOCOMO will also incur a fee, even during the warranty period.

#### **Repairs may not be possible in the following circumstances.**

- When a repair counter considered water exposure (Example: When the moisture detection seal has reacted)
- As a result of inspection, when damage from water exposure, condensation, sweat or other liquids are found or when the internal circuit board is damaged or deformed (Repairs may not be possible when external connector terminal (earphone/microphone terminal), LCD, etc. is damaged or when a housing is cracked)
- ※ Even when repairs are possible, repair charges will be incurred because the warranty does not cover such damage.

#### **After the warranty period has expired**

Charged repairs will be carried out upon request.

#### **Replacement parts**

Replacement parts (required to maintain the functionality of the FOMA terminal) will be kept in stock basically for 6 years following production. However, note that there may be a case when repair is not possible for the shortage of replacement parts depending on the faulty part.

#### **IMPORTANT!**

- Never attempt to modify the FOMA terminal or its accessories.
	- Repairs may be refused depending on the extent of the modification. The following cases may be considered as a modification.
		- Stickers are applied to the LCD or keys
		- Decorations are made to the FOMA terminal with adhesive agent
		- Exterior parts are replaced with those which are not standard DOCOMO product
	- Repairs for any malfunction or damage caused by such modifications will incur fees, even during the warranty period.
- Do not peel off the model nameplate attached to the FOMA terminal.
	- $\blacksquare$  If the nameplate seal does not function as a certification, repairs may be refused because conformity to the standards cannot be determined.

- Information stored in your FOMA terminal, such as the settings of various functions and the total call duration, may be cleared or reset if your FOMA terminal is damaged, repaired or mishandled.
	- $\blacksquare$  If this occurs, please re-enter the information or re-specify the settings.
- When the FOMA terminal is repaired, Bluetooth address may be changed regardless of the faulty part.
- The following sections of the FOMA terminal contain parts that generate magnetic waves. Keep ATM cards and other objects likely to be affected by magnetic waves away from the FOMA terminal. Cards may become unusable.
	- Sections: speaker, mouthpiece
- If the inside of the FOMA terminal gets wet or becomes moist, immediately turn off the power and remove the battery pack. Then, visit a repair counter. The FOMA terminal may not be repaired depending on its condition.

### **i-mode fault diagnosis site**

※ The i-mode fault diagnosis site is only available in Japanese. **You can check whether the FOMA terminal can normally send and receive mails, download images or melodies or perform other operations. When a malfunction is found after checking, contact the number listed in "Repairs" (in Japanese only) on the back of this manual.**

#### **Accessing the "i-mode fault diagnosis site"**

i-mode site: [iMenul ▶ [お知らせ] (notice) ▶ [サポート情報] (support information)▶[お問い合わせ] (inquiries)▶[故障・ 電波状況お問い合わせ先] (inquiries about fault/signal <del>t</del><br>技術基準適合認証品 status) | iモード故障診断] (i-mode fault diagnosis)<br>
Access from abroad is charged.

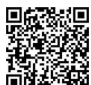

QR code to connect to the site

## **Updating software**

#### **This function checks if the FOMA terminal is needed to be updated by connecting to network, and if necessary, updates software by downloading a part of software using packet transmission.**

- If updating software is necessary, check the DOCOMO website or "お客様サポート" (user support) (in Japanese only) on iMenu for updates. When updating, select "Auto-update", "Now update" or "Reserve".
- You can update software even if the FOMA terminal contains phonebook, camera image, downloaded data, etc. However, DOCOMO cannot protect some data that could be lost due to malfunction, damage, water exposure and so on. It is recommended that important data be backed up before updating. Note that some data, such as downloaded data, cannot be backed up.

#### **Using software update**

- $\bullet$  Do not remove the battery pack while the software is updating. Failure to update software may occur.
- Recharge battery before updating software.
- Updating (downloading and rewriting) software may take time.
- Making/Receiving calls, transmission functions and other functions cannot be used while software is being updated (Receiving voice calls is possible during download).
- $\bullet$  It is recommended to update software at a location with a strong signal (three bars for the antenna icon) and you are not moving. If signal status becomes weak or download is interrupted when downloading software, update software again in a location with good signal conditions.
- When updating software, the information unique to the FOMA terminal (model, serial number, etc.) is automatically sent to the server (DOCOMO software update server). Sent information is only used for software update.
- If software update fails, [Rewrite failed] appears and all operations are not available. In this case, bring the FOMA terminal to a repair center that DOCOMO specifies.

#### **Starting software update from icon**

When the software is automatically downloaded,  $\left[\frac{1}{2} + \frac{1}{2} \right]$  appears in the stand-by display.

#### **1** [ $\blacktriangleright$ ] appears in the stand-by display  $\blacktriangleright$ **select** [ $\frac{1}{2}$ ]

#### **Select the rewriting method**

- $\bullet$  To confirm settings: [OK]
- To change settings: [Change]
- To start rewriting: [Now rewrite]

#### **Starting software update from menu**

- 1**In the Normal menu, [Setting]**/**[Other setting]**/**[Software update]**
- 2**Enter the terminal security code**/ **[Update]**
- 3**Select the update method**

### **Checking harmful data**

#### **Delete or stop activating any data or applications that could cause operational malfunctions. These types of data include data or programs that are downloaded to the FOMA terminal.**

- The scan function helps to protect the handset from damage caused by data such as data received from web pages or mails. If the pattern definition corresponding to a particular harmful file is not downloaded or saved, the scan function will not be able to protect the FOMA terminal.
- Pattern definitions vary depending on the phone model. DOCOMO may discontinue offering pattern definitions for a particular model 3 years after the release date.

#### **Updating pattern definitions**

First, update pattern definitions to bring them up-to-date.

- 1**In the Normal menu, [Setting]**/**[Lock/ Security]**/**[Scanning function]**/**[Update]**
- 2**[Yes]**/**[Yes]**
- 3**[OK] when updating is completed**

#### **Displaying scanned results**

#### **Displaying detected errors**

- $\bullet$  If you select [Detail] in the warning screen, error names appear. When no error name exists for the contents of the pattern data, [Detail] does not appear.
- Omitted: Total 6 Up to five error names appear. Error names after the sixth are skipped and the total number of errors appear when six or more are detected. If same error is detected more than once, it is only listed once.

rohlem factors haviorly ehaviorLv3 BehaviorLv2 BehaviorLv1 **BehaviorLv0** 

 $0<sup>k</sup>$ 

#### **Displaying scanned results**

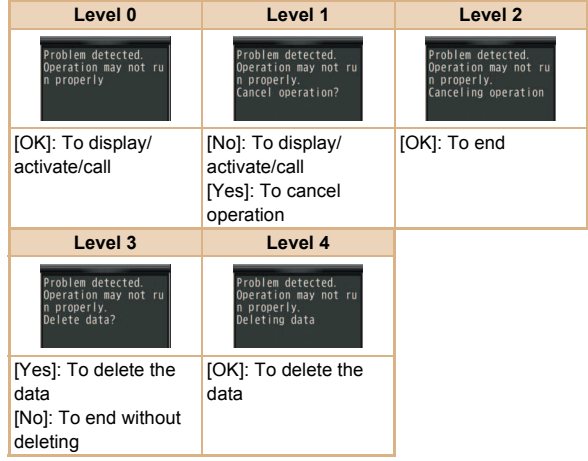

## **Introduction of options and related devices**

**Combine the FOMA terminal with various optional accessories (sold separately) for expanded personal and business use.**

**Some products may not be available in certain areas. Contact a docomo Shop or retailer for details. Refer to the user's guide of each product for more details.**

- FOMA AC Adapter 01\*1/02\*1
- Battery Pack SH26
- Back Cover SH49
- Earphone Terminal P001<sup>\*2</sup>
- Flat-plug Stereo Earphone Set P01<sup>\*3</sup>
- Flat-plug Earphone/Microphone with Switch P01\*3/P02\*3
- Stereo Earphone Set P001<sup>\*2</sup>
- Earphone/Microphone with Switch P001\*2/P002\*2
- Earphone/Microphone 01
- Stereo Earphone/Microphone 01
- Earphone Plug Adapter P001<sup>\*3</sup>
- Earphone Plug Adapter for External connector terminal 01
- Earphone Plug Adapter 01
- FOMA USB Cable\*4
- Wireless Earphone Set 02
- FOMA AC Adapter 01 for Global use<sup>\*1</sup>
- FOMA DC Adapter 01/02
- FOMA Indoor Booster Antenna<sup>\*5</sup>
- In-Car Hands-Free Kit 01<sup>\*6</sup>
- FOMA In-Car Hands-Free Cable 01
- $\bullet$  In-Car Holder 01
- FOMA Drv Battery Adapter 01
- $\bullet$  Carry Case L 01
- $\bullet$  Carry Case 02
- Bone conduction microphone/receiver 01<sup>\*3</sup>/02
- FOMA USB Cable with Charge Function 02<sup>\*4</sup>
- FOMA Portable Charging Adapter 01/02
- FOMA Indoor Booster Antenna (Stand Type)<sup>\*5</sup>
- \*1 Refer to P. 19 for details on charging with an AC adapter.
- \*2 Earphone Plug Adapter for External connector terminal 01 and Earphone Plug Adapter are required.
- \*3 Earphone Plug Adapter for External connector terminal 01 is required.
- \*4 The use of USB HUB may prevent working correctly.
- \*5 For use only in Japan.
- \*6 FOMA In-Car Hands-Free Cable 01 is required to charge SH-06C.

## **Appendix**

## **Menu list**

- When settings are reset by Reset ( $CP$ P. 41), functions return to default settings (marked with **in the setting**).
	- Some items may include functions which do not return to default settings.

#### **Normal menu/Basic menu list**

 Depending on the Kisekae tool set in the Normal menu, the function names may differ from those described.

#### **Mail menu**

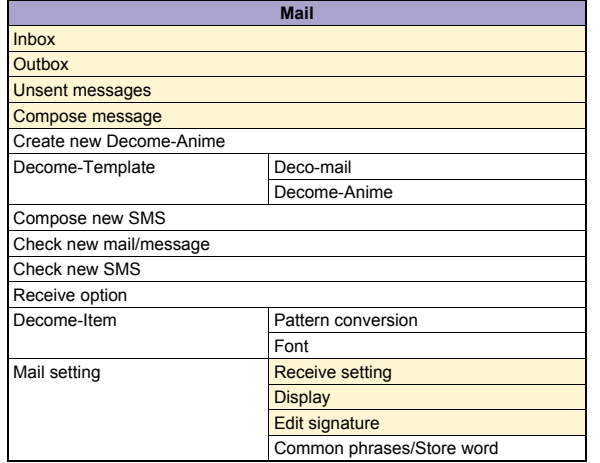

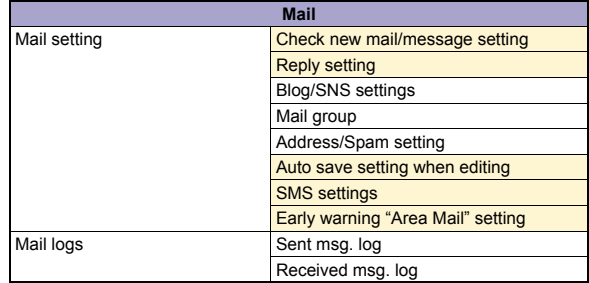

#### **i-mode/web menu**

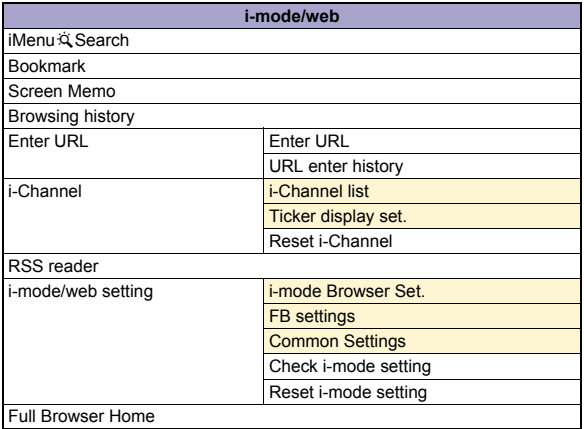

#### **i-**a**ppli menu**

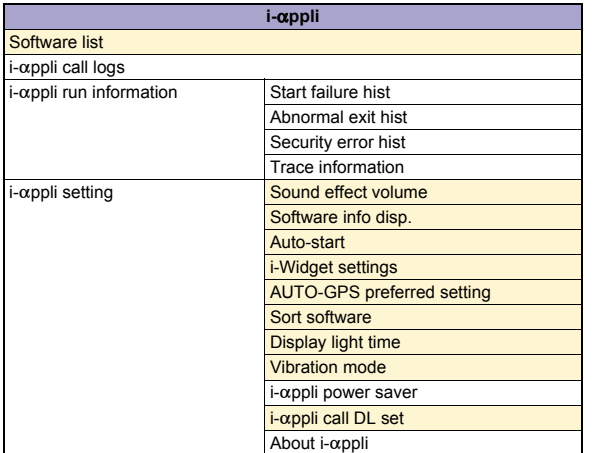

#### **CAMERA/TV/MUSIC menu**

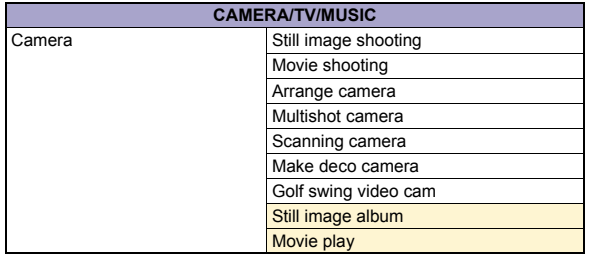

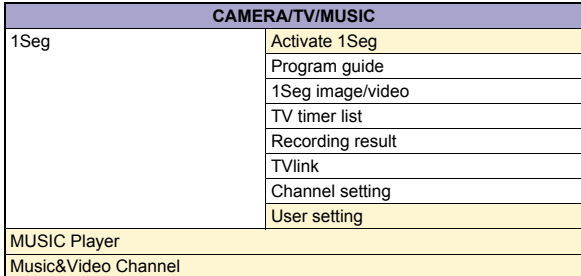

#### **Data box menu**

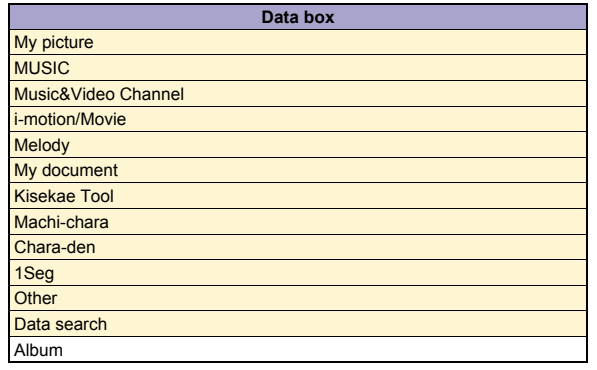

#### **Tool menu**

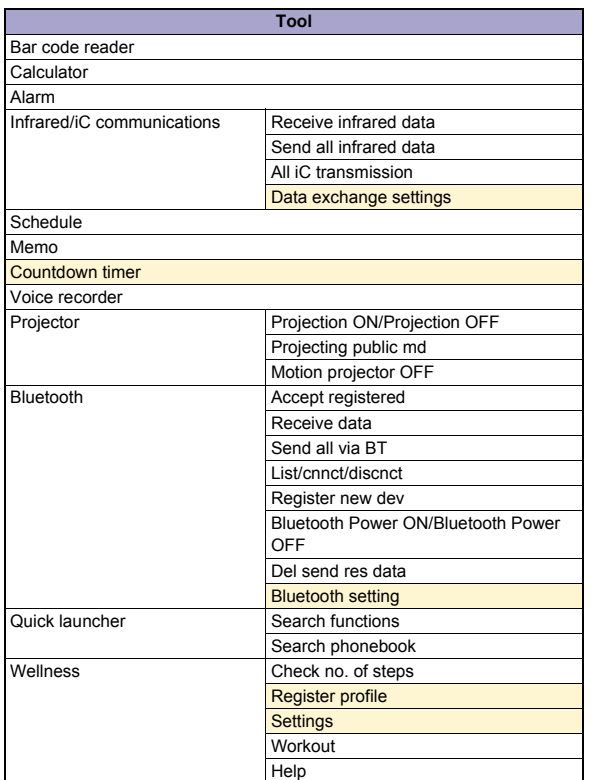

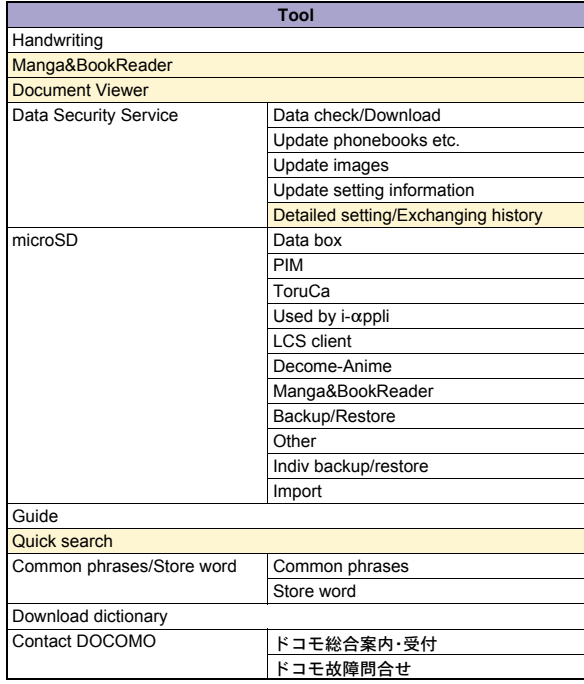

# **Others**

#### **TEL function menu**

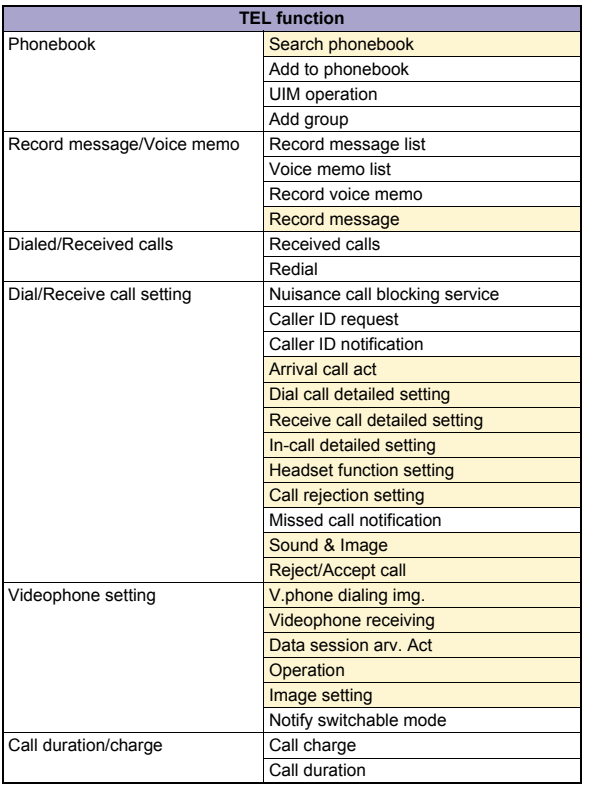

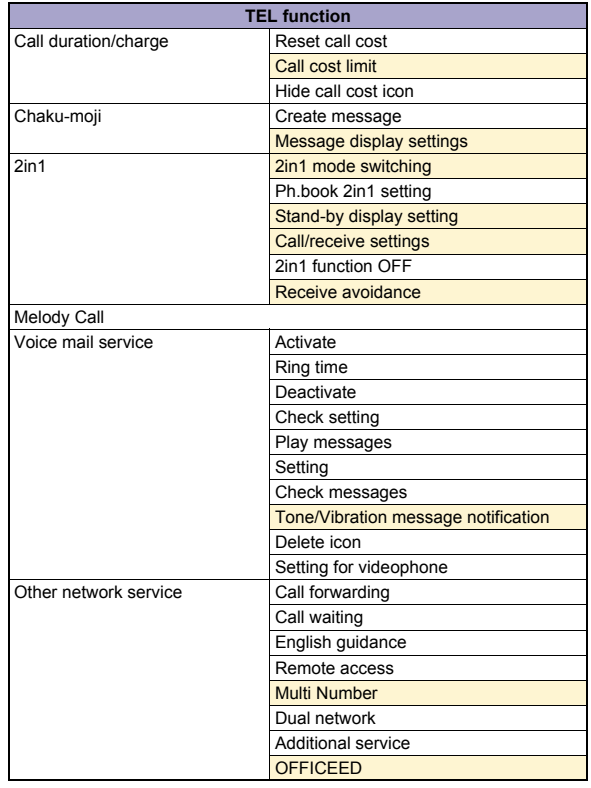

#### **Setting menu**

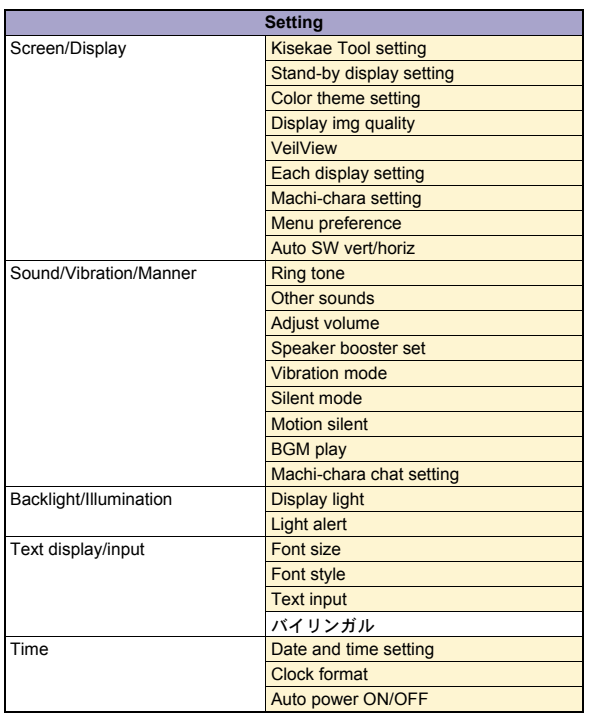

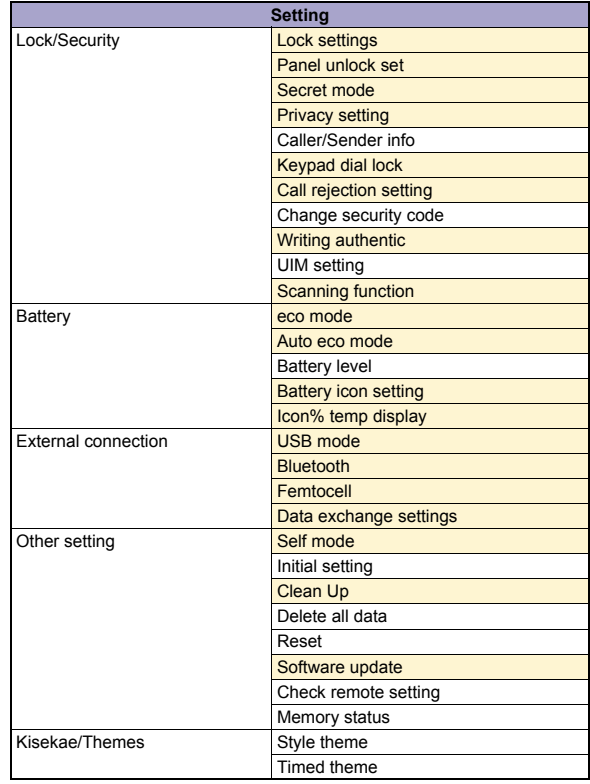

#### **Map/Overseas menu**

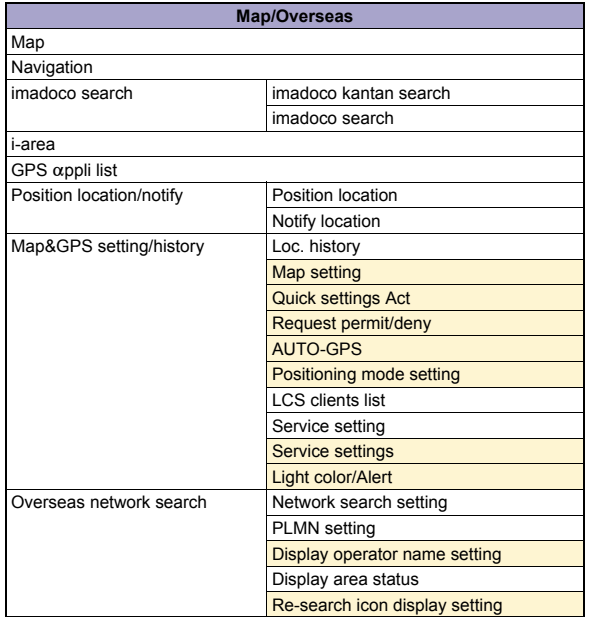

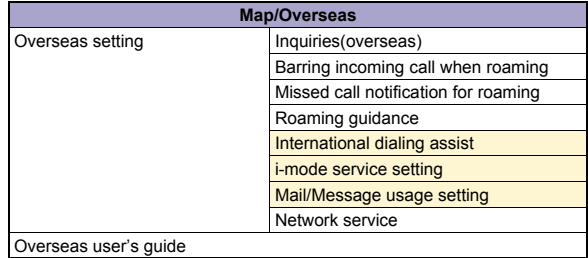

#### **i-concier menu**

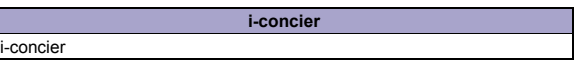

#### **Profile menu**

**Profile**

Profile

#### **Osaifu-Keitai menu**

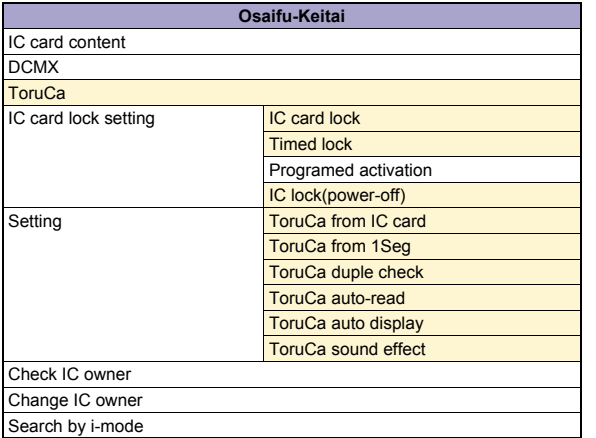

#### **Other functions**

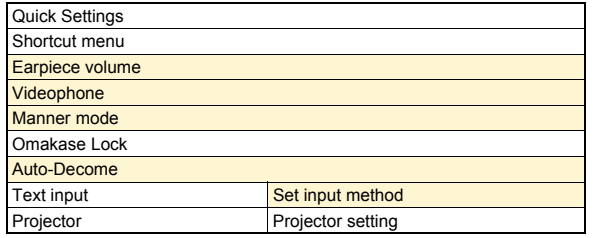

## **Main specifications**

#### **Package**

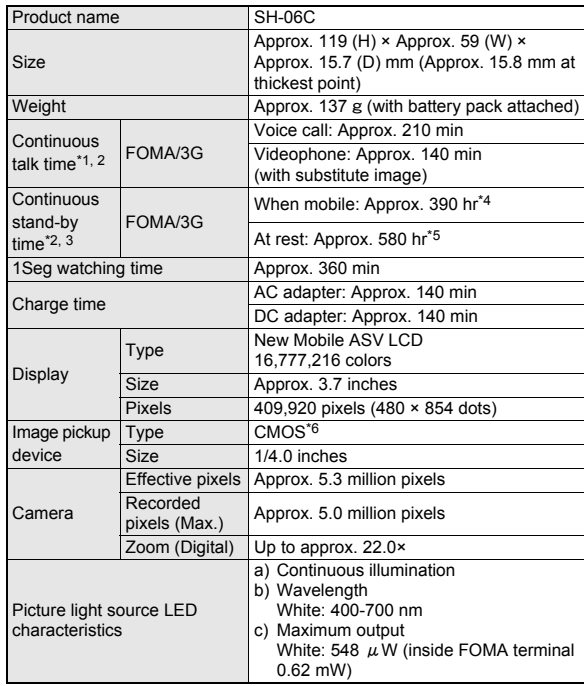

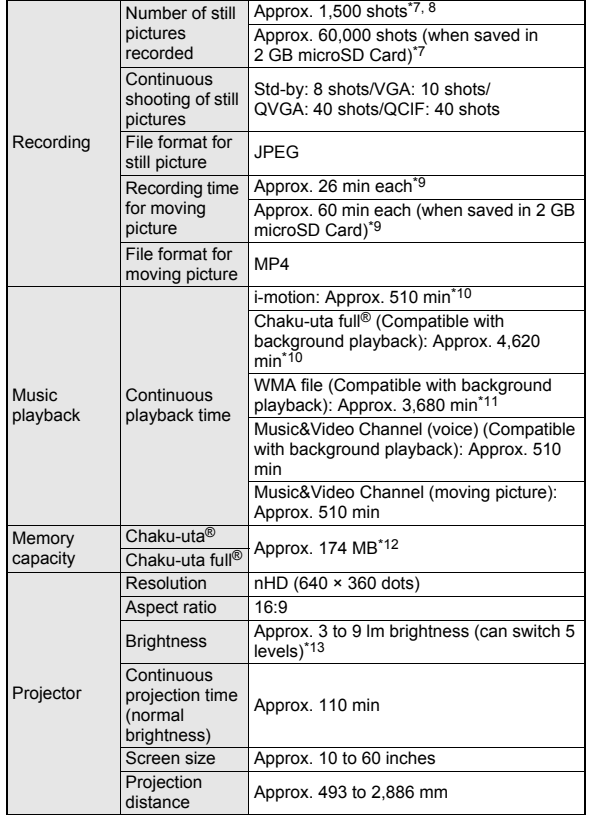

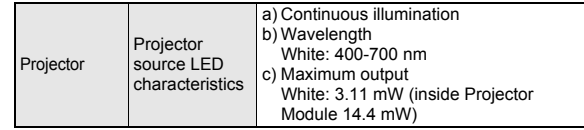

- "Chaku-uta" is a registered trademark of the Sony Music Entertainment (Japan) Inc.
- \*1 Continuous talk time is an estimate of the time when talking in a location where the signal is normal.
- \*2 The above mentioned talk time and stand-by time are shortened with the use of data communications, Multiaccess, and the camera.
- \*3 Continuous stand-by time is an estimate of the time when FOMA terminal is in a status where signals are received. Talk/stand-by time may be reduced by about half depending on conditions including battery level status, functions used, temperature and other environmental conditions, and signal strength (no signal or weak signal). Using i-mode reduces talk (transmission)/stand-by time. In addition, watching 1Seg, composing i-mode mail, using Bluetooth function and activating downloaded i-appli or the i-appli stand-by will also shorten talk (transmission)/stand-by time even if calls or i-mode transmission are not made.
- \*4 Continuous stand-by time is the average usage time when the FOMA terminal is in At rest, When mobile or Outside the service area status.
- \*5 Continuous stand-by time is the average usage time when you are not moving and in a status where signals are received.
- \*6 A CMOS (Complementary Metal-Oxide Semiconductor) is an image device equivalent to the film of silver salt cameras.
- \*7 Image size: QVGA (240 × 320 dots)/Image quality: NORMAL/File size: 25 KB
- \*8 The number is the number of still pictures that can be shot when not deleting the data which is registered in advance.
- \*9 Image size: QCIF (176 × 144 dots)/Image quality: NORMAL/File size limit: Unrestricted/Type: Image + voice
- \*10 File format: AAC format
- \*11 File format: WMA format

\*12 When still picture, moving picture, music, melody, My document, Kisekae tool, Machi-chara, Chara-den, i-appli, e-book/e-dictionary/ e-comic, Music&Video Channel, video or ToruCa are saved, the memory capacity of Chaku-uta<sup>®</sup>/Chaku-uta full<sup>®</sup> will be small.

\*13 lm is a unit.

#### **Battery pack**

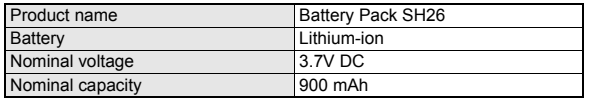

#### **Estimated number of saved videos and recording time**

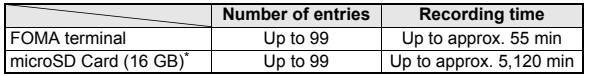

\* Record up to 2 GB (Approx. 640 minutes) of 1Seg for each time. The recording ends even if you use a microSD Card of more than 2 GB and the available memory space is sufficient.

#### **Number of saved/registered/protected entries in the FOMA terminal**

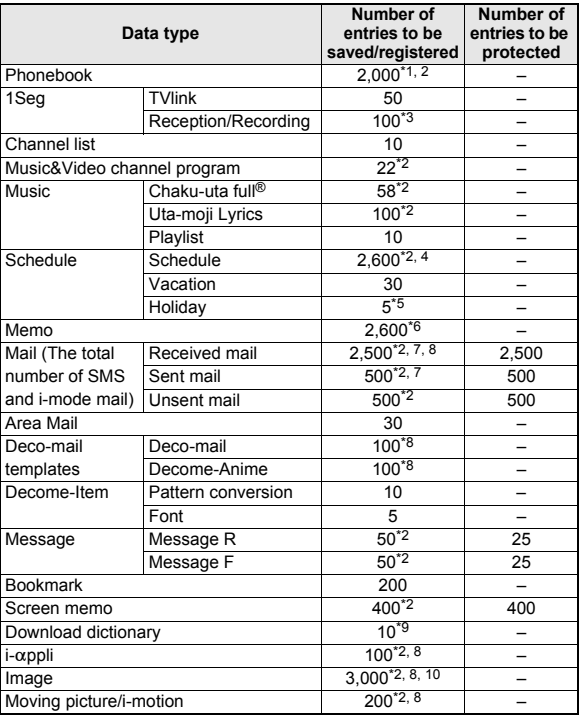

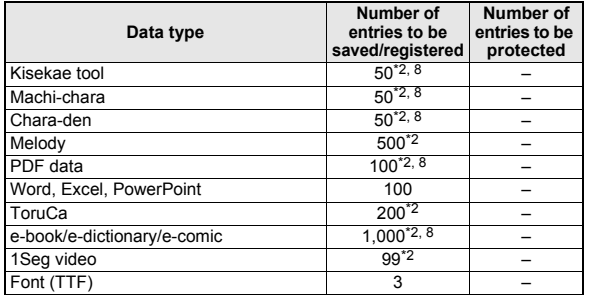

\*1 You can save up to 50 entries in the UIM.

\*2 Saved amount may be reduced depending on status of using memory.

\*3 Total number of the timers for starting and recording programs.

\*4 The timers for starting and recording programs, and Memo are included.

\*5 You can save holidays besides national holidays already saved.

\*6 Schedule is included.

\*7 In addition, you can save up to 20 received and sent SMS in the UIM.

\*8 Pre-installed data which can be deleted is included.

\*9 You can set up to five dictionaries.

\*10 Still picture for which 1Seg programs is recorded is included.

## **Specific Absorption Rate (SAR) of Mobile Phones**

**This model SH-06C mobile phone complies with Japanese technical regulations and international guidelines regarding exposure to radio waves.** This mobile phone was designed in observance of Japanese technical regulations regarding exposure to radio waves (\*1) and limits to exposure to radio waves recommended by a set of equivalent international guidelines. This set of international guidelines was set out by the International Commission on Non-Ionizing Radiation Protection (ICNIRP), which is in collaboration with the World Health Organization (WHO), and the permissible limits include a substantial safety margin designed to assure the safety of all persons, regardless of age and health condition.

The technical regulations and international guidelines set out limits for radio waves as the Specific Absorption Rate, or SAR, which is the value of absorbed energy in any 10 grams of tissue over a 6-minute period. The SAR limit for mobile phones is 2.0 W/kg. The highest SAR value for this mobile phone when tested for use at the ear is 1.160 W/kg. There may be slight differences between the SAR levels for each product, but they all satisfy the limit.

The actual SAR of this mobile phone while operating can be well below that indicated above. This is due to automatic changes to the power level of the device to ensure it only uses the minimum required to reach the network. Therefore in general, the closer you are to a base station, the lower the power output of the device.

This mobile phone can be used in positions other than against your ear. This mobile phone satisfies the international guidelines when used with a carrying case or a wearable accessory approved by NTT DOCOMO, INC. (\*2). In case you are not using the approved accessory, please use a product that does not contain any metals, and one that positions the mobile phone at least 1.5 cm away from your body.

The World Health Organization has stated that present scientific information does not indicate that there are harmful effects attributed to the use of mobile devices. They recommend that if you are worried about your exposure then you can limit your usage or simply use a hands-free kit to keep the mobile device away from the head and body.

Please refer to the WHO website if you would like more detailed information. http://www.who.int/docstore/peh-emf/publications/facts\_press/fact\_english.htm Please refer to the websites listed below if you would like more detailed information regarding SAR.

Ministry of Internal Affairs and Communications Website:

http://www.tele.soumu.go.jp/e/sys/ele/index.htm

Association of Radio Industries and Businesses Website: http://www.arib-emf.org/index02.html (in Japanese only)

NTT DOCOMO, INC. Website:

http://www.nttdocomo.co.jp/english/product/sar/

SHARP Corporation Website:

http://www.sharp.co.jp/products/menu/phone/cellular/sar/index.html

- (in Japanese only)
- \*1 Technical regulations are defined by the Ministerial Ordinance Related to Radio Law (Article 14-2 of Radio Equipment Regulations).
- \*2 Regarding the method of measuring SAR when using mobile phones in positions other than against the ear, international standards (IEC62209-2) were set in March of 2010. On the other hand, technical regulation is currently being deliberated on by national council (As of December, 2010).

#### **European RF Exposure Information**

Your mobile device is a radio transmitter and receiver. It is designed not to exceed the limits for exposure to radio waves recommended by international guidelines. These guidelines were developed by the independent scientific organization ICNIRP and include safety margins designed to assure the protection of all persons, regardless of age and health.

The guidelines use a unit of measurement known as the Specific Absorption Rate, or SAR. The SAR limit for mobile devices is 2 W/kg and the highest SAR value for this device when tested at the ear was 1.08 W/kg\*.

As SAR is measured utilizing the devices highest transmitting power the actual SAR of this device while operating is typically below that indicated above. This is due to automatic changes to the power level of the device to ensure it only uses the minimum level required to reach the network.

The World Health Organization has stated that present scientific information does not indicate the need for any special precautions for the use of mobile devices.

They note that if you want to reduce your exposure then you can do so by limiting the length of calls or using a hands-free device to keep the mobile phone away from the head.

\* The tests are carried out in accordance with international guidelines for testing.

#### **Declaration of Conformity**

## $C<sub>0168</sub>$

**Hereby, Sharp Telecommunications of Europe Ltd, declares that this SH-06C is in compliance with the essential requirements and other relevant provisions of Directive 1999/5/EC. A copy of the original declaration of conformity can be found at the following Internet address:**

**http://www.sharp.co.jp/k-tai/ (in Japanese only)**

#### **FCC Notice**

- This device complies with part 15 of the FCC Rules. Operation is subject to the following two conditions: (1) This device may not cause harmful interference, and (2) this device must accept any interference received, including interference that may cause undesired operation.
- Changes or modifications not expressly approved by the manufacturer responsible for compliance could void the user's authority to operate the equipment.

#### **Information to User**

This equipment has been tested and found to comply with the limits of a Class B digital device, pursuant to Part 15 of the FCC Rules. These limits are designed to provide reasonable protection against harmful interference in a residential installation. This equipment generates, uses and can radiate radio frequency energy and, if not installed and used in accordance with the instructions, may cause harmful interference to radio communications.

However, there is no guarantee that interference will not occur in a particular installation; if this equipment does cause harmful interference to radio or television reception, which can be determined by turning the equipment off and on, the user is encouraged to try to correct the interference by one or more of the following measures:

- 1. Reorient/relocate the receiving antenna.
- 2. Increase the separation between the equipment and receiver.
- 3. Connect the equipment into an outlet on a circuit different from that to which the receiver is connected.
- 4. Consult the dealer or an experienced radio/TV technician for help.

#### **FCC RF Exposure Information**

Your handset is a radio transmitter and receiver.

It is designed and manufactured not to exceed the emission limits for exposure to radio frequency (RF) energy set by the Federal Communications Commission of the U.S. Government.

The guidelines are based on standards that were developed by independent scientific organisations through periodic and thorough evaluation of scientific studies. The standards include a substantial safety margin designed to assure the safety of all persons, regardless of age and health.

The exposure standard for wireless handsets employs a unit of measurement known as the Specific Absorption Rate, or SAR. The SAR limit set by the FCC is 1.6 W/kg.

The tests are performed in positions and locations (e.g., at the ear and worn on the body) as required by the FCC for each model. The highest SAR value for this model handset when tested for use at the ear is 0.809 W/kg and when worn on the body, as described in this user guide, is 0.581 W/kg.

Body-worn Operation; This device was tested for typical body-worn operations with the back of the handset kept 1.5 cm from the body. To maintain compliance with FCC RF exposure requirements, use accessories that maintain a 1.5 cm separation distance between the user's body and the back of the handset. The use of beltclips, holsters and similar accessories should not contain metallic components in its assembly.

The use of accessories that do not satisfy these requirements may not comply with FCC RF exposure requirements, and should be avoided.

The FCC has granted an Equipment Authorization for this model handset with all reported SAR levels evaluated as in compliance with the FCC RF emission guidelines. SAR information on this model handset is on file with the FCC and can be found under the Display Grant section of http://www.fcc.gov/oet/ea/fccid/ after searching on FCC ID APYHRO00133.

Additional information on Specific Absorption Rates (SAR) can be found on the Cellular Telecommunications & Internet Association (CTIA) Website at http:// www.ctia.org/.

### **Export Administration Regulations**

**The Japan Export Administration Regulations ("Foreign Exchange and International Trade Law" and its related laws) will be applied to this product and its accessories under certain conditions. The Export Administration Regulations are also applied. To export or reexport this terminal and its accessories, conduct all legally required procedures at your own risk and expense. For details on the procedures, contact the Ministry of Economy, Trade and Industry or the US Department of Commerce.**

## **Intellectual Property Right**

#### **Copyrights and rights of portrait**

 Data with third party copyrights such as text, images, music and software that is downloaded or acquired via Internet web pages, shot by the FOMA terminal or acquired from TV or other video cannot be duplicated, altered or publicly transmitted without rightful party's consent. Only duplicating, quoting, etc. for personal use is permitted under copyright laws.

Even if for personal use, filming and recording may be prohibited for demonstrations, performances and exhibitions.

Also, shooting another's image or posting another's image on Internet web pages without their consent may constitute a violation of one's right to their image.

#### **Registered trademarks and trademarks**

- $\bullet$  "FOMA", "ToruCa", "Chara-den", "Deco-mail", "i- $\alpha$ ppli", "i-motion", "i-mode", "DCMX", "WORLD WING", "WORLD CALL", "OFFICEED", "i-area", "2in1", "docomo PRO series", the "i-mode" logo, the "i-appli" logo are trademarks or registered trademarks of NTT DOCOMO, INC.
- This product contains software licensed by Symbian Foundation Limited. Symbian is a registered trademark of Symbian Foundation Limited.
- "Catch Phone (Call waiting service)" is a registered trademark of Nippon Telegraph and Telephone Corporation.
- "Multitask" is a registered trademark of NEC Corporation.
- Microsoft<sup>®</sup>, Windows<sup>®</sup>, Windows Vista<sup>®</sup>, PowerPoint<sup>®</sup> and Windows Media® are trademarks or registered trademarks of Microsoft Corporation in the U.S.A. and other countries.
- Microsoft Excel and Microsoft Word are product names of Microsoft Corporation in the U.S.A.
- QuickTime is a registered trademark of Apple Inc., in the US and other countries.

**Wicks**  $F = F$ 

**J**Blend

- QR code is a registered trademark of Denso Wave Inc.
- microSDHC Logo is a trademark of SD-3C, LLC.
- Powered by JBlend™ Copyright 2002-2010 Aplix Corporation. All rights reserved.

JBlend and JBlend related trademarks are registered trademarks or trademarks of Aplix Corporation in Japan and other countries.

- "AXIS Font" is a trademark of AXIS Inc., and the "AXIS" font is a font developed by Type Project Inc.
- This handset features LCFONT, developed by Sharp Corporation, to make the LCD easier to view and read. LCフォント/LCFONT and

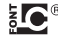

 $\overline{a}$   $\overline{a}$ <sup>®</sup> are registered trademarks of Sharp Corporation.

- McAfee<sup>®</sup> is registered trademarks or trademarks of McAfee, Inc. and/or its affiliates in the US and/or other countries.
- G-GUIDE, G-GUIDE MOBILE and their logos are registered trademarks in Japan of U.S. Gemstar-TV Guide International, Inc. and/or its affiliates.

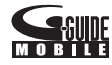

- Google and Google Map for Mobile are trademarks of Google Inc.
- OBEX™, IrSimple™, IrSS™ or IrSimpleShot™ are trademarks of Infrared Data Association®.
- "CROSS YOU" is a trademark of Sony Corporation.
- $\bullet$   $\Omega$  is a registered trademark of FeliCa Networks, Inc.
- Manufactured under license from Dolby Laboratories. Dolby and the double-D symbol are trademarks of Dolby Laboratories.
- FlashFX<sup>®</sup> Pro<sup>™</sup> is a trademark or registered trademark of the Datalight, Inc. in the US.

(U.S.Patent Office 5,860,082/6,260,156)

- PhotoSolid<sup>®</sup>, PhotoScouter<sup>®</sup>, ImageSurf<sup>®</sup>, StroboPhoto<sup>®</sup>, Morpho Smart Select™ and Morpho Motion Sensor™ are the trademarks or registered trademarks of Morpho, Inc.
- This product utilizes Morpho Effect Library [PRETTY], a product of Morpho, Inc.

Morpho Effect Library [PRETTY] is trademark of Morpho, Inc.

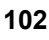

• This product includes a face recognition engine FSE (Face Sensing Engine) provided by Oki Electric Industry Co., Ltd.

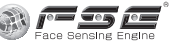

FSE and the FSE Logo are trademarks of Oki Electric Industry Co., Ltd.

- iWnn of OMRON SOFTWARE Co., Ltd. is used for conversion methods for Japanese language, and for phrase prediction methods for English. iWnn© OMRON SOFTWARE Co., Ltd. 2008-2010 All Rights Reserved.
- SNSF © J-DATA Co., Ltd. © OMRON SOFTWARE Co., Ltd. 2004-2009 All Rights Reserved.
- "らくらく瞬漢ルーペ®" and "ラクラク瞬英ルーペ®" are registered trademarks of Information System Products Co., Ltd.
- "VeilView", "Best select photo", "Quick Settings" and "Triple Kukkiri Talk" are trademarks or registered trademarks of Sharp Corporation.
- All other company names and product names are trademarks or registered trademarks of the respective companies.

#### **Others**

- FeliCa is a contactless IC card technology developed by Sony Corporation. FeliCa is a registered trademark of Sony Corporation.
- Under the MPEG-4 Visual Patent Portfolio License, customers have licensed permission for the following use of this product to engage in non-profit personal use. Other uses are not permitted.
	- Encoding MPEG-4 standard video (henceforth referred to as MPEG-4 video).
	- Decoding an MPEG-4 video that a customer not engaged in personal commercial activities has encoded.
	- Decoding an MPEG-4 video obtained from a licensed provider. For details on other intended uses, contact MPEG LA, LLC.
- This product is licensed under the MPEG-4 Systems Patent Portfolio License for encoding in compliance with the MPEG-4 Systems Standard. An additional license and payment of royalties are necessary in the following cases.
	- Data stored or replicated in physical media which is paid for on a title by title basis.
	- Data which is paid for on a title by title basis and is transmitted to an end user for permanent storage and/or use.

Such additional license may be obtained from MPEG LA, LLC. Contact MPEG LA, LLC for additional details.

 This product is licensed under the AVC patent portfolio license for the personal and noncommercial use of a consumer to (i) encode video in compliance with the AVC standard (henceforth referred to as AVC video) and/or (ii) decode AVC video that was encoded by a consumer engaged in a personal and noncommercial activity and/or was obtained from a video provider licensed to provide AVC video. No license is granted or shall be implied for any other use. Additional information may be obtained from MPFG LA, L.L.C.

See HTTP://WWW.MPFGLA.COM

- This product is licensed under the VC-1 Patent Portfolio License for the personal and noncommercial use of a consumer to (i) encode video in compliance with the VC-1 standard (henceforth referred to as VC-1 video) and/or (ii) decode VC-1 video that was encoded by a consumer engaged in a personal and noncommercial activity and/or was obtained from a video provider licensed to provide VC-1 video. No license is granted or shall be implied for any other use. Additional information may be obtained from MPFG LA, L.L.C. See HTTP://WWW.MPFGLA.COM
- Contains Adobe<sup>®</sup> Flash<sup>®</sup> Lite<sup>®</sup> and Adobe Reader® Mobile technology by Adobe Systems Incorporated Adobe Flash Lite Copyright ©

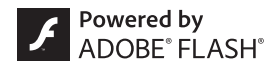

2003-2010 Adobe System Incorporated. All rights reserved. Adobe Reader Mobile Copyright © 1993-2010 Adobe Systems Incorporated. All rights reserved.

Adobe, Adobe Reader, Flash, and Flash Lite are either registered trademarks or trademarks of Adobe Systems Incorporated in the United States and/or other countries.

● This product contains NetFront Browser, NetFront Document Viewer, NetFront Sync Client and NetFront Browser DTV Profile One-seg Edition of ACCESS CO., LTD.

ACCESS, the ACCESS logo, and NetFront are registered trademarks or trademarks of ACCESS CO., LTD. in the United States, Japan and/or other countries.

Copyright © 2010 ACCESS CO., LTD. All rights reserved.

This software is based in part on the work of the Independent JPEG Group.

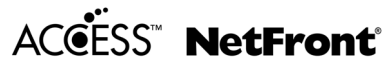

- This product uses the GestureTek technology. Copyright © 2006-2009, GestureTek, Inc. All Rights Reserved.
- $\bullet$  Bluetooth software stack of this product is developed by TOSHIBA CORPORATION, and contains Toshiba Embedded Bluetooth Stack for Symbian with the copyright of TOSHIBA CORPORATION.
- Content owners use Windows Media digital rights management (WMDRM) technology to protect their intellectual property, including copyrights. This device uses WMDRM software to access WMDRM-protected contents. If the WMDRM software fails to protect the content, content owners may ask Microsoft to revoke the software's ability to use WMDRM to play or copy protected content. Revocation does not affect unprotected content. When you download licenses for protected content, you agree that Microsoft may include a revocation list with the licenses. Content owners may require you to upgrade WMDRM to access their content. If you decline an upgrade, you will not be able to access content that requires the upgrade.
- CP8 PATENT
- This manual refers to each OS (Japanese version) as follows.
	- Windows 7 is an abbreviation of Microsoft<sup>®</sup> Windows<sup>®</sup> 7 (Starter, Home Basic, Home Premium, Professional, Enterprise, Ultimate).
	- Windows Vista is an abbreviation of Windows Vista<sup>®</sup> (Home Basic, Home Premium, Business, Enterprise, Ultimate).
	- Windows XP is an abbreviation of Microsoft<sup>®</sup> Windows<sup>®</sup> XP Professional operating system or Microsoft® Windows® XP Home Edition operating system.

**Others**

- The Bluetooth word mark and logos are owned by Bluetooth SIG, Inc. and any use of such marks by NTT DOCOMO, INC. is under license. Other trademarks and trade names are those of their respective owners.
- The HMM-Based Speech Synthesis Engine embedded in this product uses the Simplified BSD License.

The HMM-Based Speech Synthesis System (HTS) hts\_engine API developed by HTS Working Group http://hts-engine.sourceforge.net/

Copyright ©

2001-2010 Nagoya Institute of Technology, Department of Computer Science

2001-2008 Tokyo Institute of Technology, Interdisciplinary Graduate School of Science and Engineering

All rights reserved.

Redistribution and use in source and binary forms, with or without modification, are permitted provided that the following conditions are met:

- ・ Redistributions of source code must retain the above copyright notice, this list of conditions and the following disclaimer.
- ・ Redistributions in binary form must reproduce the above copyright notice, this list of conditions and the following disclaimer in the documentation and/or other materials provided with the distribution.
- ・ Neither the name of the HTS working group nor the names of its contributors may be used to endorse or promote products derived from this software without specific prior written permission.

THIS SOFTWARE IS PROVIDED BY THE COPYRIGHT HOLDERS AND CONTRIBUTORS "AS IS" AND ANY EXPRESS OR IMPLIED WARRANTIES, INCLUDING, BUT NOT LIMITED TO, THE IMPLIED WARRANTIES OF MERCHANTABILITY AND FITNESS FOR A PARTICULAR PURPOSE ARE DISCLAIMED. IN NO EVENT SHALL THE COPYRIGHT OWNER OR CONTRIBUTORS BE LIABLE FOR ANY DIRECT, INDIRECT, INCIDENTAL, SPECIAL, EXEMPLARY, OR CONSEQUENTIAL DAMAGES (INCLUDING, BUT NOT LIMITED TO, PROCUREMENT OF SUBSTITUTE GOODS OR SERVICES; LOSS OF USE, DATA, OR PROFITS; OR BUSINESS INTERRUPTION) HOWEVER CAUSED AND ON ANY THEORY OF LIABILITY, WHETHER IN CONTRACT, STRICT LIABILITY, OR TORT (INCLUDING NEGLIGENCE OR OTHERWISE) ARISING IN ANY WAY OUT OF THE USE OF THIS SOFTWARE, EVEN IF ADVISED OF THE POSSIBILITY OF SUCH DAMAGE.

## **Index**

#### **Numerics**

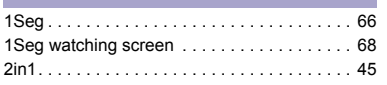

#### **A**

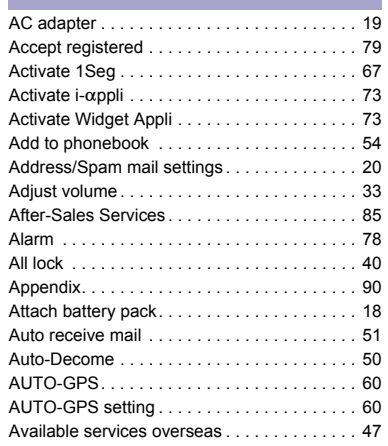

#### **B**

**Others**

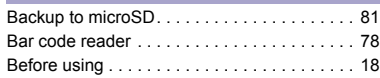

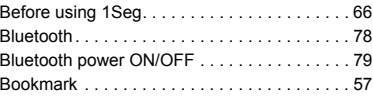

#### **C**

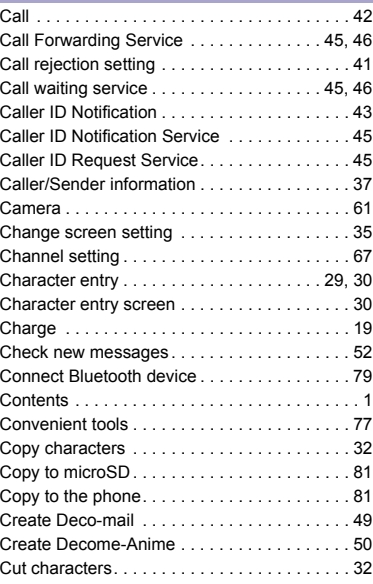

#### **D**

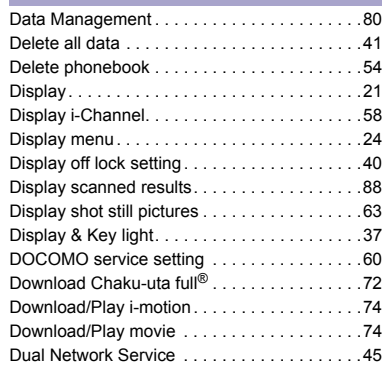

#### **E**

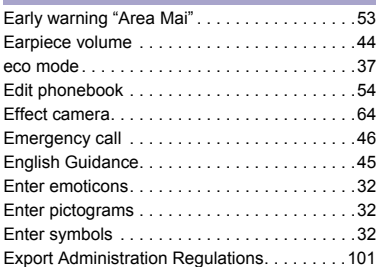
**F**

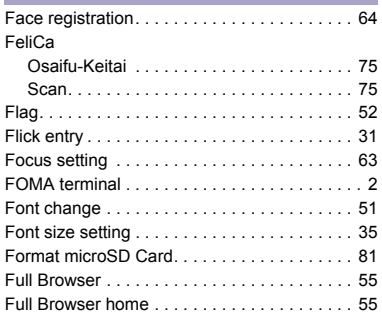

# **G**

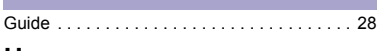

## **H**

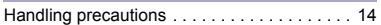

#### **I**

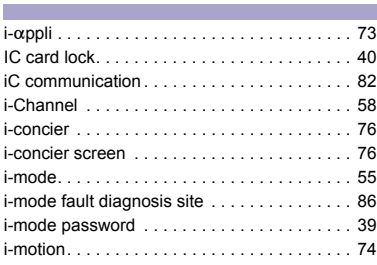

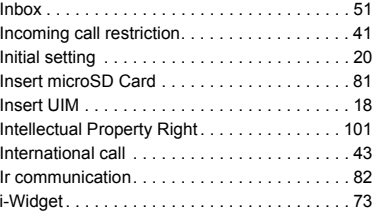

# **K**

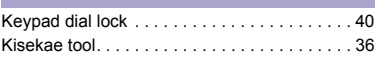

#### **L**

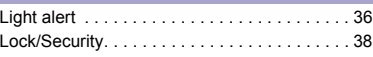

## **M**

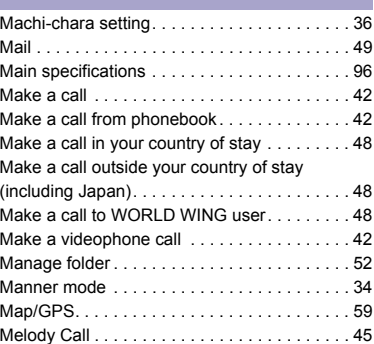

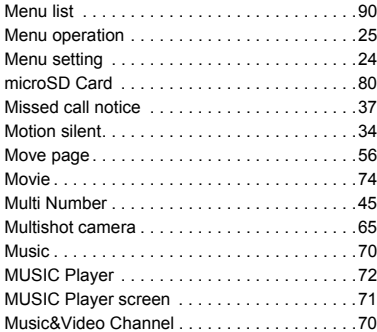

# **N**

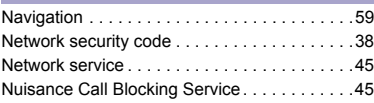

# **O**

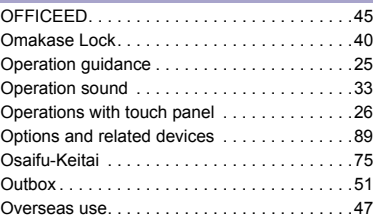

# **Others**

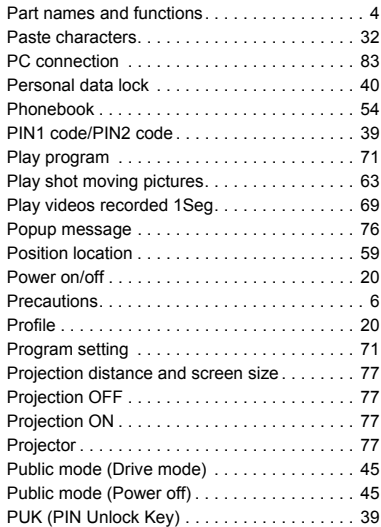

## **Q**

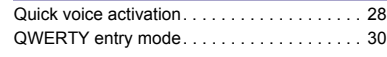

#### **R**

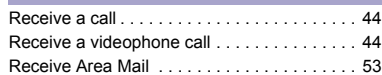

#### Receive data iC communication. . . . . . . . . . . . . . . . . . . . 83 Ir communication . . . . . . . . . . . . . . . . . . 82 Receive setting . . . . . . . . . . . . . . . . . . . . . . . . 53 Receive SMS . . . . . . . . . . . . . . . . . . . . . . . . . 53 Received calls Add phonebook entries . . . . . . . . . . . . . . 54 Phone . . . . . . . . . . . . . . . . . . . . . . . . . . . . . 42 Reception . . . . . . . . . . . . . . . . . . . . . . . . . . . . 69 Record message. . . . . . . . . . . . . . . . . . . . . . . 44 Recording . . . . . . . . . . . . . . . . . . . . . . . . . . . . 69 Redial Add phonebook entries . . . . . . . . . . . . . . 54 Phone . . . . . . . . . . . . . . . . . . . . . . . . . . . . . 42 Register Bluetooth device . . . . . . . . . . . . . . . 79 Register profile . . . . . . . . . . . . . . . . . . . . . . . . 20 Reply to i-mode mail . . . . . . . . . . . . . . . . . . . . 52 Reset settings . . . . . . . . . . . . . . . . . . . . . . . . . 41 Ring tone. . . . . . . . . . . . . . . . . . . . . . . . . . . . . 33

#### **S**

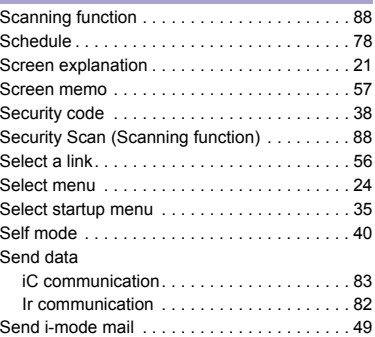

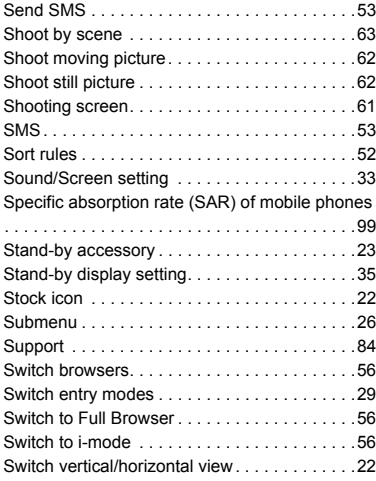

#### **T**

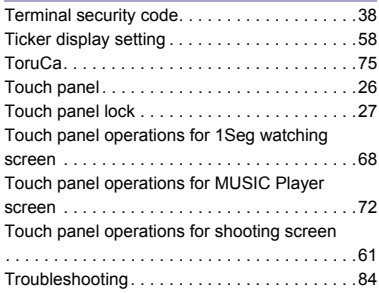

**Others**

#### **U** m.

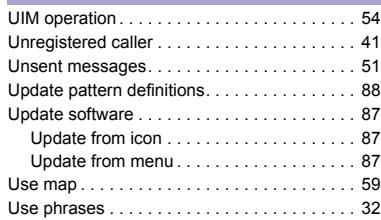

#### **V COL**

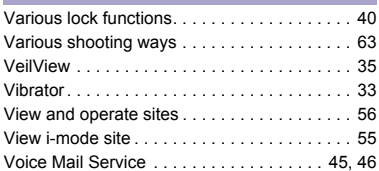

## **W**

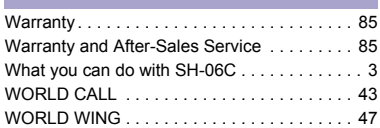

**Others**

#### **Check/Change the subscription, apply for various services, and request various information materials online.** <mark>From i-mode</mark> iMenu▶お客様サポート (user support)▶お申込・お手続き (Applications/Procedures)▶各種お申込・お 手続き **(Various Applications/Procedures) (in Japanese only) Packet communication charges free** My docomo (http://www.mydocomo.com/)▶ 各種お申込・お手続き (Various Applications/Procedures) **(in Japanese only) From a PC**

- ※ You will need your "Network Security Code" to access the site from i-mode.
- ※ No packet communication charges are incurred when accessing the site from i-mode. Accessing from overseas will incur charges.
- ※ You will need your "docomo ID/Password" to access the site from PC.
- ※ If you do not have or you have forgotten your "Network Security Code" or "docomo ID/Password", contact the number listed in General Inquiries on the back of this manual.
- ※ The site may not be available depending upon the content of your subscription.
- ※ You may not be able to access some site services due to system maintenance, etc.

## **Using mobile phone with your manners!**

**Please be considerate of those around you when using a mobile phone in public places.**

## **Turn off your FOMA terminal in the following places**

■ When in an area where use is prohibited Be sure to turn off a mobile phone on an aircraft, in a hospital and near the priority seats on the train.

# **Set the Public mode in the following places**

#### **While driving**

Using a mobile phone in hand while driving is regarded as a punishable act. Some cases such as when rescuing sick and injured people or maintaining public safety are exempted.

■ When in public places such as theaters, movie **theaters or museums**

## **Be considerate of the privacy of the individuals around you**

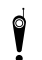

**Please be considerate of the privacy of individuals around you when taking and sending photos using <br>
<b>around you when taking and sending photos using camera-equipped mobile phones.**

# **DOCOMO's contribution to environment**

# **Simplified manual**

We simplified the manual and reduced paper consumption by explaining the basic operation in Japanese version of this manual.

You can check Guide (in Japanese only, contained in the FOMA terminal) and DOCOMO website for frequently-used function and detailed explanation.

## **Collecting and recycling of mobile phones**

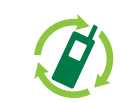

For environmental protection and reuse of precious resources, mobile phone and PHS business operators are collecting and recycling all mobile phones, batteries, and chargers that customers no longer need irrespective of carrier at stores with the

E/MINUTATING AND-7 mark on the left. ■ 本電話·PHSのリサイクルにご協力を、

Bring it to a docomo Shop near you.

#### **General Inquiries <docomo Information Center>**

(Business hours: 9:00 a.m. to 8:00 p.m.)

### 00 0120-005-250 (toll free)

※ Service available in: English, Portuguese, Chinese, Spanish, Korean, \* Unavailable from part of IP phones.

(Business hours: 9:00 a.m. to 8:00 p.m. (open all year round))

From DOCOMO mobile phones From land-line phones

#### (In Japanese only) (No prefix) 151 (toll free)

(In Japanese only) 00 0120-800-000 (toll free) \* Unavailable from part of IP phones.

※ Unavailable from land-line phones, etc.

● Please confirm the phone number before you dial.

NTT DOCOMO website http://www.nttdocomo.co.jp/english/

#### **Repairs**

(Business hours: 24 hours (open all year round))

From DOCOMO mobile phones From land-line phones (In Japanese only)

M(No prefix) 113 (toll free)

※ Unavailable from land-line phones, etc.

(In Japanese only) 000.0120-800-000 (toll free)

※ Unavailable from part of IP phones.

For Applications or Repairs and After-Sales Service, please contact the above-mentioned information center or the docomo Shop etc. near you on the NTT DOCOMO website or the i-mode site.

#### i-mode site iMenu ▶お客様サポート (user support) ▶ドコモショップ (docomo Shop) ※In Japanese only

#### Loss or theft of FOMA terminal or payment of cumulative cost overseas <docomo Information Center>

#### (available 24 hours a day)

#### From DOCOMO mobile phones

#### International call access code for the country you stay

-81-3-6832-6600<sup>\*</sup> (toll free)

\*You are charged a call fee to Japan when calling from a land-line phone, etc. ※ If you use SH-06C, you should dial the number +81-3-6832-6600 (to enter "+", touch [0/+] for a while).

#### From land-line phones

#### <Universal number>

Universal number -8000120-0151\* international prefix

\* You might be charged a domestic call fee according to the call rate for the country you stay. \* For international call access codes for major countries and universal number international

prefix, refer to DOCOMO International Services website.

**Failures encountered overseas** <Network Support and Operation Center>

(available 24 hours a day)

#### From DOCOMO mobile phones

International call access code for the country you stay

-81-3-6718-1414<sup>\*</sup> (toll free)

\* You are charged a call fee to Japan when calling from a land-line phone, etc. ※ If you use SH-06C, you should dial the number +81-3-6718-1414 (to enter "+", touch [0/+] for a while).

#### From land-line phones

#### <Universal number>

**Universal number** -8005931-8600 international prefix

\*You might be charged a domestic call fee according to the call rate for the country you stay. im For international call access codes for major countries and universal number international prefix, refer to DOCOMO International Services website.

- If you lose your FOMA terminal or have it stolen, immediately take the steps necessary for suspending the use of the FOMA terminal.
- If the FOMA terminal you purchased is damaged, bring your FOMA terminal to a repair counter specified by DOCOMO after returning to Japan.

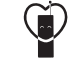

Sales: NTT DOCOMO, INC. Manufacturer: SHARP Corporation

> '11.1 (1st Edition) 11A TU113G

To prevent damage to the environment, bring used battery packs to a docomo service counter, a docomo agent or a LI-lon00 recycle center.

#### Don't forget your mobile phone... or your manners!

When using your mobile phone in a public place, don't forget to show common courtesy and consideration for others around you.

# **SH-06C Manual for PC Connection**

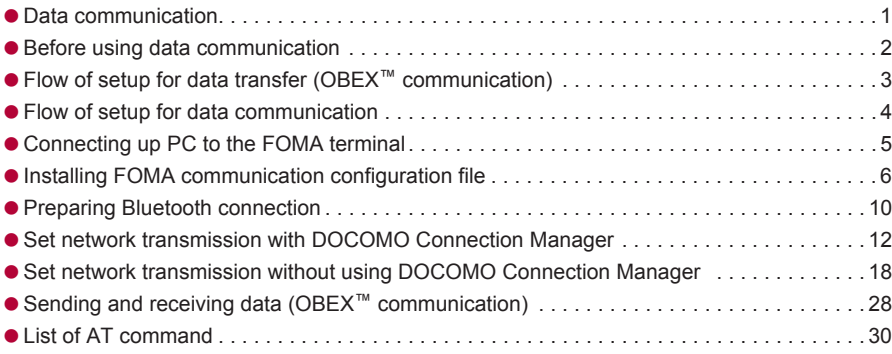

#### **Manual for PC Connection**

This manual explains the necessary items to perform the data communication with SH-06C and the installation methods of "FOMA communication configuration file" and "DOCOMO Connection Manager" in the CD-ROM.

The operation procedure and screens may be partly different depending on the use environment.

# **Data communication**

## **Data communication available for the FOMA terminal**

The FOMA terminal communication formats fall into three categories: packet transmission, 64K data communication and data transfer.

- The FOMA terminal does not support fax transmissions.
- The FOMA terminal supports data communication with sigmarionⅢ. The high-speed communication for FOMA HIGH-SPEED area is not supported.
- The FOMA terminal is not compatible with Remote Wakeup.
- Unable to use 64K data communication by connecting a PC, etc. overseas.
- To use packet transmission overseas, communicate with IP connection (PPP connection is not available for packet transmission).

#### ■ **Data transfer (OBEX<sup>™</sup> communication)**

Send or receive data such as images, music, phonebook entries, and messages between the FOMA terminal and another FOMA terminal or PC, etc.

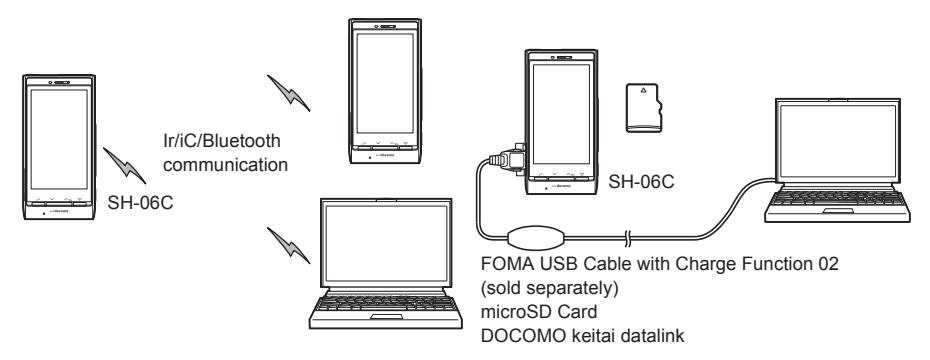

#### ■ **Packet transmission**

Charges incurred are based on the amount of data sent and received. When you are only connected to the network and are not sending or receiving data, no communication charges are incurred. Remain connected to the network, with no charge, and only send or receive data when necessary.

Uses access points that are compatible with the FOMA packet transmission, such as the DOCOMO Internet connection services "mopera U", and the data can be received and sent at speeds up to 7.2 Mbps and 5.7 Mbps respectively (A best-effort system is provided in which transmission speeds vary depending on the transmission environment and network traffic conditions).

- The maximum values (7.2 Mbps and 5.7 Mbps) are the values based on the technical standard, and not the actual transmission speed. The actual transmission speed varies depending on the network congestion or transmission environment.
- The transmission speeds may slow outside the FOMA HIGH-SPEED area or when connecting to the access point that does not support HIGH-SPEED or when using the device that does not support HIGH-SPEED such as DOCOMO's PDA "sigmarionⅢ".

For a packet transmission, connect the FOMA terminal to a device such as a PC using FOMA USB Cable with Charge Function 02 (sold separately) or Bluetooth function and perform appropriate settings. Best suited for sending and receiving mail text data or other relatively small amounts of data at high speeds. Note that sending or receiving large files will lead to higher transmission charges.

Making voice calls while performing packet transmission with a PC or other devices is possible.

#### ■ **64K data communication**

Charges incurred are based on the connection time. Uses access points that are compatible with FOMA 64K data communication, such as the DOCOMO Internet connection services "mopera U", or a synchronous ISDN 64K access point. For 64K data communication, connect the FOMA terminal to a device such as a PC using FOMA USB Cable with Charge Function 02 or Bluetooth function and perform appropriate settings. Best suited for sending and receiving relatively large amounts of data, such as downloading Data box contents. Note that a long-time communication leads to higher transmission charges.

## **Things to keep in mind**

#### ■ **Internet service provider fees**

When using the Internet, usage fees are charged by the Internet service provider. These usage fees, paid to the Internet service provider, are separate from the FOMA service fee. Contact your Internet service provider for more information about usage fees.

Use the DOCOMO Internet connection services "mopera U". "mopera U" requires subscription (fees apply).

#### ■ **Host (Internet service provider, etc.) settings**

Hosts for a packet transmission and 64K data communication differ. For a packet transmission, use a host that supports the FOMA packet transmission, and for a 64K data communication, use a host that supports the FOMA 64K data communication or synchronous ISDN 64K communication.

- Connecting to DoPa access points is not possible.
- Check the mopera website for details on the service contents of mopera and the connection setting method. http://www.mopera.net/mopera/index.html

#### ■ **Packet transmission and 64K data communication conditions**

The following conditions are necessary for a data transmission (packet transmission/64K data communication) using the FOMA terminal in Japan.

- The PC must support the FOMA USB Cable with Charge Function 02.
- When using Bluetooth function, PC must be compatible with Bluetooth specification ver.1.1, ver.1.2, or ver. 2.0+EDR (Dial-up Networking Profile).
- $\bullet$  Must be within the FOMA service area.
- For a packet transmission, the access point must be compatible with the FOMA packet transmission.
- For a 64K data communication, the host must support the FOMA 64K data communication or synchronous ISDN 64K communication.

However, even if above conditions are met, communication may not be possible due to a busy base station or poor signal conditions.

 When performing a packet transmission, the device connected to your FOMA terminal must be a JATE (Japan Approvals Institute for Telecommunications Equipment) authorized product.

#### ■ **Access authentication for using browser**

The FirstPass (Client certificate) is required for access authentication when using FirstPass compatible sites with PC browser. Check the DOCOMO website for details.

# **Before using data communication**

## **Operating environment**

The following lists the operating environments for using data communications.

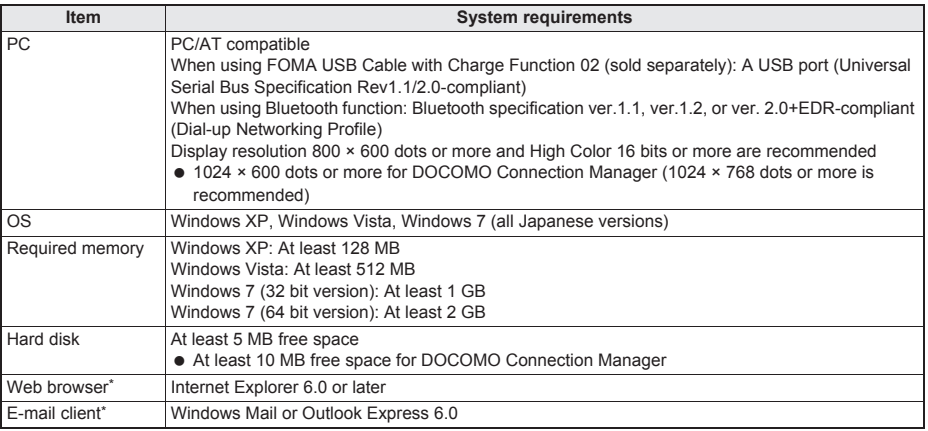

The operating environments are required for DOCOMO Connection Manager.

- Check the DOCOMO website for the latest information of operating environment.
- Required memory and hard disk may differ depending on the PC system configuration.
- $\bullet$  Microsoft Internet Explorer 7.0 or later is recommended for activating menus. Microsoft Internet Explorer 6.0 or later is recommended for Windows XP.
- Take the steps below when menus do not appear even if the CD-ROM is set.

#### **For Windows 7**

In the [スタート] (Start) menu of Windows, specify [<CD-ROM drive name>:index.html] in the [プログラムと ファイルの検索] (Program and file search) field and click [index.html] displayed in the search result field.

#### **For Windows Vista**

In the [スタート] (Start) menu of Windows, specify [<CD-ROM drive name>:index.html] in the [検索の開始] (Start search) field and click [index.html] displayed in the search result field.

#### **For Windows XP**

In the [スタート] (Start) menu of Windows, click [ファイル名を指定して実行] (Run), specify [<CD-ROM drive name>:index.html] and click [OK].

- The operation in an environment with an upgraded, added or changed OS cannot be guaranteed.
- Depending on the operating environment, the use of the software may not be possible. DOCOMO holds no responsibility for responding to inquiries or guaranteeing operation in environments other than those specified above.
- The warning message may appear when a CD-ROM is set in a PC. This warning is shown by the security setting of Internet Explorer but does not cause any problem for use. Click [はい] (Yes).

## **Required equipment**

The following hardware and software are required besides the FOMA terminal and a PC.

- FOMA USB Cable with Charge Function 02 (sold separately)\* or FOMA USB Cable (sold separately)\*
- CD-ROM "SH-06C CD-ROM" (accessory)
- **For USB connection**
- Use a dedicated USB cable "FOMA USB Cable with Charge Function 02" or "FOMA USB Cable". USB cables for PC are not available since the connector shape is different.
- The use of a USB HUB may not work correctly.

# **Flow of setup for data transfer (OBEX™ communication)**

**FOMA USB Cable with Charge Function 02 (sold separately) is required to install the FOMA communication configuration file.**

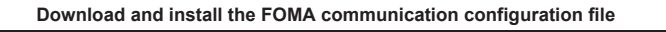

- $\bullet$  Install from the accompanying CD-ROM ( $\sqrt{PT}P$ , 6)
- Download from the DOCOMO website and install

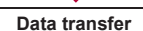

# **Flow of setup for data communication**

**This section describes the preparation required to connect the FOMA terminal to your PC, and use a packet transmission and 64K data communication. The flow is as shown below.**

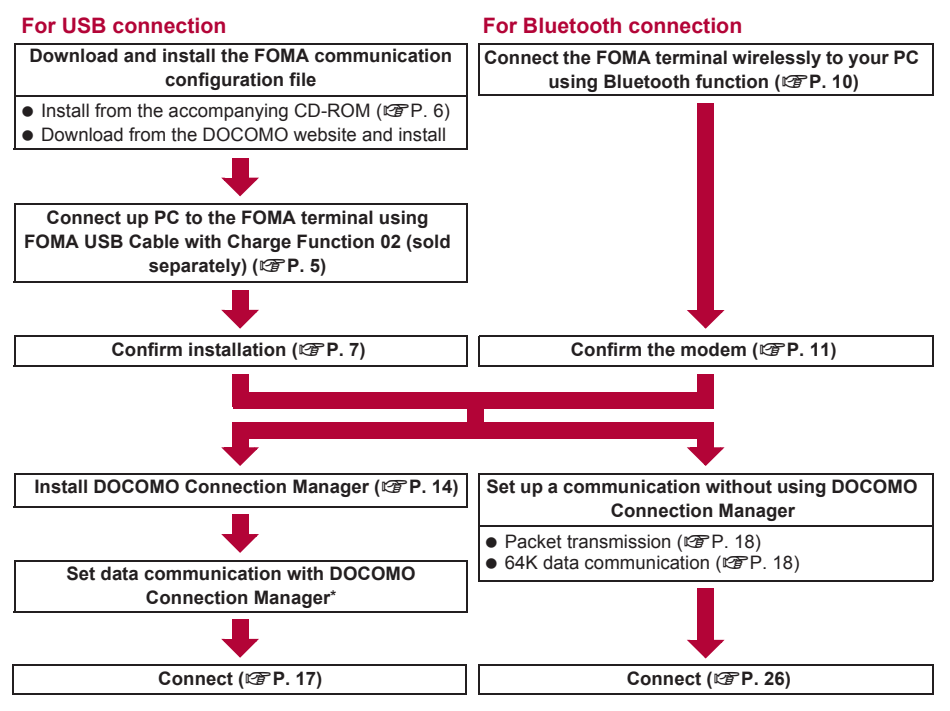

- \* Refer to "DOCOMO Connection Manager operation manual.pdf" for details on setting DOCOMO Connection Manager.
- Use the broadband connection, etc. compatible "mopera U" (subscription necessary) for the convenient use of Internet with the FOMA terminal. There is a plan that only charges for months which the service was used.

## **FOMA communication configuration file**

To connect the FOMA terminal to your PC via FOMA USB Cable with Charge Function 02 for a data communication, installation of the FOMA communication configuration file from the accompanying  $CD$ -ROM is required ( $\mathbb{C}\mathbb{F}P$ , 6 to P. 9).

- If installation fails and [FOMA SH06C] is not listed in the screens of step 3 of "Confirming installed FOMA communication configuration file (Driver)" on P. 8, uninstall the FOMA communication configuration file ( $\mathbb{Z}\mathbb{F}$ P. 8) and install it again.
- If, for some reason, the PC is unable to recognize the FOMA terminal, uninstall the FOMA communication configuration file ( $\mathcal{F}$ P. 8) and install it again.

## **Preparing Bluetooth connection**

Make data communication by connecting the FOMA terminal wirelessly to a Bluetooth compatible PC. ● For details on Bluetooth connection  $CP$ P. 10

## **DOCOMO Connection Manager**

Install DOCOMO Connection Manager from the accompanying CD-ROM to a PC and make a variety of necessary settings to perform a packet transmission and 64K data communication connecting the FOMA terminal to the PC ( $\mathbb{C}$ FP. 12).

# **Connecting up PC to the FOMA terminal**

**Connect the FOMA terminal to your PC with both devices turned on. If the FOMA terminal is connected to your PC, [**x**] appears on the FOMA terminal screen. If the FOMA communication configuration file is not installed, install the file before connecting the FOMA terminal to the PC (**n**P. 6).**

• Refer to P. 10 for details on connecting the FOMA terminal wirelessly to your PC using Bluetooth function.

## **Connecting using FOMA USB Cable with Charge Function 02**

1 **Insert the FOMA side of the FOMA USB Cable with Charge Function 02 (sold separately) into the external connector terminal on the FOMA terminal (**S**).**

2 **Insert the PC side of the FOMA USB Cable with Charge Function 02 into the PC USB connector (**T**).**

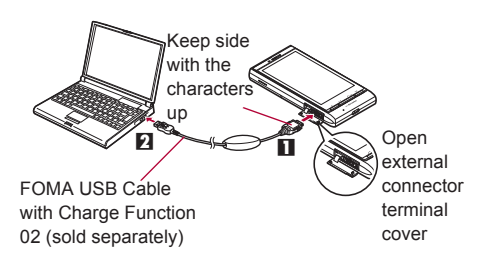

#### **How to remove**

- **1** Hold the release buttons on the FOMA terminal side of the FOMA USB Cable with Charge Function 02 ( $\Box$ ), and pull out from the FOMA terminal  $(\mathbf{F})$ .
	- : Pull by force may cause a malfunction.
- **2** Pull the FOMA USB Cable with Charge Function 02 out from the PC.

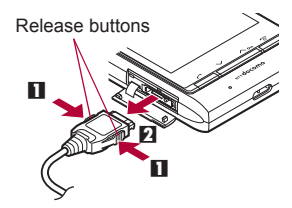

- Set USB mode setting of the FOMA terminal to [Communication mode] and connect.
- To set to communication mode: In the Normal menu on the FOMA terminal, select [Setting] Faxternal connection] | [USB mode] | [Communication mode].
- Do not remove the FOMA USB Cable with Charge Function 02 during data transmission. Otherwise, transmission disconnection or data loss may occur.

# **Installing FOMA communication configuration file**

#### **To make data communication by connecting the FOMA terminal to a PC via FOMA USB Cable with Charge Function 02 (sold separately), the FOMA communication configuration file is required.**

- End all resident software before the FOMA communication configuration file (Driver) is installed.
- When connecting with other than FOMA USB Cable with Charge Function 02, installing the FOMA communication configuration file is not required.

#### **Installing FOMA communication configuration file (Driver)**

- $\bullet$  Install on the PC using a user with administrator rights.
- When User Account Control screen appears, click [はい] (Yes) or [許可] (Permitted) and [続行] (Continue).
- Perform steps 1 to 6 first, and then connect the FOMA terminal to the PC.

#### **Insert the accompanying CD-ROM into your PC.**

2 **Click [**データリンクソフト・各種設定ソフ ト**] (Data link software/Setting software)**/**[Windows® 7 (32**ビット版**)** 

**configuration file (USB driver)) field.**

**1** Click [Windows® 7 (64ビット版) 用] (For Windows® 7 (64 bit version)). **For Windows Vista (32 bit version)**

: The initial screen appears.

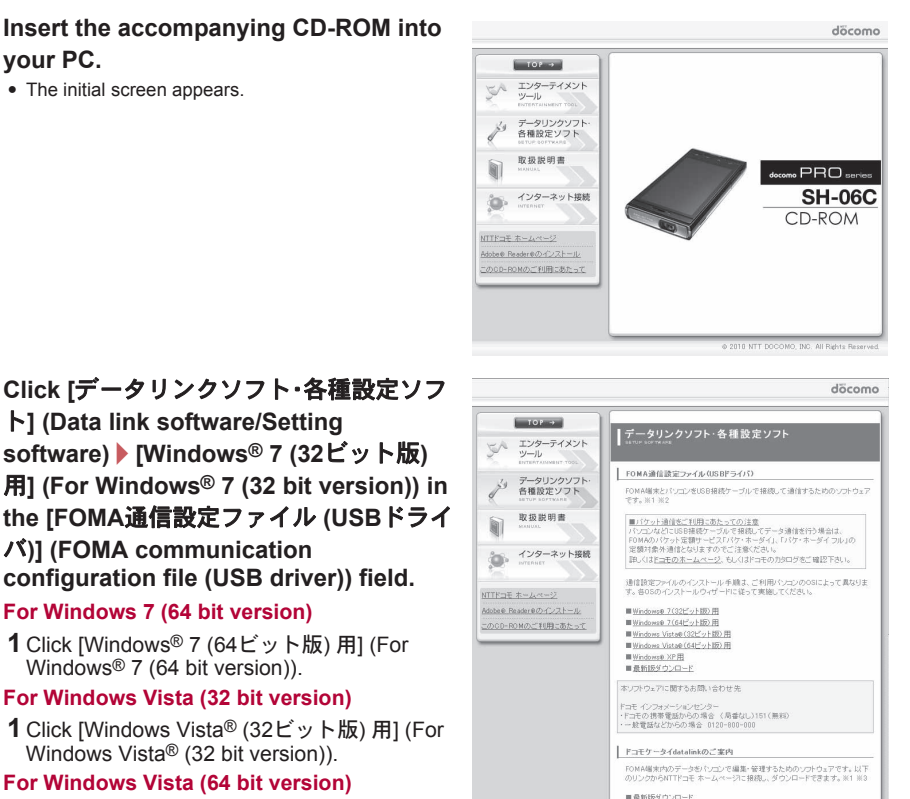

おけあり、アに関するお願いるわせ先 Fコモインフォメーションセンター<br>・Fコモの携帯電話からの場合 (局番なし)151(無料)<br>・… 経費肝セドトルの場合 (198-988-888)

# Windows Vista® (32 bit version)).

バ**)] (FOMA communication** 

**For Windows 7 (64 bit version)**

- **For Windows Vista (64 bit version)**
- **1** Click [Windows Vista® (64ビット版) 用] (For Windows Vista® (64 bit version)).

**1** Click [Windows Vista® (32ビット版) 用] (For

#### **For Windows XP**

**1** Click [Windows® XP用] (For Windows® XP).

## 3 **Double-click [SH\_Setup.exe].**

## **For Windows Vista and Windows XP**

**1** Double-click [SH06Cs.exe] and proceed to step 6.

4 **Make sure that [**セットアップ後ドライバインストールを開始する。**] (Start installing driver after setup.) shows** E **and click [**セットアップ開始**] (Start setting up).**

• When  $\Box$  appears instead, change to  $\Box$ .

5 **When the setup complete screen appears, click [OK].**

# 6 **Click [**インストール開始**] (Start install).**

- 7 **Connect the FOMA terminal to your PC via FOMA USB Cable with Charge Function 02 when [FOMA SH06C**と**PC**を**FOMA USB**接続ケーブルにて接続してく ださい。**] (Connect the FOMA SH06C to your PC via FOMA USB Cable.) appears.**
	- : The installation in progress screen appears and installation automatically begins.
	- : Connect the FOMA terminal while the power is on.

## 8 **Click [OK] when [FOMA SH06C**ドライバのインストールが完了しました。**] (Installation of FOMA SH06C driver is completed.) appears.**

- : Installation of the FOMA communication configuration file finishes.
- $\bullet$  Installation may take a few minutes.
- When [プログラム互換性アシスタント] (Program Compatibility Assistant) appears, click [このプログラムは正しくイ ンストールされました] (This program installed correctly).
- When a message prompting to restart the PC appears, follow the instruction and restart.
- When [他のデバイスドライバのインストールが終了後に再度インストーラを実行してください。] (Run the installer again after other device drivers are installed) appears, uninstall other drivers automatically installed and install the driver. Refer to "Uninstalling FOMA communication configuration file (Driver)" for steps on uninstalling.

## **Confirming installed FOMA communication configuration file (Driver)**

If the FOMA terminal is not properly recognized by the PC, setup and communications are not possible.

Example: Confirming Windows 7 drivers

The screens are different for Windows Vista and Windows XP.

## 1 **Click [**スタート**] (Start) menu**/**[**コントロールパネル**] (Control panel) and click [**システムとセキュリティ**] (System and security).**

: System properties screen appears.

#### **For Windows Vista**

**1** Click [スタート] (Start) menu/[コントロールパネル] (Control panel).

**2** Click [システムとメンテナンス] (System and maintenance)/the [システム] (System) icon. **For Windows XP**

- **1** Click [スタート] (Start) menu/[コントロールパネル] (Control panel).
- **2** Click the [パフォーマンスとメンテナンス] (Performance and maintenance) icon ▶ the [シス テム] (System) icon.

#### 2 **Click [**デバイスマネージャー**] (Device manager).**

• The device manager screen appears.

#### **For Windows Vista**

**1** Click [デバイスマネージャ] (Device manager) in [タスク] (Task).

#### **For Windows XP**

**1** Click the [ハードウェア] (Hardware) tab.

**2** Click [デバイスマネージャ] (Device manager).

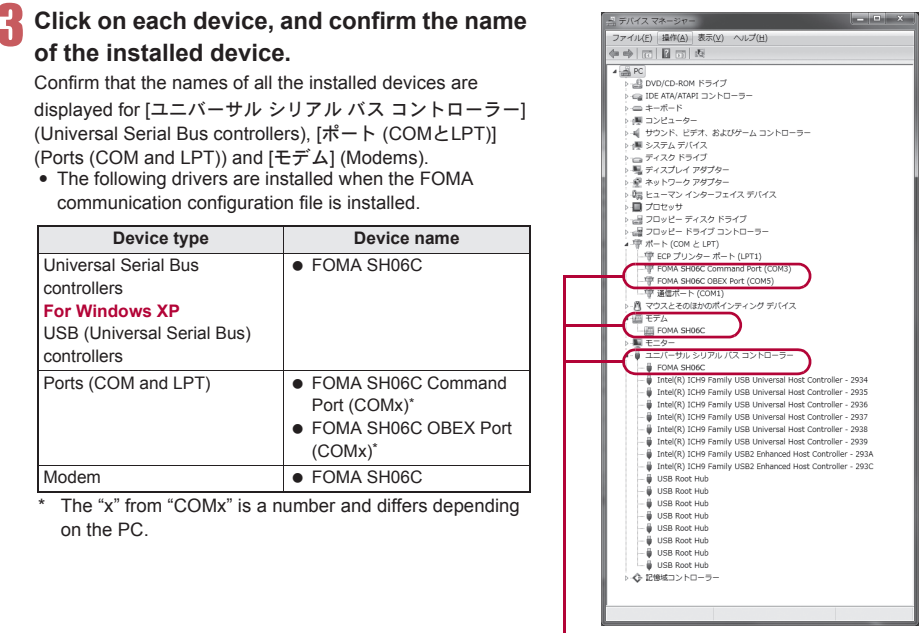

If recognized, they will appear in this manner.

 If installation fails or [FOMA SH06C] does not appear in the screen of step 3, uninstall the file and then install it again. Refer to "Uninstalling FOMA communication configuration file (Driver)" for steps on uninstalling.

#### **Uninstalling FOMA communication configuration file (Driver)**

This section describes how to uninstall the FOMA communication configuration file.

 When uninstalling the FOMA communication configuration file, the PC user must have administrator rights. An error will occur when other users attempt to uninstall this software.

Contact the computer manufacturer or Microsoft Corporation for information about configuring the administrator rights setting.

• When User Account Control screen appears, click [はい] (Yes) or [許可] (Permitted) and [続行] (Continue).

#### ■ **Uninstalling from control panel**

Example: Uninstalling from Windows 7

The screens are different for Windows Vista and Windows XP.

#### 1 **Click [**スタート**] (Start) menu**/**[**コントロールパネル**] (Control panel) and click [**プログラムのアンインストール**] (Uninstall programs).**

: The [プログラムのアンインストールまたは変更] (Uninstall or change programs) screen appears. **For Windows Vista**

1 Click [スタート] (Start) menu▶[コントロールパネル] (Control panel).

**2** Click [プログラム] (Programs) ▶ the [プログラムと機能] (Programs and features) icon. **For Windows XP**

**1** Click [スタート] (Start) menu/[コントロールパネル] (Control panel).

- **2** Click the [プログラムの追加と削除] (Add/Remove programs) icon.
	- The [プログラムの追加と削除] (Add/Remove programs) screen appears.

## 2 **Double-click [FOMA SH06C USB].**

## **For Windows XP**

**1** Select [FOMA SH06C USB].

**2** Click [変更と削除] (Change/Remove).

# 3 **When [FOMA SH06C** ドライバーのアンインストールを行います。**] (Uninstall**

- **FOMA SH06C driver.) appears, click [**はい**] (Yes).**
- : Uninstallation of the FOMA communication configuration file begins.
- 4 **When [**アンインストールは完了しました。**PC**を再起動してください。**] (Uninstallation of the driver is completed. Restart the PC.) appears, click [OK] and restart the PC.**
	- : Uninstallation of the FOMA communication configuration file finishes.

# 5 **Delete device metadata (**n**P. 9).**

- If "FOMA SH06C USB" is not displayed on the [プログラムのアンインストールまたは変更] (Uninstall or change programs) screen, double-click "SH06Cc.exe" in the ¥SH-06C\_driver\_win7\_32¥Win7\_32 folder\* of the accompanying CD-ROM to uninstall.
	- \* For Windows 7 (64 bit version): In the ¥SH-06C\_driver\_win7\_64¥Win7\_64 folder For Windows Vista (32 bit version): In the ¥SH-06C\_driver\_vista32¥WinVista32 folder For Windows Vista (64 bit version): In the ¥SH-06C\_driver\_vista64¥WinVista64 folder For Windows XP: In the ¥SH-06C\_driver\_win\_xp¥Win\_XP folder
- When [プログラム互換性アシスタント] (Program Compatibility Assistant) appears, click [このプログラムは正しくイ ンストールされました] (This program installed correctly).

## ■ **Deleting device metadata**

For Windows 7, device metadata is not deleted even if uninstalling the FOMA communication configuration file (Driver). This is not a problem for PC use, but follow the steps below to delete device metadata.

• Set on the PC using a user with administrator rights.

• When User Account Control screen appears, click [はい] (Yes) or [許可] (Permitted) and [続行] (Continue).

## 1 **Perform steps 1 and 2 of "Installing FOMA communication configuration file (Driver)" on P. 6.**

2 **Double-click [SH\_DeleteMetadata.exe].**

- 3 **Make sure that [**メタデータ削除後ドライバアンインストールを開始する。**] (Start uninstallation of the driver after deleting metadata.) shows**  $\Box$  **and click [削除** 開始**] (Start deleting).**
	- : To uninstall the FOMA communication configuration file (Driver) successively after deleting the device metadata, change  $\Box$  to  $\Box$ .

## 4 **When the uninstall complete screen appears, click [OK].**

: Deletion of the device metadata finishes.

● When [プログラム互換性アシスタント] (Program Compatibility Assistant) appears, click [このプログラムは正しくイ ンストールされました] (This program installed correctly).

# **Preparing Bluetooth connection**

#### **Make data communication by connecting the FOMA terminal wirelessly to a Bluetooth compatible PC.**

- When making data communication using Bluetooth function, the transmission speeds of FOMA terminal is for HIGH-SPEED, however, the data communication may not be available at maximum speed because the transmission speeds of Bluetooth function have limitations.
- Use a Bluetooth-linked standard modem or a Bluetooth modem provided by the Bluetooth maker. Contact the maker of your PC or Bluetooth maker for information on installation and setting methods.
- Refer to the PC manual of your PC for the details on operating it.

#### **Connecting the FOMA terminal wirelessly to your PC using Bluetooth function**

To connect a PC to the FOMA terminal for the first time, register the PC on the FOMA terminal. ● Operate the PC and the FOMA terminal.

- **Registering a PC on the FOMA terminal**
	- In the Normal menu on the FOMA terminal, select [Tool] **>** [Bluetooth] **> [Accept registered].**

2 **Search and register the Bluetooth device from the PC.**

- : For the FOMA terminal, keep the stand-by screen displayed.
- 3 **Select [Yes], enter the Bluetooth passkey and select [Enter] on the FOMA terminal after the message stating that the device is registered appears on the FOMA terminal display.**
	- Enter up to 4 to 16 digits for a Bluetooth passkey.
	- : Enter the same Bluetooth passkey for both the FOMA terminal and PC.
	- The PC is registered.
	- : To connect the FOMA terminal wirelessly to your PC successively, proceed to step 2 of "Connecting the FOMA terminal to the registered PC".

Register the device approximately within 5 minutes after placing the FOMA terminal on stand-by for connection.

**Connecting the FOMA terminal to the registered PC** 

In the Normal menu on the FOMA terminal, select [Tool] **[Bluetooth]**.

2 **Point the cursor to [Accept registered] and select [Type].**

Set [Dial-up(DUN)] to **☑** and select [Confrm].

#### 4 **Make a connection from the PC.**

• Automatically connect and [ $\odot$  (blue)] flashes at approximately 0.5-second intervals. The icon changes to [ $\Omega$  (gray)] when data is not transmitted from the FOMA terminal for a set length of time.

## **Confirming modem**

Before setting communication, confirm the name and COM port number of the modem set for connecting the dial-up service.

• Operate the PC.

Example: Confirming Windows 7 drivers

The screens are different for Windows Vista and Windows XP.

## 1 **Click [**スタート**] (Start) menu**/**[**コントロールパネル**] (Control panel) and click [**システムとセキュリティ**] (System and security).**

• The system property screen appears.

#### **For Windows Vista**

**1** Click [スタート] (Start) menu/[コントロールパネル] (Control panel).

**2** Click [システムとメンテナンス] (System and maintenance)/the [システム] (System) icon. **For Windows XP**

- **1** Click [スタート] (Start) menu/[コントロールパネル] (Control panel).
- **2** Click the 「パフォーマンスとメンテナンス] (Performance and maintenance) icon ▶ the [シス テム] (System) icon.

## 2 **Click [**デバイスマネージャー**] (Device manager).**

The device manager screen appears.

#### **For Windows Vista**

**1** Click [デバイスマネージャ] (Device manager) in [タスク] (Task). **For Windows XP**

**1** Click the [ハードウェア] (Hardware) tab.

**2** Click [デバイスマネージャ] (Device manager).

3 **Click each device, and then confirm the modem name or COM port number.**

## **Stopping dial-up communication service**

• Operate the FOMA terminal.

1 **Select [MULTI/**Z**] during communication and select [Tool]**/**[Bluetooth]**/ **[List/cnnct/discnct].**

2 **Select the Bluetooth device that is connected and select [Yes].**

# **Set network transmission with DOCOMO Connection Manager**

## **DOCOMO Connection Manager**

"DOCOMO Connection Manager" is a software which is convenient for using flat-rate data communication and measured-rate data communication. Easily subscribe to mopera U or set the PC depending on the subscription.

In addition, use the charge counter function to check the approximate amounts of data transmission or usage fee.

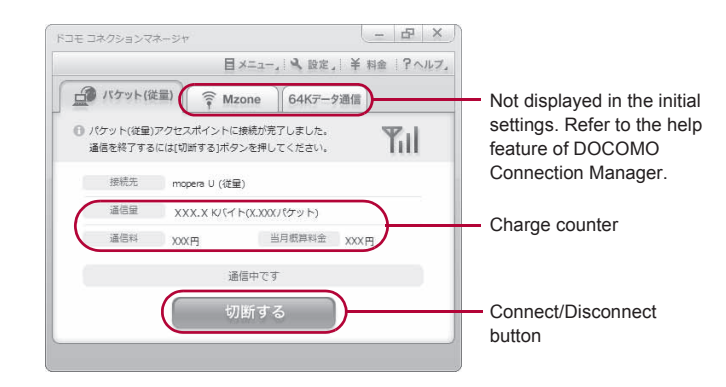

- This manual describes the installation method of DOCOMO Connection Manager.
- Subscription to the Internet service provider (mopera U, etc.), compatible with the service and data communication is required to connect to the Internet using the terminal.
- Refer to the DOCOMO website for details.

#### **Using measured-rate data communication (including i-mode flat-rate packet transmission service, etc.)**

 Note that transmitting large amounts of data using packet transmission, such as viewing a website with images and downloading data (Example: application, music or movie data, updating OS or antivirus software) will lead to higher transmission charges.

Note that flat-rate packet transmission service, "Pake-hodai", "Pake-hodai full", do not apply to charges of data transmission with this FOMA terminal connected to PC, etc. using a USB cable.

#### **Using flat-rate data plan**

 Subscription to the billing plans and Internet service provider, compatible with the flat-rate data communication are required to use the flat-rate data plan. Check the DOCOMO website for details.

#### **Using mopera**

• Check the mopera website for details on the connection setting method. http://www.mopera.net/mopera/support/index.html

#### **Before installing DOCOMO Connection Manager**

#### ■ **Installation flow**

#### **STEP**1 **Setup preparation**

Prepare the FOMA terminal and the FOMA USB Cable with Charge Function 02 (sold separately) or the FOMA USB Cable (sold separately).

#### **STEP**2 **Confirming the content of subscription**

Confirm the content of subscription to the service and Internet service provider.

#### **STEP**3 **Changing the settings**

If the connection software other than DOCOMO Connection Manager is installed, change the setting as necessary not to activate automatically.

Refer to "Using the connection software other than DOCOMO Connection Manager" on P. 13.

#### **Setting Internet Explorer**

Before installing this software, set the connection setting to [ダイヤルしない] (No) on the internet option of Internet Explorer.

- **1** Activate Internet Explorer and click [ツール] (Tool)/
- [インターネットオプション] (Internet option).
- **2** Click the [接続] (Connection) tab and then select [<sup>ダ</sup> イヤルしない] (No).
- **3** Click [OK].

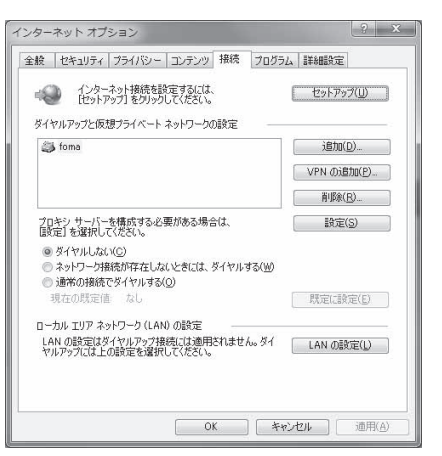

## 1 **Logon with a user which uses DOCOMO Connection Manager.**

#### **For Windows 7 and Windows Vista**

: Administrator account is required. If PC is logged on with other than manager account, a screen to enter the user name and password appears during install.

#### **For Windows XP**

: Logon with a user which belongs to the Administrators Group or a user of "Computer administrator".

#### 2 **End all activating applications.**

- : Programs remained on Windows including anti-virus software are also ended.
- Example: Right-click the icon displayed in the task bar and select [閉じる] (Close) or [終了] (Exit).

#### **Using the connection software other than DOCOMO Connection Manager**

 This software has built-in functions equal to the following software. The following software is not required to be used simultaneously.

Change the setting not to activate or uninstall them as necessary.

- The software not required to be used simultaneously
	- mopera U start up tool mopera U connection & setting tool
	- FOMA PC configuration software FOMA byte counter

In addition, when using Mzone (DOCOMO public wireless LAN service) with this software, uninstall the following public wireless LAN connection software.

- ※ If the following software is installed simultaneously, Mzone connection with this software is not available.
- U public wireless LAN utility software
- DOCOMO public wireless LAN utility software
- DOCOMO public wireless LAN utility program

## **Installing DOCOMO Connection Manager**

Example: Installing to Windows 7

The screens are different for Windows Vista and Windows XP.

#### 1 **Insert the accompanying CD-ROM into your PC.**

: The initial screen appears.

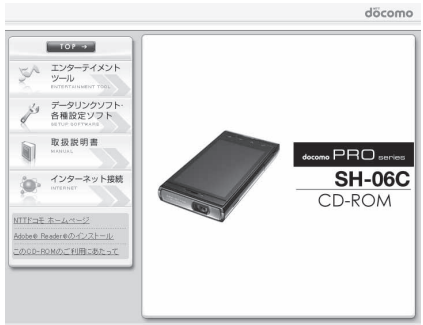

@ 2010 NTT DOCOMO, INC. All Rights Rese

## 2 **Click [**インターネット接続**] (Internet connection)**/**[**インストール**] (Install) of [**③ドコモ コネクションマネージャのイン ストール**] (**③ **Install DOCOMO Connection Manager) in the [**本**CD-ROM** からの**FOMA**データ通信の設定方法**] (Setting method for FOMA data communication using this CD-ROM) field.**

: When [インストール] (Install) is clicked, the following warning message may appear. This warning is shown by the security setting of Internet Explorer but does not cause any problem for use.

 **When the "**ファイルのダウンロード **-** セキュリ ティの警告**" (File download - Security warning) screen appears** Click [実行] (Run).

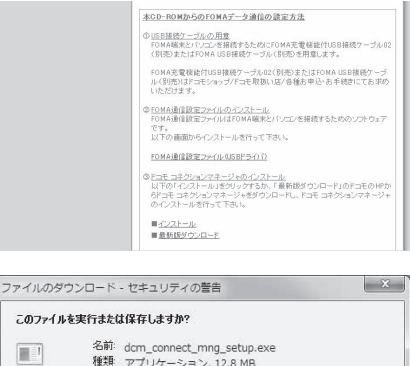

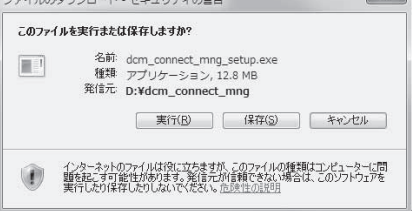

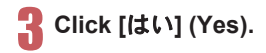

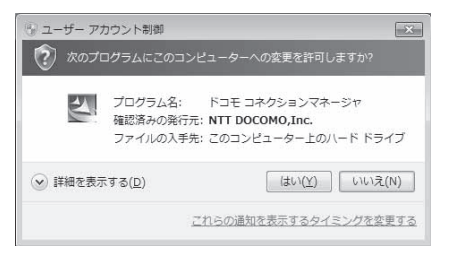

● プログラムを続行するにはあなたの許可が必要です あなたが開始したプログラムである場合は、続行してください。

> ドコモ コネクションマネージャ NTT DOCOMO.Inc.

> > 統行(C)

 $\boxed{\mathbf{x}}$ 

キャンセル

ユーザー アカウント制御

의

**◇ 詳細(D)** 

されるのを防ぎます。

#### **For Windows Vista**

**1** Click [続行] (Continue).

#### **For Windows XP**

: User Account Control screen does not appear. The setup program is activated soon.

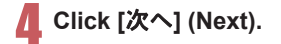

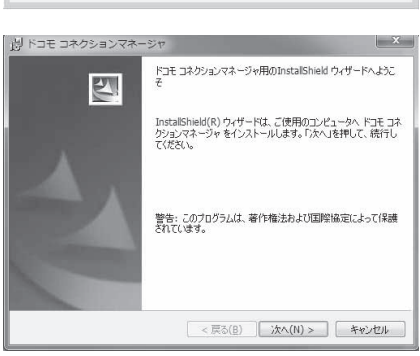

ユーザーアカウント制御は、あなたの許可なくコンピュータに変更が適用

## 5 **Confirm the content and click [**次へ**] (Next).**

: The precaution appears. Make sure to confirm its content. Click [キャンセル] (Cancel) to cancel the installation.

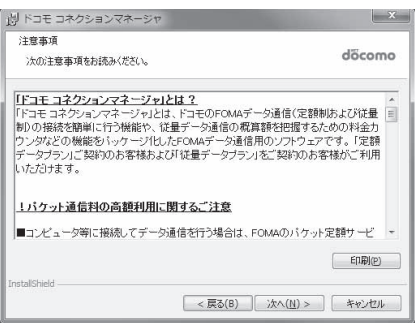

- **Read the licensing agreement and select [**使用許諾契約の条項に同意します**] (Agree to articles of the user licensing agreement) and then click [**次へ**] (Next) to agree.**
	- This is the user licensing agreement for DOCOMO Connection Manager. Click [キャンセル] (Cancel) to cancel the installation.

## 7 **Confirm the destination program folder and click [**次へ**] (Next).**

: To change the destination program folder, click [変 更] (Change), select a destination for installation and click [次へ] (Next).

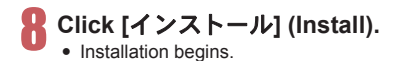

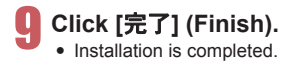

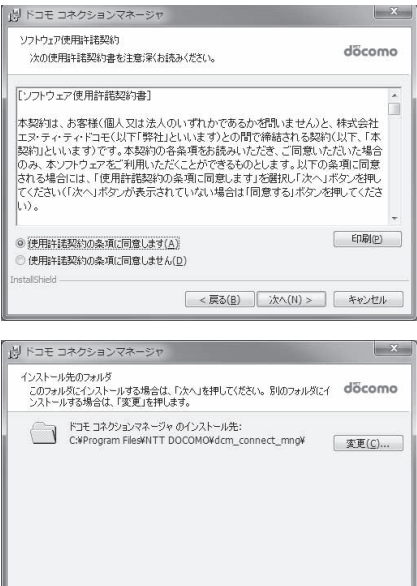

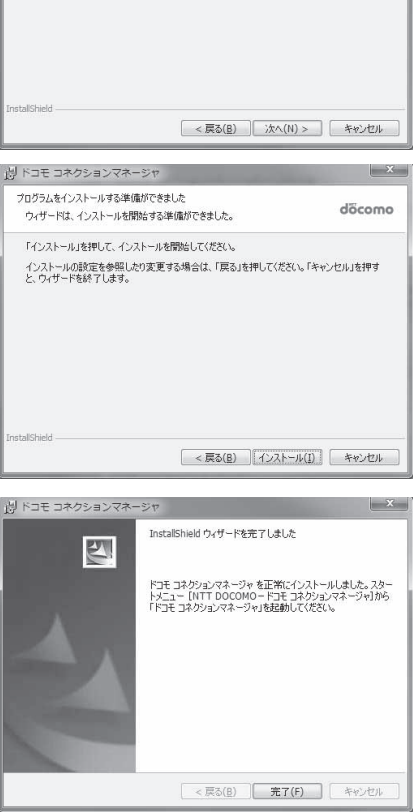

 For Windows XP, when MSXML6 and Wireless LAN API are not installed, their installation is required before installing DOCOMO Connection Manager. When confirmation screen appears, click [Install] and install MSXML6 and Wireless LAN API. Restart Windows after installation of MSXML6 and Wireless LAN API is completed, then installation of DOCOMO Connection Manager automatically begins.

## **Activating DOCOMO Connection Manager**

- 1 **Select [**スタート**] (Start) menu**/**[**<sup>す</sup> べてのプログラム**] (All programs)**/ **[NTT DOCOMO]**/**[**ドコモ コネク ションマネージャ**] (DOCOMO Connection Manager)**/**[**ドコモ コ ネクションマネージャ**] (DOCOMO Connection Manager).**
	- : When the software is activated for the first time, the setting wizard appear. Operate and make the setting according to the guidance from the software to prepare for the

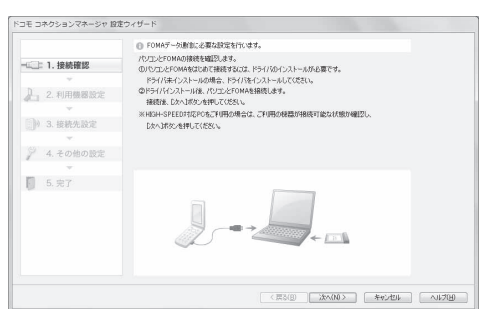

connection to the Internet. Refer to "DOCOMO Connection Manager operation manual.pdf" for details.

 Communication is not disconnected by only ending the internet browser or mail software. Be sure to disconnect the communication with [切断する] (Disconnect) button of DOCOMO Connection Manager when communication is not in use.

If the automatic update is set for updating OS, etc., the software is automatically updated and it may lead to higher Packet transmission charges.

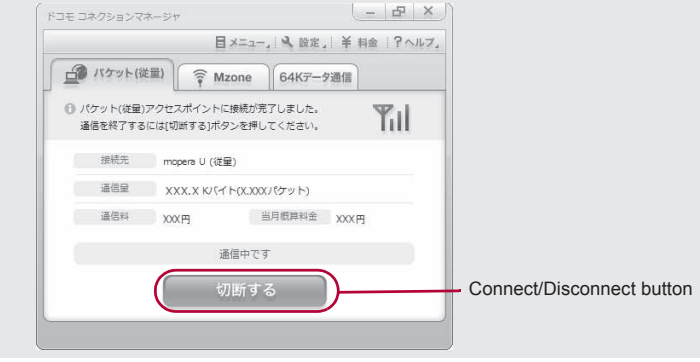

# **Set network transmission without using DOCOMO Connection Manager**

## **Setting communications for packet transmission and 64K data communication**

This section describes how to set up packet transmission and 64K data communication without using DOCOMO Connection Manager.

To make the settings, communication software for entering AT commands are required. "Hyper terminal" is used here.

- The flow for setting up with use of AT commands is as follows.
- To use 64K data communication, there is no host (APN) setting.
- For Windows 7 or Windows Vista, "Hyper terminal" is not included as standard. Use compatible software to set up communications (follow the instructions for the software).

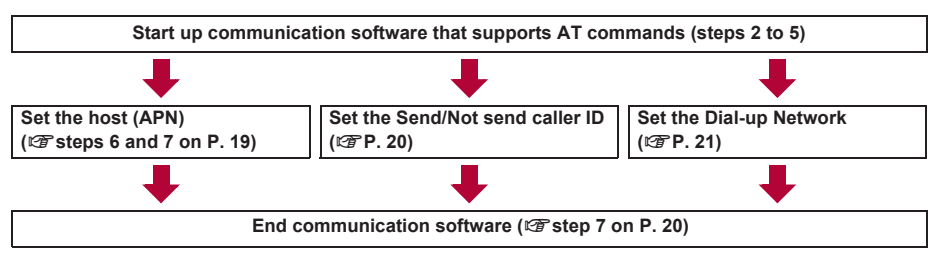

- Install the FOMA communication configuration file before making settings for packet transmission and 64K data communication ( $\mathbb{C}\mathbb{F}P$ . 6).
- AT commands are commands for controlling the modem. The FOMA terminal is compliant with AT commands and also supports some extended commands, as well as some unique AT commands.
- Making host (APN) settings is not necessary when using mopera U or mopera, the DOCOMO Internet connection service, since it is set as the default.
- Set Notify caller ID as necessary (When using mopera U or mopera, set [Send]). The default setting is [Not send].
- Set other settings as necessary. Use is possible with the default settings.

## **Setting host (APN)**

Set the host (APN) for using packet transmission. Register up to ten numbers. Hosts are managed using cid numbers from 1 to 10 ( $\mathbb{Z}$ P. 19). The default setting for cid1 is "mopera.ne.jp", the APN used to connect to mopera (<PDP\_type> is "PPP"). The default setting for cid2 is "mopera.net", the APN used to connect to mopera U (<PDP\_type> is "PPP"). The default setting for cid3 is "mopera.net", the APN used to connect to mopera U (<PDP\_type> is "IP"). The default setting for cid4 is "mpr.ex-pkt.net", the APN used to connect to mopera U (<PDP\_type> is "PPP"). Save hosts (APN) to cid5 to 10.

- The registered cid is the connection number set in the dial-up connection settings.
- A separate host (APN) is required to be set for USB connection and Bluetooth connection.
- If USB connection and Bluetooth connection are switched during packet transmission, the host (APN) is required to be set again.
- Contact the Internet service provider or network administrator for hosts (APNs) other than mopera U or mopera.

Example: Using FOMA USB Cable with Charge Function 02 (sold separately) on Windows XP

#### 1 **Connect the FOMA terminal to your PC via FOMA USB Cable with Charge Function 02.**

## 2 **Select [**スタート**] (Start) menu**/**[**すべてのプログラム**] (All programs)**/**[**アクセ サリ**] (Accessories)**/**[**通信**] (Communications)**/**[**ハイパーターミナル**] (Hyper terminal).**

接続の設定

: Hyper terminal starts up.

**[OK].**

## Enter a name (such as a host name) in **the [**名前**] (Name) field and click [OK].**

• The advanced settings screen for phone number appears.

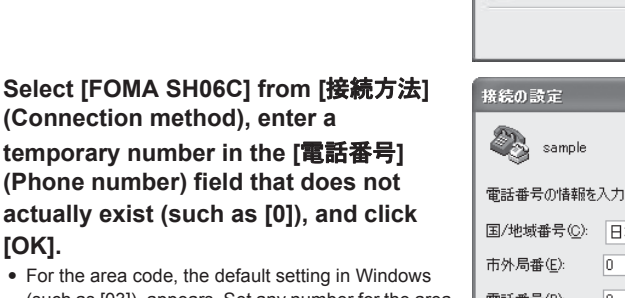

(such as [03]), appears. Set any number for the area code, since it is not related to the host (APN) setting.

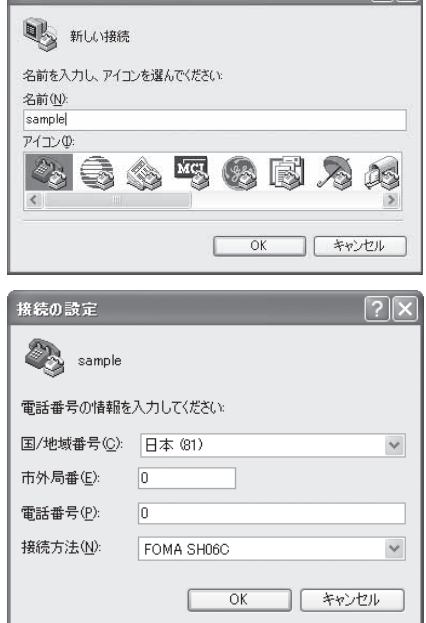

# 5 **When the connection screen appears, click [**キャンセル**] (Cancel).**

#### Enter host (APN) and press  $\Box$ .

- Enter host (APN) in the format: AT+CGDCONT=<cid>, "<PDP\_type>", "APN" (CTP. 33). <cid> :Enter any of 5 to 10. "<PDP\_type>" : Enter "PPP" or "IP". "APN" :Enter the host (APN) enclosed in " ".
- : If [OK] appears, the APN is set successfully.
- To check the current host (APN) setting, enter  $AT+CGDCONT?$ , and the settings appear in a list.

#### **When nothing appears on the screen when AT commands are entered**

 $\bullet$  ATF1 $\Box$ Refer to P. 37 for details on AT commands.

#### **When resetting APN settings using AT commands**

- $\bullet$  AT+CGDCONT= $\Box$  : To reset all the cids
- $\bullet$  AT+CGDCONT=<cid> $\square$  : To reset only specific cids

When reset, <cid>=1 returns to "mopera.ne.jp" (default setting), <cid>=2 or 3 returns to "mopera.net" (default setting), <cid>=4 returns to "mpr.ex-pkt.net" (default setting) and settings for <cid>=5 to 10 are unregistered.

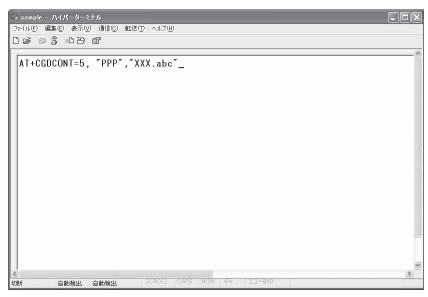

19

#### **When confirming APN settings using AT commands**

 $\bullet$  AT+CGDCONT? $\Box$ Refer to P. 33 for details on AT commands.

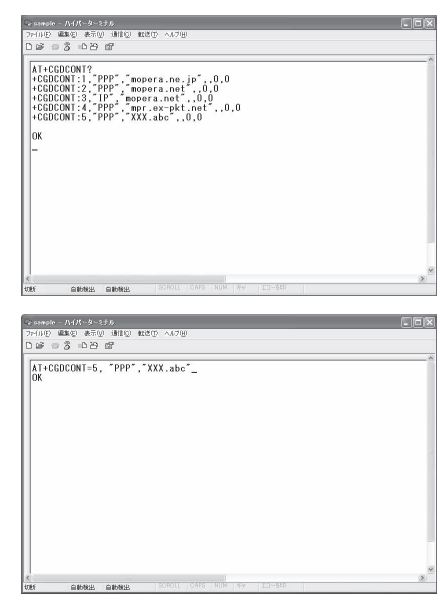

# 7 **Confirm that [OK] appears and select [**ハイパーターミナルの終了**] (Exit hyper terminal) from the [**ファイル**] (File) menu.**

- : Hyper terminal ends.
- : [セッション×××を保存しますか?] (Save session xxx?) appears. However, there is no need to save.

## **Setting Send/Not send caller ID**

Handset number (Caller ID) is important personal information. Use caution when setting.

## 1 **Follow steps 1 to 5 of "Setting host (APN)" on P. 18.**

## 2 **Set either Send caller ID (186) or Not send caller ID (184) during packet transmission.**

- Enter in the format: "AT\*DGPIR=<n>" (@PP. 32). AT\*DGPIR=1<sup>[</sup>1] : Adds "184" when packet transmission is established with the host (APN).
	- AT\*DGPIR=2<a>[...]</a> : Adds "186" when packet transmission is established with the host (APN).

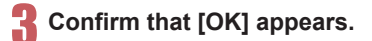

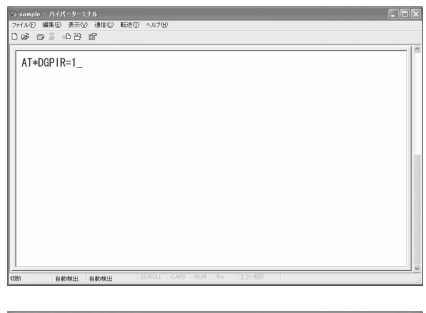

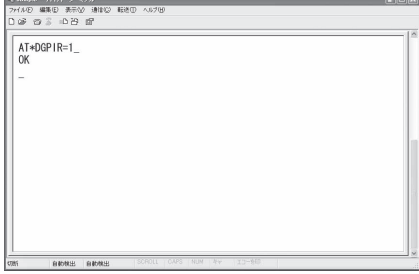

#### ■ **Send/Not send setting on dial-up networks**

Adding "186" (Send) and "184" (Not send) to the host number in dial-up networks is also possible.

Setting "186" (Send) and "184" (Not send) in both the \*DGPIR command setting and the dial-up network setting results in the following.

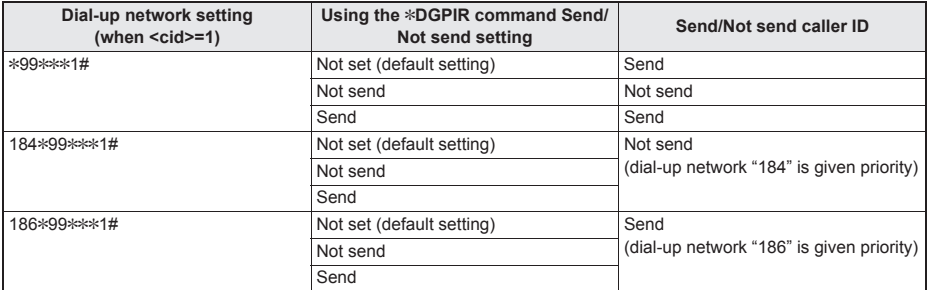

- Enter "AT\*DGPIR=0" to return "186" (Send)/"184" (Not send) to [Not set] (default setting).
- Set [Send] for sending caller ID when using mopera U or mopera, the DOCOMO Internet connection service.

## **Setting dial-up network**

Set the host and TCP/IP protocol. Contact the Internet service provider or network administrator for more information on settings.

#### ■ **Hosts**

For packet transmission, set the host (APN) in advance. Register numbers (cid) 1 to 10 for the host (APN) in advance, to enable using packet transmission by specifying control numbers. Host (APN) settings are the equivalent to a phonebook for packet transmission on a PC. Compared to normal phonebook entries, they appear as follows.

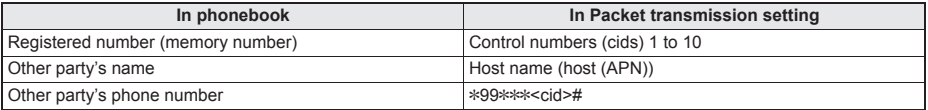

For example, when the mopera host (APN), "mopera.ne.jp", is registered for cid1, connecting to the mopera is possible by specifying the host number "\*99\*\*\*1#". Other registered cids can be used similarly.

\*99\*\*\*1# :Connects to host (APN) registered to cid1. Alternatively, connect with just \*99#.

\*99\*\*\*2# :Connects to host (APN) registered to cid2.

to

\*99\*\*\*10# :Connects to host (APN) registered to cid10.

The default setting for cid1 is "mopera.ne.jp", the APN used to connect to mopera (<PDP\_type> is "PPP"). The default setting for cid2 is "mopera.net", the APN used to connect to mopera U (<PDP\_type> is "PPP"). The default setting for cid3 is "mopera.net", the APN used to connect to mopera U (<PDP\_type> is "IP"). The default setting for cid4 is "mpr.ex-pkt.net", the APN used to connect to mopera U (<PDP\_type> is "PPP"). When connecting to a corporate LAN or Internet service providers other than mopera or mopera U, register the host  $(APN)$  using cid5 to 10 ( $EPT$ . 19).

For 64K data communication, enter the access point phone number supplied by the Internet service provider or network administrator.

- Contact the Internet service provider or network administrator for more information on settings.
- Access point phone number is "\*8701" for mopera U and "\*9601" for mopera when using 64K data communication.
- When using packet transmission, enter "\*99\*\*\*3#" for mopera U and "\*99\*\*\*1#" for mopera (default setting).

#### ■ **Setting a dial-up network on Windows 7 and Windows Vista**

On Windows 7, use "ネットワークの接続ウィザード" (Network connection wizard) to set the host (APN).

Example: Using <cid>=3 to connect to mopera U, the DOCOMO Internet connection service on Windows 7

- The screens are different for Windows Vista.
- Subscription to mopera U requires a charge.

## 1 **Click [**スタート**] (Start) menu**/**[**コントロールパネル**] (Control panel). For Windows Vista**

**1** Click [スタート] (Start) menu ▶ [接続先] (Connect to) and proceed to step 4.

# 2 **Click [**ネットワークとインターネット**] (Network and Internet).**

## 3 **Click [**ネットワークと共有センター**] (Network and sharing center).**

• The connect to a network screen appears.

## 4 **Click [**新しい接続またはネットワークのセットアップ**] (Set up new connection or network).**

• The connect to a network screen appears.

#### **For Windows Vista**

**1** Click [接続またはネットワークをセットアップします] (Set up a connection or network).

## 5 **Click [**ダイヤルアップ接続をセットアップします**] (Set up a dial-up connection)**/**[**次へ**] (Next).**

- : For Bluetooth connection, select the [(in-use Bluetooth-linked standard modem)] or [(Bluetooth modem provided by a Bluetooth maker)].
- : When two or more modems are connected to the PC, [どのモデムを使いますか?] (Which modem do you want to use?) appears. Select [FOMA SH06C].
- : The create a dial-up connection screen appears.

## 6 **Enter the host number in the [**ダイヤル アップの電話番号**] (Dial-up phone number) field and a connection name in the [**接続名**] (Connection name) field, and then click [**接続**] (Connect).**

- To connect to <cid>=3 (mopera U), enter "\*99\*\*\*3#" in the [ダイヤルアップの電話番号] (Dial-up phone number) field.
- : When using mopera U or mopera, [ユーザー名] (User name) and [パスワード] (Password) can be left blank to connect.
- : When connecting to the Internet using a provider other than mopera U or mopera, enter the user name and password for the provider in the [ユーザー 名] (User name) and [パスワード] (Password) fields.

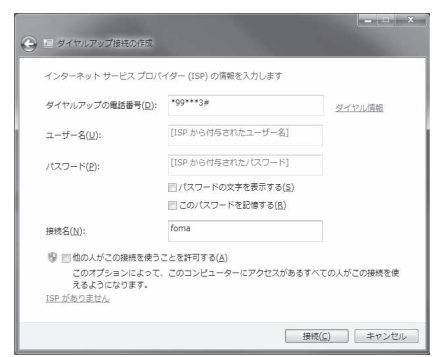

## 7 **When [(**接続名**)** に接続中**] (Connecting to (Connection name)) appears, click [**<sup>ス</sup> キップ**] (Skip).**

- : Only confirming the settings without actually connecting.
- If  $[7 + y^2]$  (Skip) is not clicked, the network is connected to the Internet.

#### 8 **Click [**閉じる**] (Close). For Windows Vista**

**1** Click [接続をセットアップします] (Set up a connection) and click [閉じる] (Close).

## 9 **Click [**スタート**] (Start) menu**/**[**コントロールパネル**] (Control panel). For Windows Vista**

1 Click [スタート] (Start) menu▶[ネットワーク] (Networking).

**2 Click [ネットワークと共有センター] (Network and sharing center)▶[ネットワーク接続の管** 理] (Manage network connections) and proceed to step 12.

10 **Click [**ネットワークとインターネット**] (Network and Internet).**

- 11 **Click [**ネットワークと共有センター**] (Network and sharing center)**/**[**アダプター の設定の変更**] (Change adapter setting) in [**タスク**] (Task).**
	- The network connections screen appears.

## 12 **Select and right-click the icon for host created and select [**プロパティ**] (Properties).**

: Properties screen appears.

## 13 **Confirm all the settings in the [**全般**] (General) tab.**

- : When two or more modems are connected to the PC
	- For FOMA USB Cable with Charge Function 02: Make sure that [FOMA SH06C] in [接続の方法] (Connection method) shows  $\overline{\blacktriangledown}$ . When  $\Box$ appears instead, change to  $\blacktriangledown$ . For modems other than [FOMA SH06C], change  $\blacktriangledown$  to  $\Box$ .
	- For Bluetooth connection: Make sure that the [(in-use Bluetooth-linked standard modem)] or [(Bluetooth modem provided by a Bluetooth maker)] in [接続の方法] (Connection method) shows  $\boxed{\mathbf{C}}$ . When  $\boxed{\phantom{0}}$  appears instead, change to  $\blacktriangleright$ . For modems other than the  $\lfloor$ (in-use Bluetooth-linked standard modem)] or [(Bluetooth modem provided by a Bluetooth maker)], change  $\nabla$  to  $\nabla$ .
- : Confirm that [ダイヤル情報を使う] (Use dialing rules) shows  $\Box$ . When  $\Box$  appears instead, change to  $\Box$ .

## 14 **Click the [**ネットワーク**] (Networking) tab and confirm all settings.**

· In the [この接続は次の項目を使用します] (Components checked are used by this connection) field, E should appear only for [インターネットプロ トコルバージョン4 (TCP/IPv4)] (Internet protocol version 4 (TCP/IPv4)). Set [QoSパケットスケ ジューラ] (QoS packet scheduler) according to the instructions of the provider.

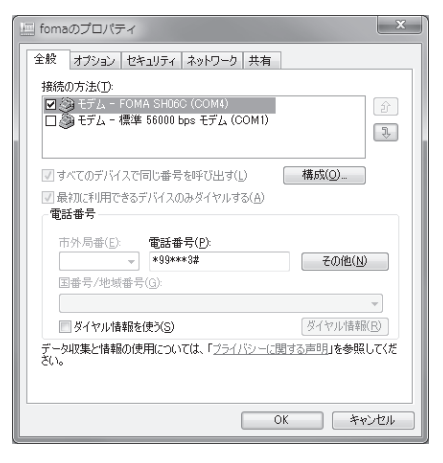

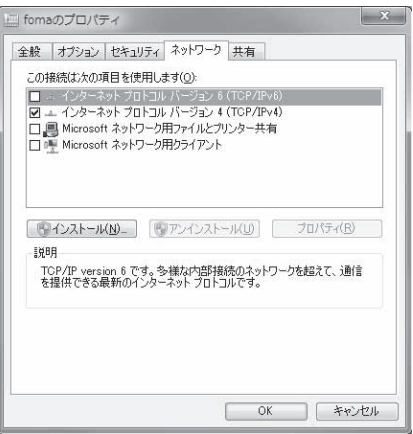

15 **Click the [**オプション**] (Option) tab and click [PPP**設定**] (PPP setting).**

• The PPP setting screen appears.

## 16 **Check all options to show** H **and click [OK].**

: The option setting screen reappears.

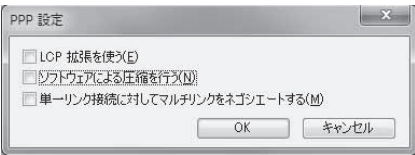

# Click [OK].

- : The host and TCP/IP protocol are set.
- : Refer to P. 26 for details on connecting to dial-up network.

#### ■ Setting a dial-up network on Windows XP

On Windows XP, use "ネットワークの接続ウィザード" (Network connection wizard) to set both the host (APN) and TCP/IP protocol.

Example: Using <cid>=3 to connect to mopera U, the DOCOMO Internet connection service

- Subscription to mopera U requires a charge.
- 1 **Click [**スタート**] (Start) menu**/**[**すべてのプログラム**] (All programs)**/**[**アクセサ リ**] (Accessories)**/**[**通信**] (Communications)**/**[**ネットワーク接続**] (Network connections).**
	- : The network connections screen appears.
- 2 **Click [**新しい接続を作成する**] (Create new connection) in [**ネットワークタスク**] (Network tasks).**
	- : A new connection wizard screen appears.

- **Click [次へ] (Next).**<br>• The screen to select network connection type appears.
- Select [インターネットに接続する] (Dial-up to the Internet) and click [次へ] (Next).<br>• A preparation screen appears.
	-
- 5 **Select [**接続を手動でセットアップする**] (Manually set up Internet connection) and click [**次へ**] (Next).**
	- : The Internet connection screen appears.
- 6 **Select [**ダイヤルアップモデムを使用して接続する**] (Connect through phone line and modem) and click [**次へ**] (Next).**
	- : A screen to specify the device appears.
- 7 **Select [**モデム- **FOMA SH06C (COMx)] (Modem FOMA SH06C (COMx)) and click [**次へ**] (Next).**
	- A number will replace "x".
	- : The connection name screen appears.
	- : For Bluetooth connection, select the [(in-use Bluetooth-linked standard modem)] or [(Bluetooth modem provided by a Bluetooth maker)].
	- : The screen appears only when multiple modems are installed.

## 8 **Enter a connection name in the [ISP**名**] (ISP name) field and click [**次へ**] (Next).**

- The phone number to dial screen appears.
- : The [ISP名] (ISP name) is the name of the Internet service provider.

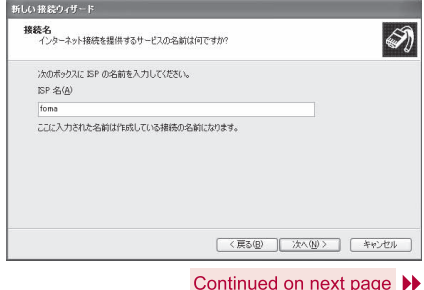

9 **Enter the host number in the [**電話番号**] (Phone number) field and click [**次へ**] (Next).**

- : The Internet account information screen appears.
- To connect to <cid>=3 (mopera U), enter "\*99\*\*\*3#".

## 新しい接続ウィザード ダイヤルする電話番号<br>ISP の電話番号を指定してください 下に需<mark>話番号</mark>を入力してください。 雪妖番号(P) 職別番号または市外局番が必要な場合があります。よくわからないときは、電話でその電話番<br>第1-676311 アパセハーエミリの商品額「キスキタイガノシリ」もネの音楽をディアにす < 戻る(B) | 次へ(M)> | キャンセル 。<br>形式 検察ウィザード インターネット アカウント情報<br>インターネット アカウンドミサインインするにはアカウント名とパスワードが必要です。 Q) 。<br>SP アカウント名およびパスワードを入力し、この情報を書き留めてから安全な場所は保管してください。の現存<br>のアカウント名またはパスワードを忘れてしまった場合は、SP に関い合わせて(ださい。)  $2 - 11 - 360$  $1277 - 500$ 16213-ROMAN 3-th (C) □このコンピュータからインターネットに接続するときは、だれでもこのアカウント名カよびパスワードを使用 □この焼きた門中のバント」とっし抜きとせるから **■ <戻る(B) ■ 次へ(M)> ■ キャンセル**

## **Set options as shown in the example screen and click [**次へ**] (Next).**

- The new connection wizard complete screen appears.
- When using mopera U or mopera, [ユーザー名] (User name) and [パスワード] (Password) can be left blank to connect.
- When connecting to the Internet using a provider other than mopera U or mopera, enter the user name and password for the provider in the [ユーザー 名] (User name) and [パスワード] (Password) fields.

## 11 **When [**新しい接続ウィザードの完了**] (New connection wizard completed) appears, click [**完了**] (Finish).**

: The newly created connection wizard appears.

12 **Confirm the setting information and click [**キャンセル**] (Cancel).** : Only confirming the settings without actually connecting.

## 13 **Select the icon for host created and select [**プロパティ**] (Properties) in the [**ファイル**] (File) menu.**

: Properties screen for the host appears.

## 14 **Confirm all the settings in the [**全般**] (General) tab.**

- : When two or more modems are connected to the PC For FOMA USB Cable with Charge Function 02: Make sure that [FOMA SH06C] in [接続の方法] (Connection method) shows  $\overline{\blacktriangledown}$ . When  $\Box$ appears instead, change to  $\blacktriangledown$ . For modems
	- other than [FOMA SH06C], change  $\blacktriangledown$  to  $\Box$ . For Bluetooth connection: Make sure that the [(in-use Bluetooth-linked standard modem)] or [(Bluetooth modem provided by a Bluetooth maker)] in [接続の方法] (Connection method) shows  $\overline{\nabla}$ . When  $\Box$  appears instead, change to  $\blacktriangleright$ . For modems other than the  $\lfloor$ (in-use Bluetooth-linked standard modem)] or [(Bluetooth modem provided by a Bluetooth maker)], change  $\overline{\triangledown}$  to  $\Box$ .
- : Confirm that [ダイヤル情報を使う] (Use dialing rules) shows  $\Box$ . When  $\Box$  appears instead, change to  $\Box$ .

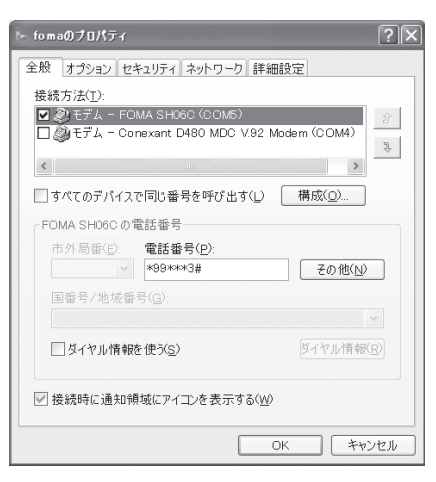

25

## **Click the [ネットワーク] (Networking) tab, confirm all settings and click [**設定**] (Settings).**

- : Set [呼び出すダイヤルアップサーバーの種類] (Type of dial-up server to call) to [PPP: Windows95/98/NT4/2000, Internet].
- : In the [この接続は次の項目を使用します] (Components checked are used by this connection) field, E should appear only for [インターネットプロ トコル (TCP/IP)] (Internet protocol (TCP/IP)). Leave [QoS パケットスケジューラ] (QoS packet scheduler) settings as is. No changes are necessary.
- : The PPP setting screen appears.
- : For TCP/IP settings used for connecting to an Internet service provider, confirm with the Internet service provider or network administrator.

## 16 **Check all options to show** H **and click [OK].**

: Properties screen of the host reappears.

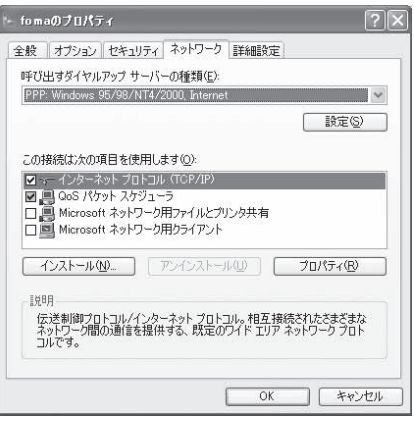

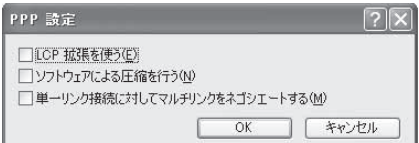

# 17 **Click [OK] on the [**プロパティ**] (Properties) screen.**

- : The host and TCP/IP protocol are set.
- : Refer to P. 26 for details on connecting to dial-up network.

## **Connecting to dial-up network**

Example: Connecting to the dial-up network via FOMA USB Cable with Charge Function 02 on Windows 7 The screens are different for Windows Vista and Windows XP.

#### 1 **Connect the FOMA terminal to your PC via FOMA USB Cable with Charge Function 02.**

## 2 **Click [**スタート**] (Start) menu**/**[**コントロールパネル**] (Control panel). For Windows Vista**

**1** Click [スタート] (Start) menu▶[接続先] (Connect to) and proceed to step 6. **For Windows XP**

1 Click [スタート] (Start) menu ▶ [すべてのプログラム] (All programs) ▶ [アクセサリ] (Accessories)▶[通信] (Communications)▶[ネットワーク接続] (Network connections) and proceed to step 6.

3 **Click [**ネットワークとインターネット**] (Network and Internet).**

4 **Click [**ネットワークと共有センター**] (Network and sharing center).**

## 5 **Click [**アダプターの設定の変更**] (Change adapter setting) in [**タスク**] (Task).**

• The dial-up network screen appears.

## 6 **Double-click the connection icon.**

- : The connection screen appears.
- : Alternatively, select the host icon and then select [接 続] (Connect) in the [ファイル] (File) menu to display the connection screen.

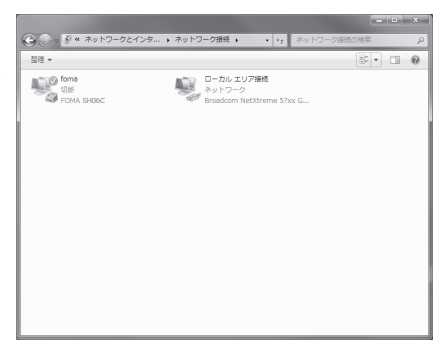

# 7 **Confirm the settings and click [**ダイヤル**] (Dial-up).**

- The FOMA is connected to the host.
- : The phone number set in "Setting dial-up network" (CFP. 21) appears in the [ダイヤル] (Dial-up) field.
- When using mopera U or mopera, [ユーザー名] (User name) and [パスワード] (Password) can be left blank to connect.

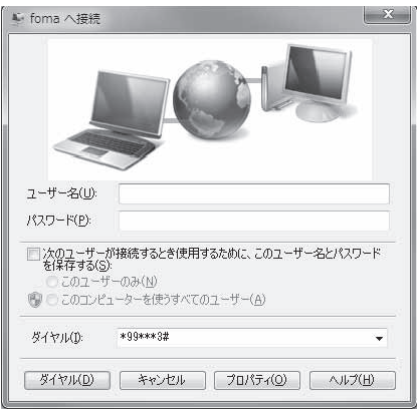

#### ■ **Disconnecting**

Simply closing the browser may not disconnect the connection. Follow the steps below to properly disconnect.

#### 1 **Click [ ] in the task tray**/**an item to disconnect, and click [**切断**] (Disconnect).**

• The connection is disconnected.

#### **For Windows Vista**

1 Click [圓] in the task tray ▶ [接続または切断...] (Connect or disconnect), and double-click the disconnection icon.

#### **For Windows XP**

1 Click [11] in the task tray and click [切断] (Disconnect).

# **Sending and receiving data (OBEX™ communication)**

## **Sending/Receiving FOMA terminal data to/from a PC**

- The FOMA terminal has OBEX™ function as a data communication protocol. Connect the FOMA terminal to your PC via FOMA USB Cable with Charge Function 02 (sold separately), and the data communication (data communication with OBEX™ communication) enables sending and receiving phonebook, owner information from the own number screen, schedule, sent mail (including SMS), received mail (including SMS), unsent mail (including SMS), Area mail, memos, melodies, My picture, i-motion, My Documents, bookmark, ToruCa, Decome-Anime Template, location service client data, and setting information.
- Use the following three types of data communication with the FOMA terminal.
	- Send data one item at a time from a PC to a FOMA terminal (Write 1)
	- Send data in bulk from a PC to a FOMA terminal (Write all)
	- Send data in bulk from a FOMA terminal to a PC (Read all)
- During data communication, the handset will be outside the service area, and functions such as voice/ videophone call, i-mode, i-mode mail, or packet transmission will not be available.
- Even after completion of data communication, [圏外] (outside the service area) may be displayed for a short time.
- Make sure the FOMA terminal is properly connected to the PC. If not connected properly, sending and receiving data may not be possible, or data may be lost.
- Check whether there is enough remaining battery power of the FOMA terminal. If data communication is performed when the battery level is low or empty, sending and receiving data may not be possible, or data may be lost.
- Check the PC power supply as well. If not turned on, sending and receiving data may not be possible, or data may be lost.
- Perform data communication with the FOMA terminal in stand-by. When movie/i-motion is set as the stand-by display, stop movie/i-motion playback before performing data communication.
- During communication (voice/videophone call and data communication), data cannot be sent or received. Also, when sending and receiving data, other data communication cannot be performed. However, receiving a call, right after data communication has begun, may be possible. In such cases, the sending or receiving of data is canceled.
- **UIM** phonebook data cannot be sent.
- $\bullet$  Mail with i- $\alpha$ ppli start up designations can be sent after attached data has been deleted.
- Mail attachment data exceeding 100 KB (including the message text) are deleted and only message is sent.
- Data such as phonebook entries cannot be sent or received while All lock or Personal data lock is set.
- Phonebook data cannot be sent or received when Keypad dial lock is set.
- Depending on data size, data communication may take some time. In addition, the FOMA terminal may not be able to receive data due to data size.
- When receiving phonebook data, data will be added from memory number [0010] for single entry, or in accordance with memory number information when receiving all entries.
- When receiving all phonebook entries, Profile (excluding first phone number) registered in Own number will be overwritten.
- Phonebook entries are sent in memory number order.
- When sending all phonebook entries, Profile from own number screen is also sent.
- PDF files which exceed 2 MB cannot be sent.
- Alternatively, send and receive data (OBEX) with the following methods.
- $\blacksquare$  Ir communication  $\blacksquare$  iC communication  $\blacksquare$  microSD Card  $\blacksquare$  Bluetooth communication

#### ■ **Devices required for data communication (OBEX™ communication)**

- To perform data communication, downloading data transfer software complied with OBEX™ standard from the Internet, and installing this software to your PC is necessary. Refer to the software manual for information on operating environment and installation methods. In addition, installation of the FOMA communication configuration file ( $\mathcal{F}$ P. 6 to P. 8) is necessary beforehand.
- A FOMA USB Cable with Charge Function 02 is required to connect the FOMA terminal to a PC.
- The FOMA terminal data communication (OBEX™ communication) function complies with IrMC™ 1.1 standard. However, depending on the application, some data may not be sent or received even when the other party's terminal complies with IrMC™ 1.1 standard.

## **Sending single data item (Write 1)**

- Send data from a PC to a FOMA terminal one item at a time.
- Sending one item at a time from a FOMA terminal to a PC is not possible.
- Data transfer operating methods differ depending on the software used. Refer to the software manual for details.

#### 1 **Send data from a PC using data transfer software (Write 1).**

- : Refer to the software manual for details on sending data.
- When phonebook data is sent (from a PC to the FOMA terminal) one entry at a time, entries are saved to the smallest available memory number from [0010] to [1999]. If all memory numbers from [0010] to [1999] are already used, entries are saved to the smallest available memory number between [0000] and [0009].
- When phonebook data is received and 2,000 entries (names, phone numbers, or mail addresses) are already registered, or more than 2,000 entries have been registered, a message appears notifying that no further entries can be saved.

# **Sending all data (Write all/Read all)**

- Write and read all data at once, between a PC and the FOMA terminal.
- "Write all" and "Read all" operations require data transfer software and your FOMA terminal authentication password.
- Data transfer operating methods differ depending on the software used. Refer to the software manual for details.

## 1 **Send data from a PC using data transfer software (Forward all).**

- : Refer to the software manual for details on sending data.
- : Entering your authentication password on the PC will be necessary.
- : Enter your authentication password (four digits).

## 2 **Enter the terminal security code (four to eight digits) and the authentication password (four digits).**

## 3 **Start data transmission.**

- Performing Write all from a PC to your FOMA terminal replaces all data stored in the FOMA terminal. All data previously stored in your FOMA terminal will be deleted. This includes phonebook, schedule, and protected mail data saved as secret data. However, for an image, i-motion, Melody, PDF, or Decome-Anime Template in the Data box, original data is not deleted but saved additionally.
- If an error occurs during data transmission from a PC to the FOMA terminal, all data stored in the FOMA terminal may be deleted. Check the cable connection, the FOMA terminal battery level, and the PC power supply before performing Write all.
- Depending on the connected device, the transmission status (bar display) may not appear.

# **List of AT command**

## **AT commands**

AT commands are commands used to set the FOMA terminal functions from a PC. When AT commands are entered from a PC, the FOMA terminal performs the corresponding operations.

#### ■ **AT command input format**

AT commands must always start with "AT". Enter in single-byte alphanumeric characters.

#### **Input example**

ATD\*99\*\*\*1#<sub>P</sub>

Return symbol: Entered by pressing the Enter key. Used to separate commands.

Parameter: The command argument

Command: The command name

Each AT command including parameter (number or symbol) following the command must be entered on a single line. A single line means the characters from the first character until the character directly before the  $\Box$  is pressed. Up to 160 characters (including "AT") can be entered.

#### ■ **AT command input modes**

To operate the FOMA terminal using AT commands, set the PC to terminal mode. In terminal mode, the characters entered from the keyboard are sent directly to the communication port to operate the FOMA terminal.

• Offline mode

The FOMA terminal is in stand-by. Normally, this mode is used to operate the FOMA terminal using AT commands.

Online data mode

The FOMA terminal is connected and performing data communication. When an AT command is entered in this mode, the characters are sent directly to the receiver, and may cause the receiver's modem to malfunction. Do not enter AT commands in this mode.

• Online command mode

Even when the FOMA terminal is connected and performing communication, with special operations, operation by AT commands is possible. When in this mode, AT commands are executed while remaining connected to the receiver, and communications can be resumed after the operation is completed.

- When a call/transmission is made from an external device with 64K data communication, Number A is used when 2in1 mode is set to [A mode]/[Dual mode]. Number B is used when 2in1 mode is set to [B mode]. However, if Redial is performed with the AT command when [Dual mode] is set, Redial is performed with the last dialed number.
- Terminal mode enables a single PC to operate like a communication terminal. Characters entered from the keyboard are sent to the device or line connected to the communication port.

#### ■ **Switching between online data mode and online command mode**

Use either of the following methods to switch the FOMA terminal from online data mode to online command mode.

- Enter "+++" command, or enter the set code in the "S2" register.
- Turn the RS-232C\* ER signal OFF when set to "AT&D1".
- To switch from online command mode to online data mode, enter "ATO $\Box$ ".
- \* USB interface emulates an RS-232C signal line, enabling RS-232C signal line control by the communication application.
# **List of AT command**

[M]: AT commands that can be used with the FOMA SH06C Modem Port.

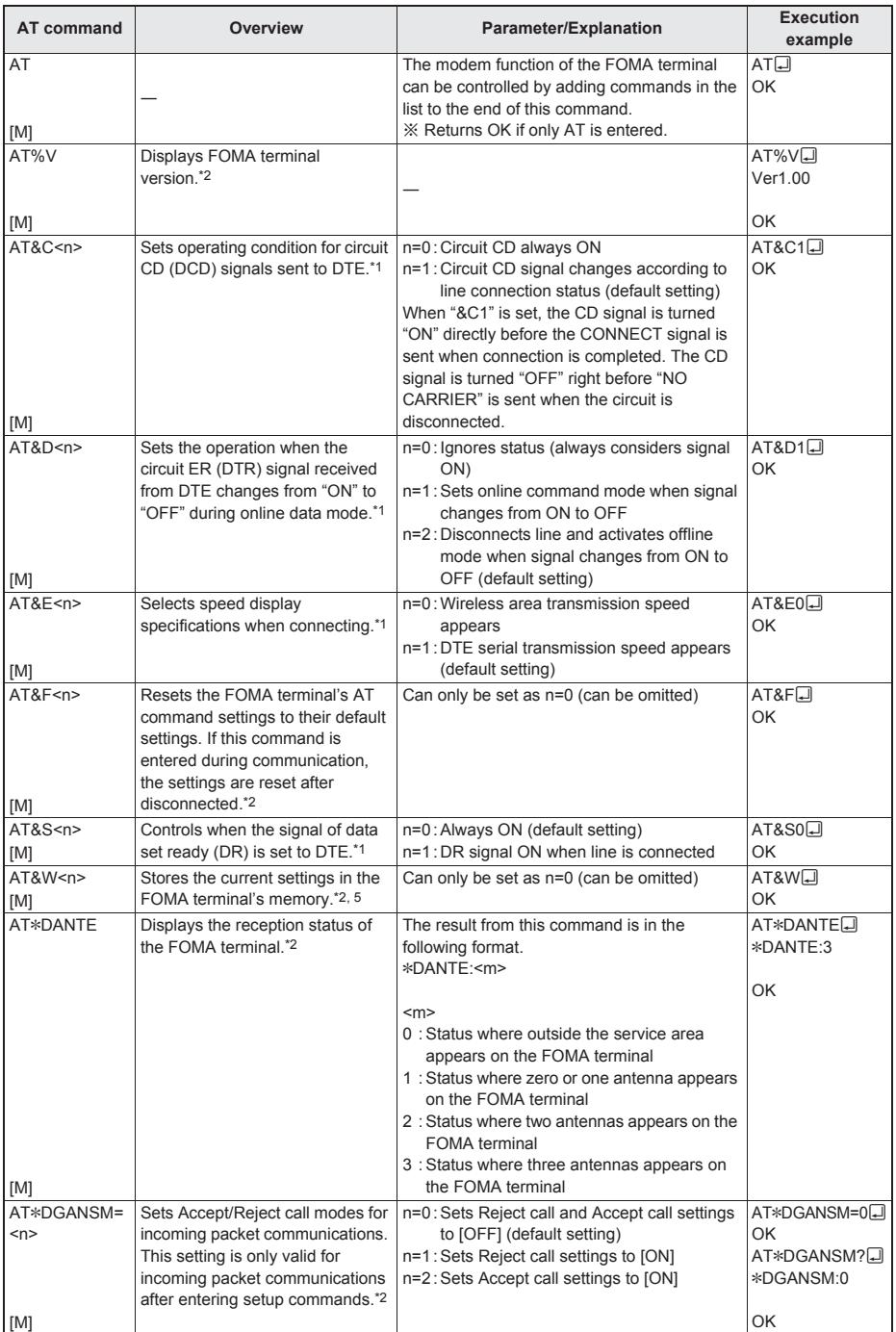

Continued on next page

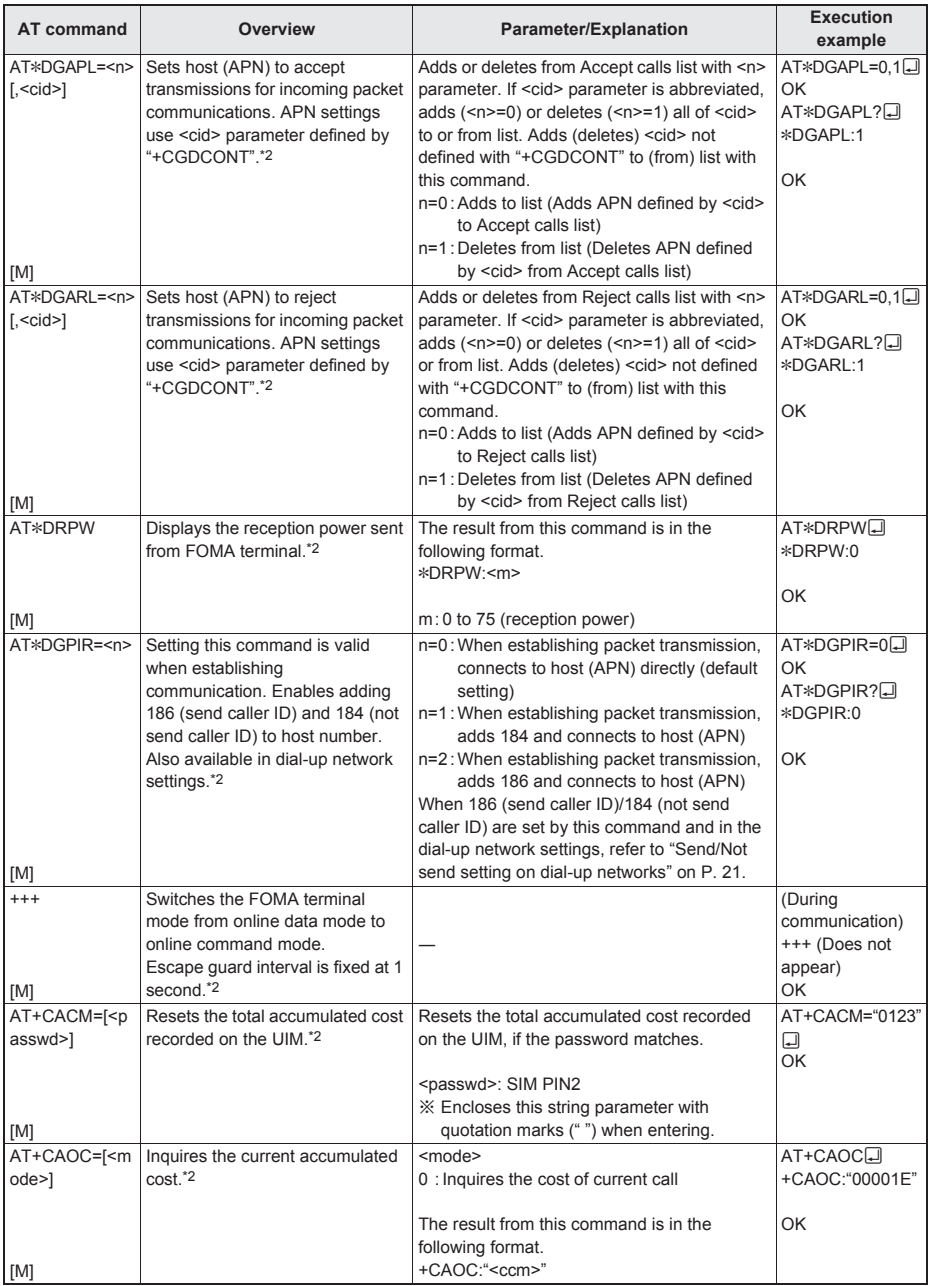

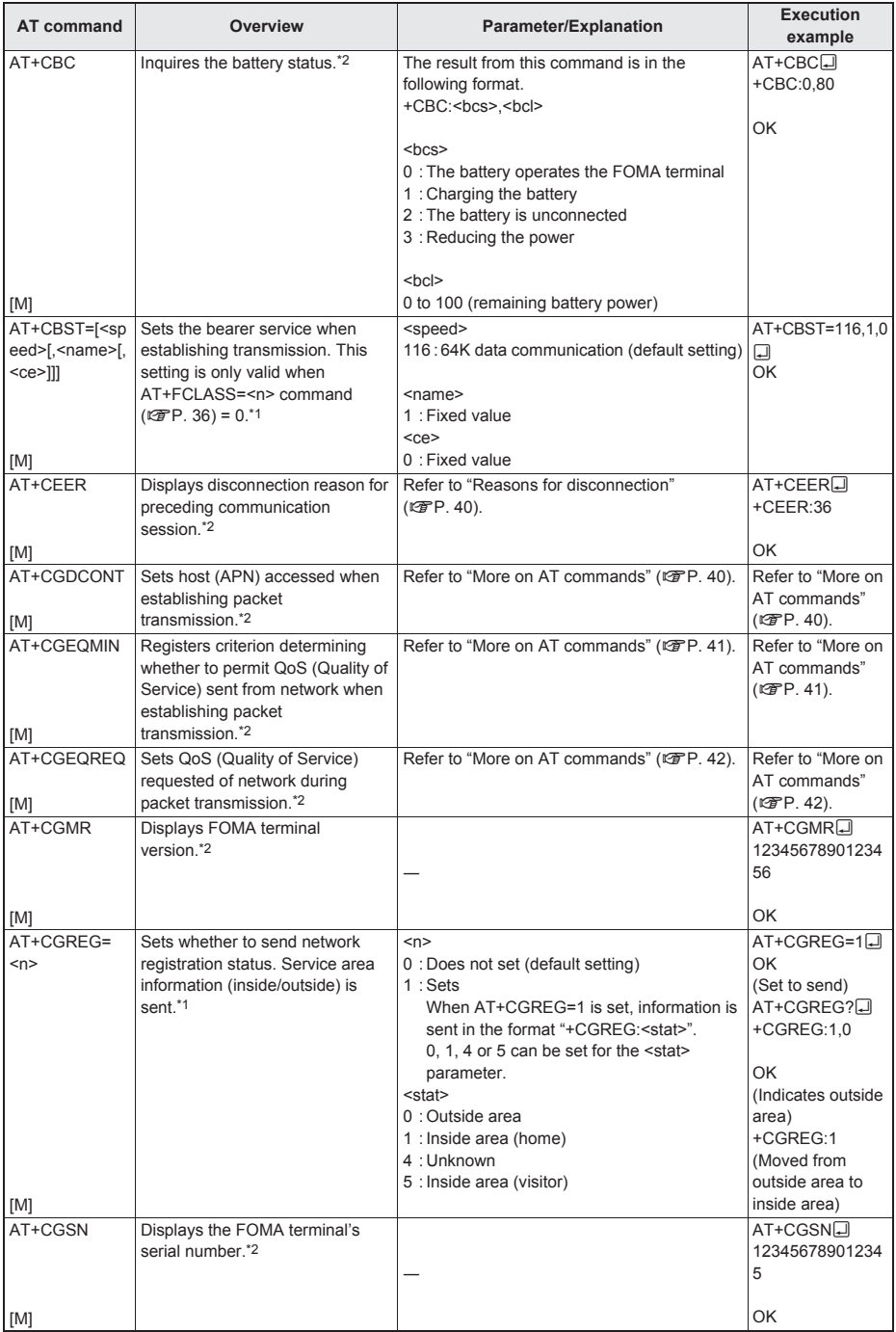

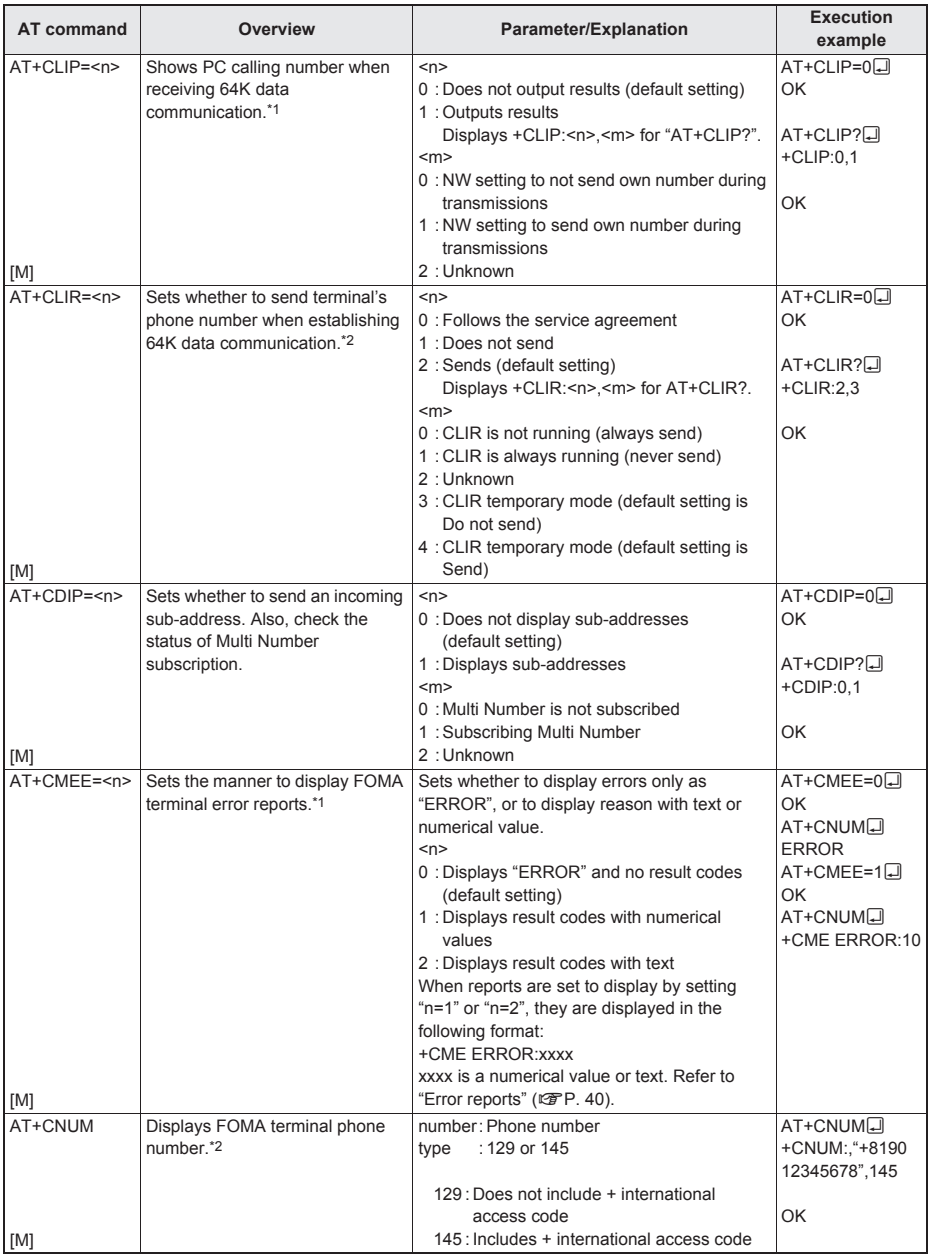

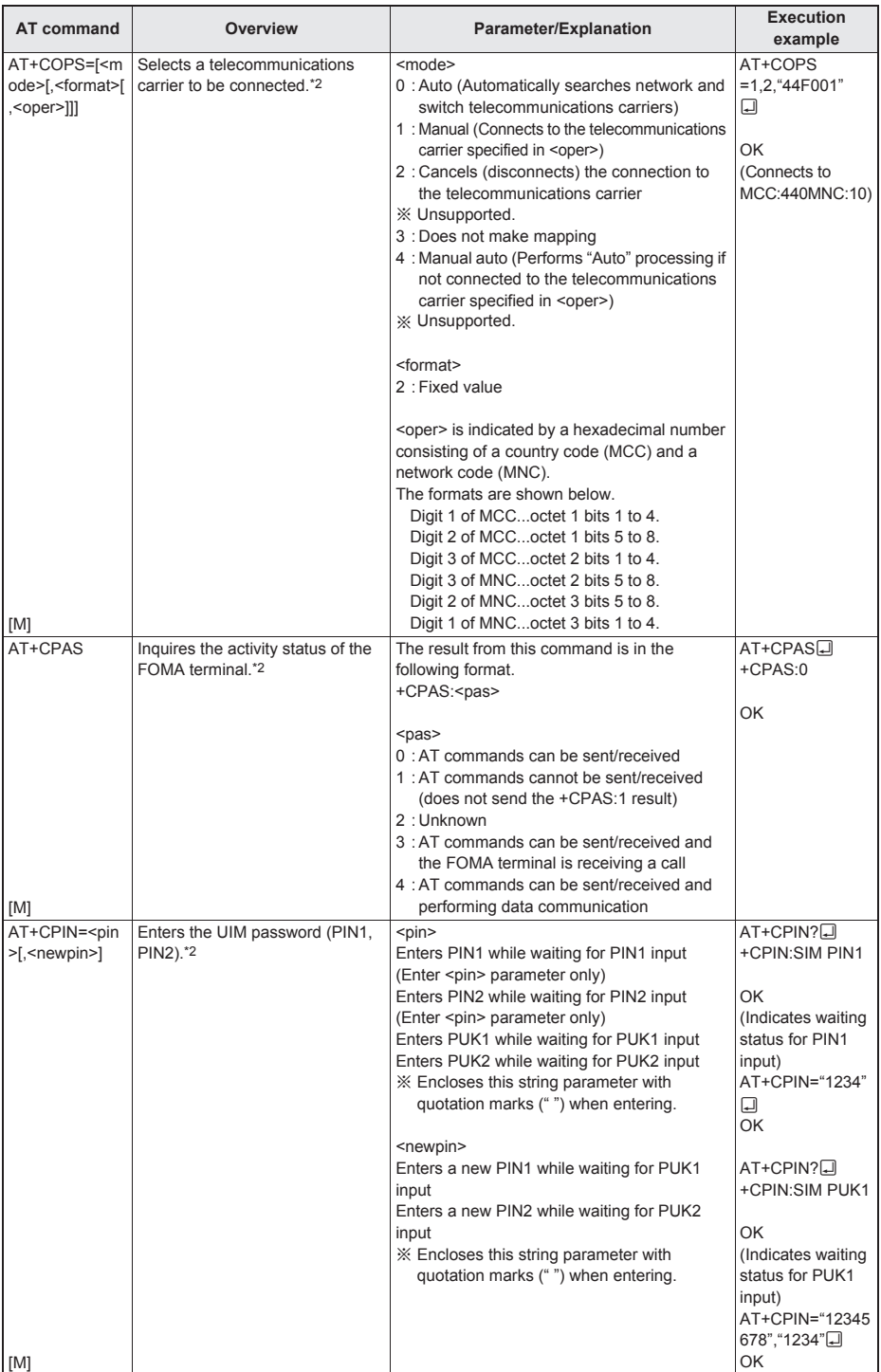

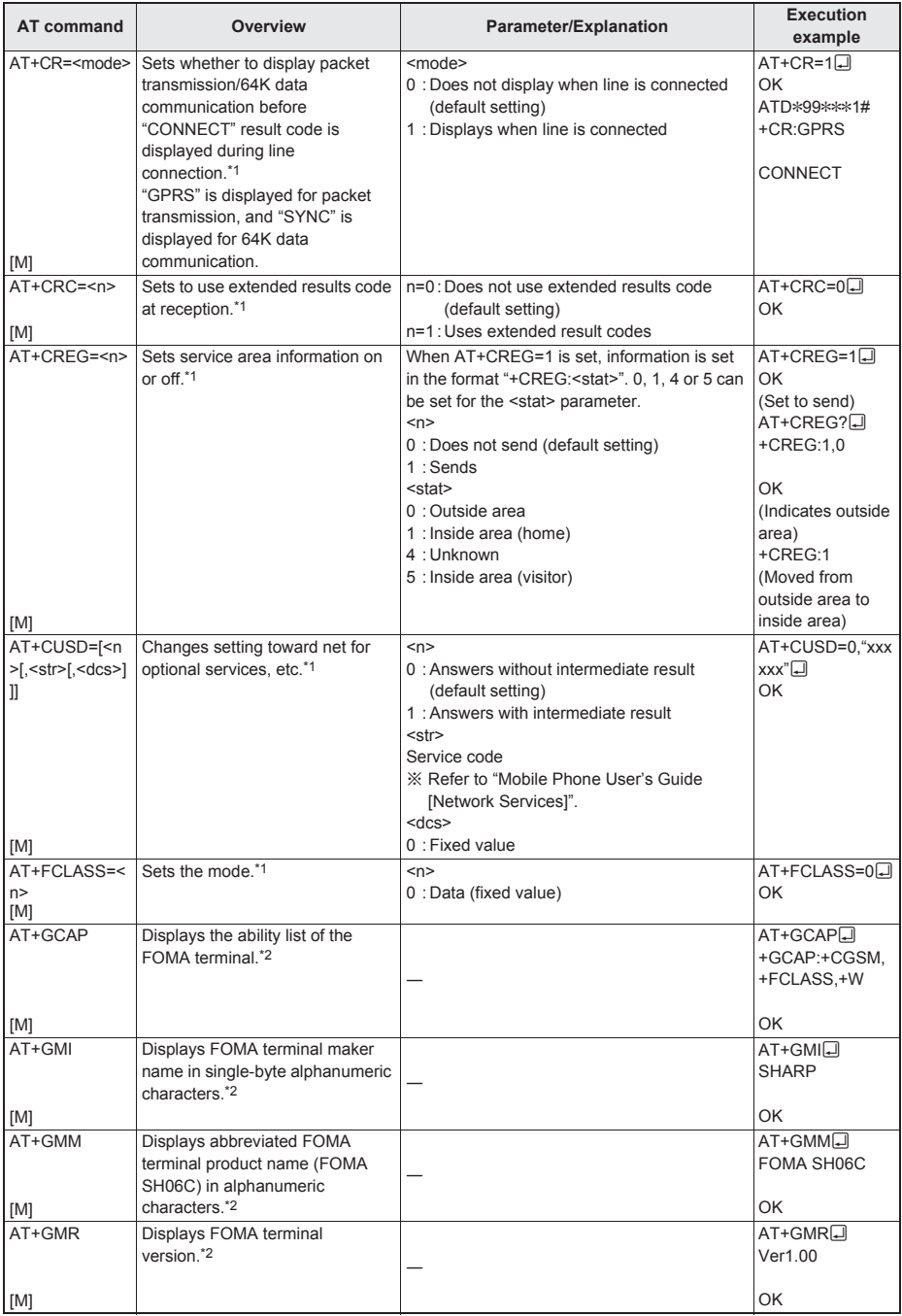

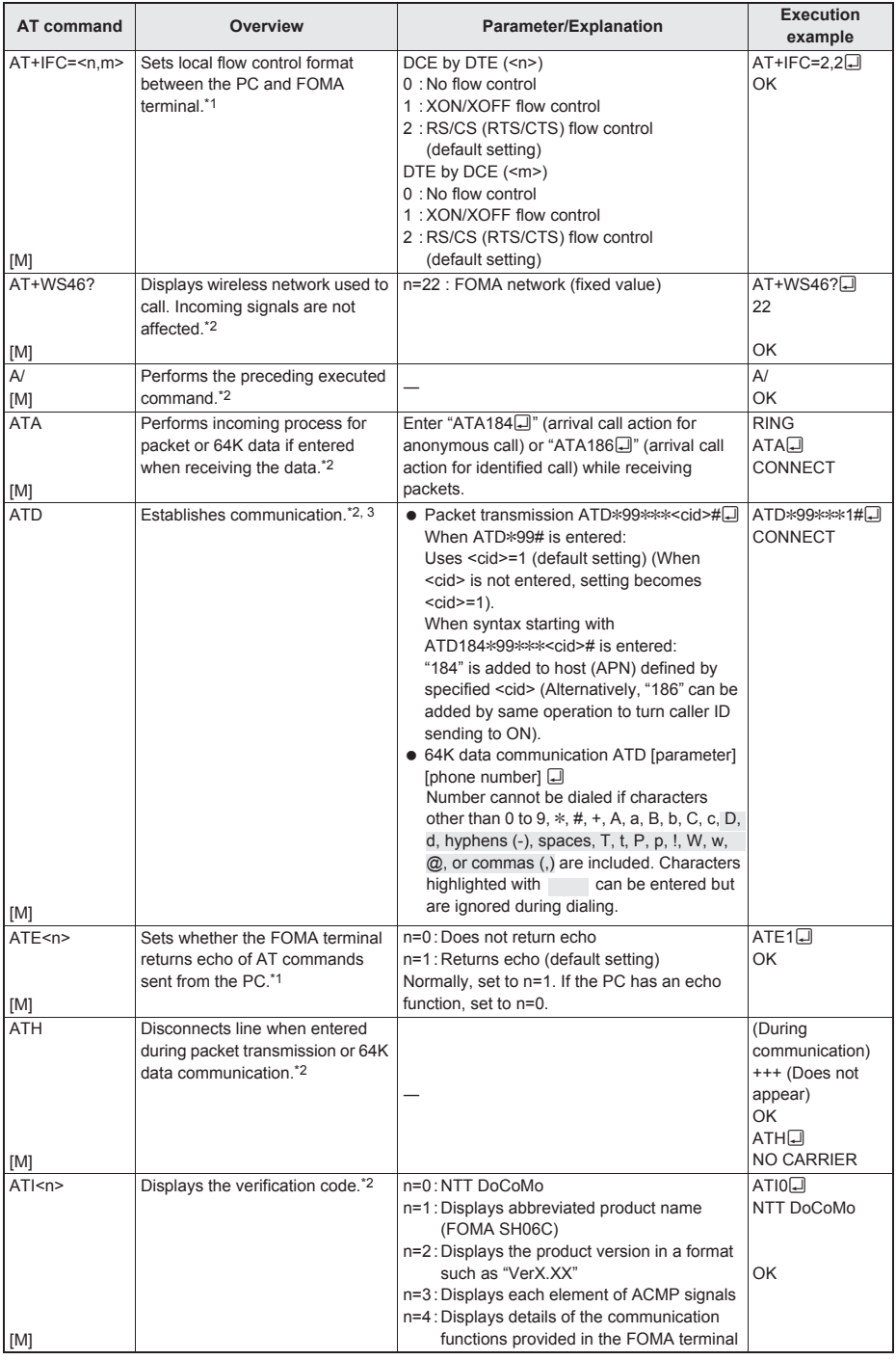

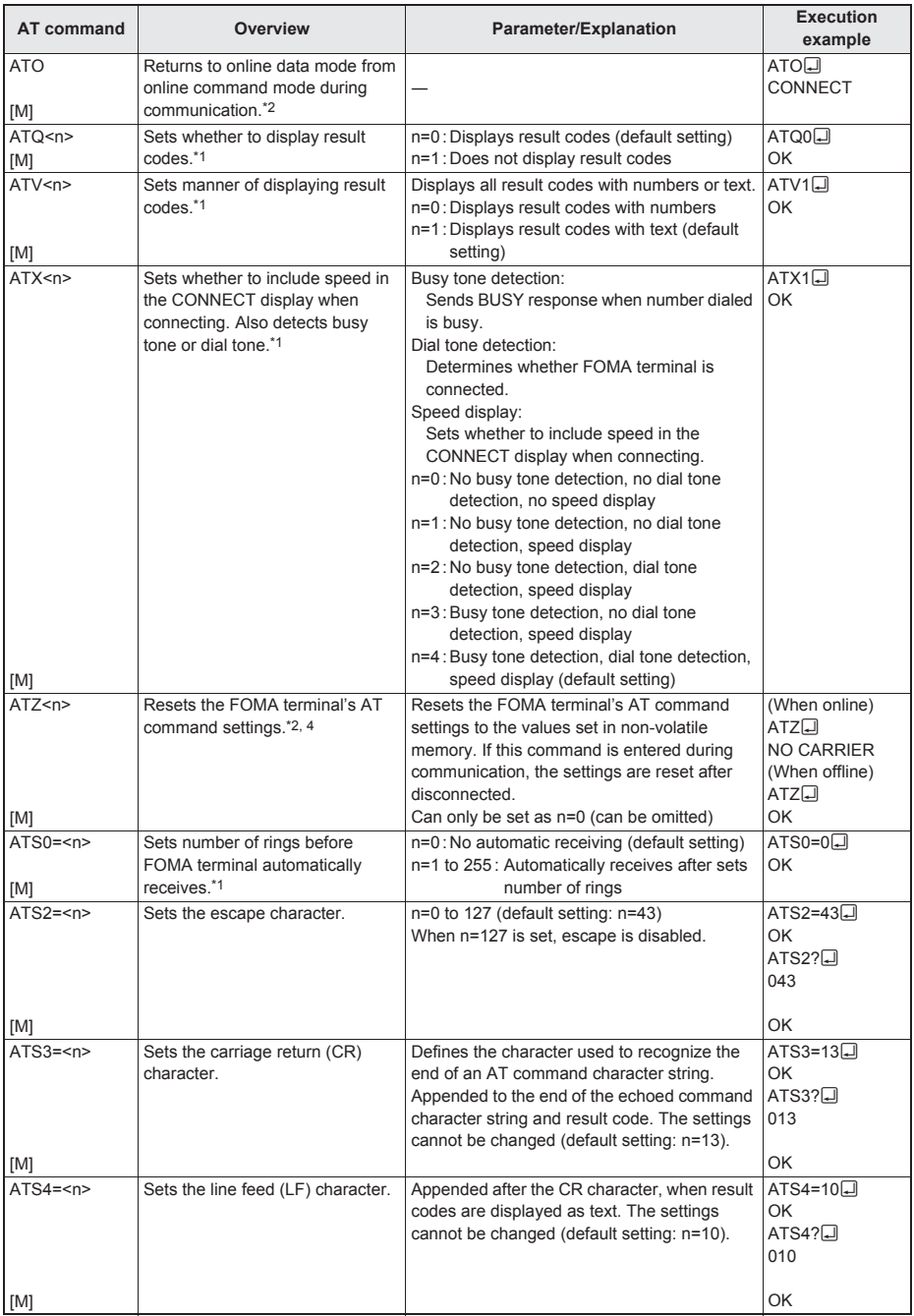

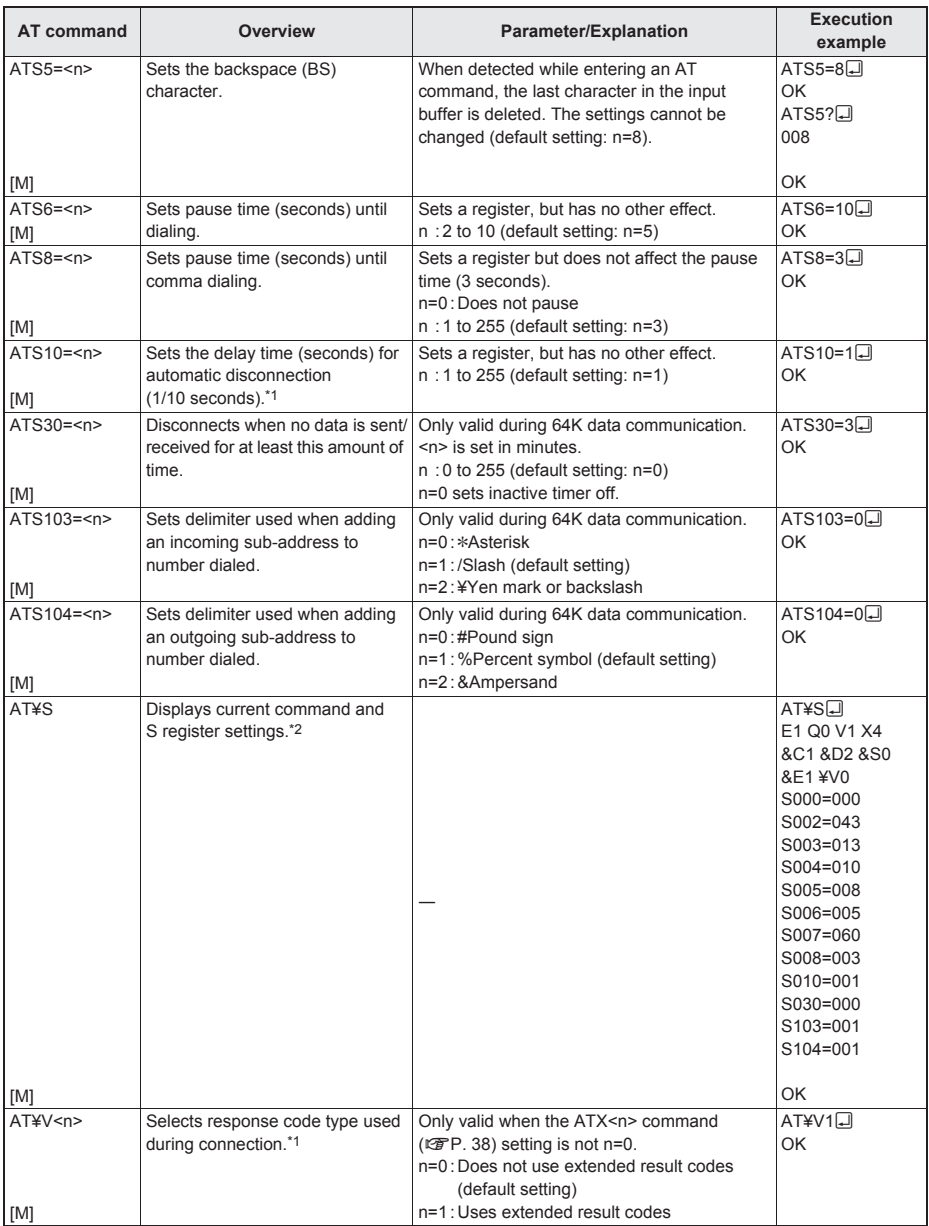

\*1 Stored in FOMA terminal's memory using AT&W commands.

\*2 Not stored in FOMA terminal's memory using AT&W commands. Not reset with AT&F or ATZ commands.

\*3 Perform Redial with ATDN $\Box$  or ATDL $\Box$ .

\*4 If the ATZ command is executed before the AT&W command is used, terminal settings return to last written memory, and prior changes are erased.

\*5 Settings written into the FOMA terminal's memory using the AT&W command is stored as non-volatile data when power is turned off.

# **Reasons for disconnection**

## ■ **Packet transmission**

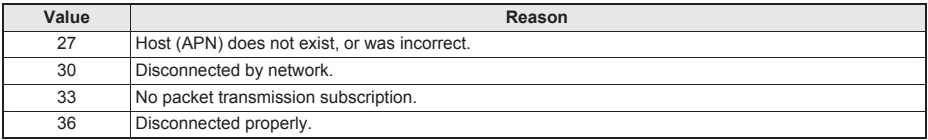

# ■ **64K** data communication

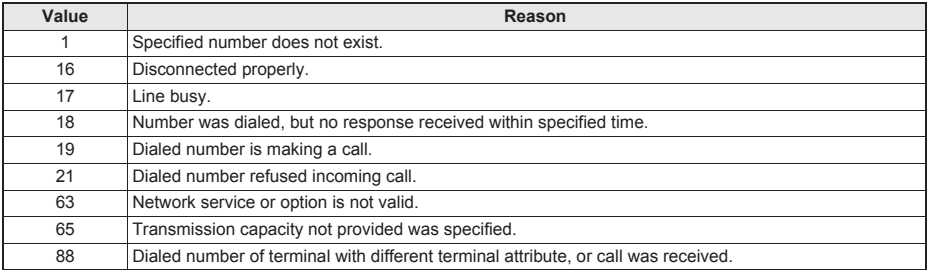

# **Error reports**

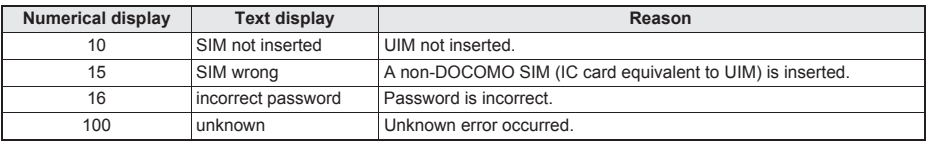

# **More on AT commands**

# ■ **Command name: +CGDCONT= [parameter]**

#### **Overview**

Sets host (APN) accessed when establishing packet transmission. Not stored in FOMA terminal's memory with AT&W commands. Not reset with AT&F or ATZ commands.

## **Syntax**

+CGDCONT=[<cid>[,"<PDP\_type>"[,"<APN>"]]] $\Box$ 

# **Parameter description**

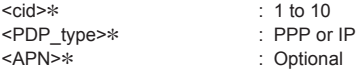

<cid> is a number for managing hosts (APNs) used for packet transmission, registered in the FOMA terminal. It can be set between 1 and 10 in the FOMA terminal. The default settings are "mopera.ne.jp" for <cid>=1 (<PDP\_type> is "PPP"), "mopera.net" for <cid>=2 (<PDP\_type> is "PPP"), "mopera.net" for <cid>=3 (<PDP\_type> is "IP") and "mpr.ex-pkt.net" for <cid>=4 (<PDP\_type> is "PPP"). Set cid in 5 to 10. <APN> is a user-specified character string for each connection, indicating the host.

## **Execution example**

Command when registering host (APN) name "abc" (for <cid>=5) AT+CGDCONT=5,"PPP","abc"<sup>[1]</sup> OK

## **Operation when parameter is abbreviated**

AT+CGDCONT= Clears all <cid> settings. Resets <cid>=1 to 4 setting to default value. AT+CGDCONT=<cid> Clears specified <cid> setting. Resets <cid>=1 to 4 setting to default value. AT+CGDCONT=? Displays list of values that can be set. AT+CGDCONT? Displays current settings.

# ■ **Command name: +CGEQMIN=[parameter]**

## **Overview**

Registers criterion determining whether to permit QoS (Quality of Service) sent from the network when establishing PPP packet transmission.

Not stored in FOMA terminal's memory with AT&W commands. Not reset with AT&F or ATZ commands.

## **Syntax**

AT+CGEQMIN=[<cid> [,, <Maximum bitrate UL> [, <Maximum bitrate DL>[,,, <Maximum SDU size>]]]]

## **Parameter description**

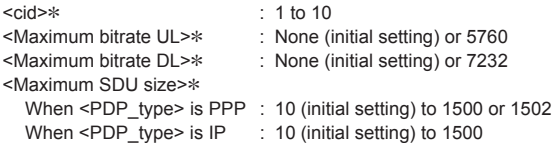

<cid> is a number for managing hosts (APNs) used for packet transmission, registered in the FOMA terminal. [Maximum bitrate UL] and [Maximum bitrate DL] set the maximum uplink and downlink transmission speed (kbps) between the FOMA terminal and base station. When set to [None] (default setting), all speeds are permitted. However, when set to "5760" and "7232", connections established under these speeds are not permitted, so packet transmission connection may not be established. Set the maximum permitting SDU size for [Maximum SDU size]. Note that when "10 (initial setting) to 1500 or 1502" is set, connections established under these values are not permitted, and packet transmission may not be connected. Note that connections established under "70" are not available.

## **Execution examples**

Setting (1) is the initial setting for all cid.

- (1) Command permitting all uplink/downlink speeds (for <cid>=2)
	- $AT+CGEQMIN=2$ OK
- (2) Command permitting uplink speeds of 5,760 kbps, downlink speeds of 7,232 kbps, and maximum permitting SDU size 1500 (for <cid=3>) AT+CGEQMIN=3.,5760,7232,..,1500<del>.</del>

OK

- (3) Command permitting uplink speeds of  $5,760$  kbps and all downlink speeds (for  $\langle$ cid>=4)  $AT+CGEQMIN=4, 5760$ OK
- (4) Command permitting all uplink speeds and downlink speeds of 7,232 kbps (for <cid>=5)  $AT+CGEOMIN=5...7232$ OK

## **Operation when parameter is abbreviated**

AT+CGEQMIN= Clears all <cid> settings. AT+CGEQMIN=<cid> Returns specified <cid> setting to default setting. AT+CGEQMIN=? Displays list of values that can be set. AT+CGEQMIN? Displays current settings.

# ■ **Command name: +CGEQREQ=[parameter]**

# **Overview**

Sets QoS (Quality of Service) required of the network when establishing PPP packet transmission.

Not stored in FOMA terminal's memory with AT&W commands. Not reset with AT&F or ATZ commands.

## **Syntax**

AT+CGEQREQ=[<cid> [,<Traffic class> [,<Maximum bitrate UL> [,<Maximum bitrate DL> [,,,,<Maximum SDU size>]]]]]

#### **Parameter description**

This setting is assigned to each cid by default value.

<cid>\* : 1 to 10

<Traffic class>\* : 2 or 3

2: interactive (initial setting)

3: background

<Maximum bitrate UL>\* : None (initial setting) or 64 to 5760

<Maximum bitrate DL>\* : None (initial setting) or 64 to 7232

However, even if the values of [Maximum bitrate UL] and [Maximum bitrate DL] are permitted level, they may be set to the values whose fractions were discarded.

<Maximum SDU size>\*

When <PDP\_type> is PPP : 10 to 1500 or 1502 (initial setting) When <PDP type> is IP  $\therefore$  10 to 1500 (initial setting)

<cid> is a number for managing hosts (APNs) used for packet transmission, registered in the FOMA terminal.

# **Execution examples**

Setting (1) is set to each cid as initial setting.

(1) Command when requesting connection without setting uplink/downlink speeds (for <cid>=2, Traffic class=2) AT+CGEQREQ=2

OK

- (2) Command when requesting connection at uplink speeds of 5,760 kbps, downlink speeds of 7,232 kbps, and maximum permitting SDU size 1500 (for <cid>=3, Traffic class=2) AT+CGEQREQ=3,2,5760,7232,,,,1500 OK
- (3) Command when requesting connection without setting uplink speeds of 5,760 kbps or downlink speeds (for <cid>=4, Traffic class=2) AT+CGEQREQ=4,2,5760 OK
- (4) Command when requesting connection at downlink speeds of 7,232 kbps without setting uplink speeds (for <cid>=5, Traffic class=2) AT+CGEQREQ=5,2,,7232

OK

# **Operation when parameter is abbreviated**

AT+CGEQREQ= Returns all <cid> settings to default settings. AT+CGEQREQ=<cid> Returns specified <cid> setting to default setting. AT+CGEQREQ=? Displays list of values that can be set. AT+CGEQREQ? Displays current settings.

# **Result codes**

# ■ **Result codes**

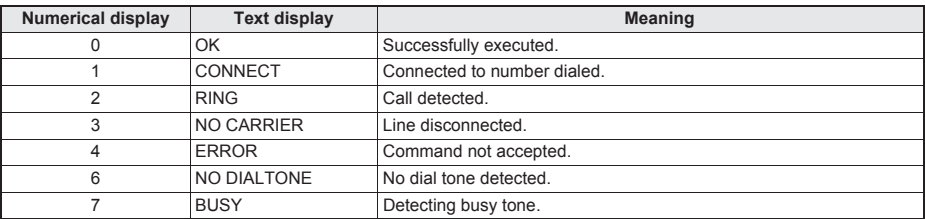

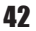

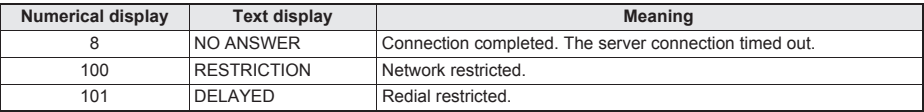

# ■ **Extended result codes**

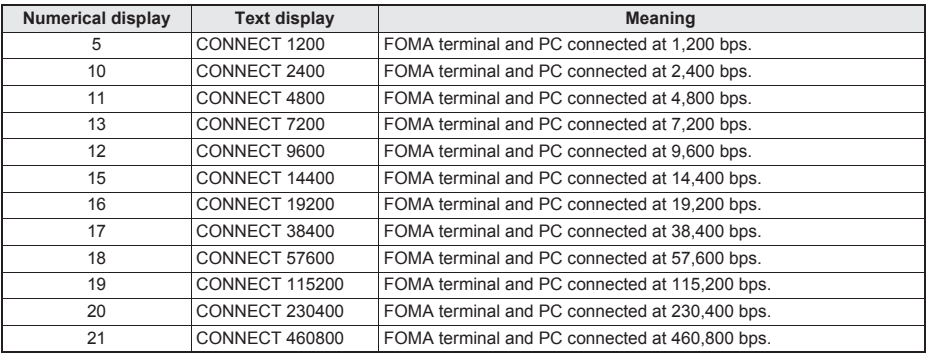

• When n=1 is set for the ATV<n> command ( $E$ P. 38), result codes are displayed as text (default setting). When set to n=0, they are displayed as numerical values.

 Transmission speed is displayed to maintain compatibility with conventional modems connected by RS-232C. However, since the FOMA terminal is connected to the PC using FOMA USB Cable with Charge Function 02 (sold separately) or Bluetooth function, the displayed speed will differ from the actual speed of connection.

When [RESTRICTION] (Number: 100) appears, the transmission network is congested. Try connecting again later.

# **Communication protocol result codes**

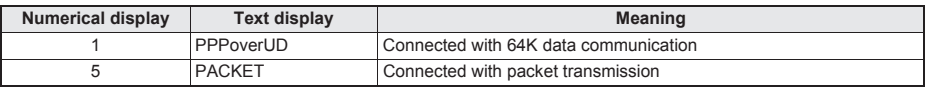

#### **Result code display examples**

When ATX0 is set

The CONNECT display appears only when connection is completed, regardless of the AT¥V<n> command  $(\mathbb{C}\mathbb{F}P. 39)$  setting.

Text display example: ATD\*99\*\*\*1# CONNECT Numerical display example: ATD\*99\*\*\*1#

When ATX1 is set

#### **When ATX1 and AT¥V0 are set (initial value)**

When connection is completed, CONNECT <speed between FOMA terminal and PC> appears in the syntax.

Text display example: ATD\*99\*\*\*1# CONNECT 460800 Numerical display example: ATD\*99\*\*\*1#

1

#### 1 21 **When ATX1 and AT¥V1 are set\***

When connection is completed, the information below appears in the syntax.

CONNECT <speed between FOMA terminal and PC> PACKET <host (APN)>/<maximum uplink speed (FOMA terminal to mobile network base station)>/<maximum downlink speed (mobile network base station to FOMA terminal)>

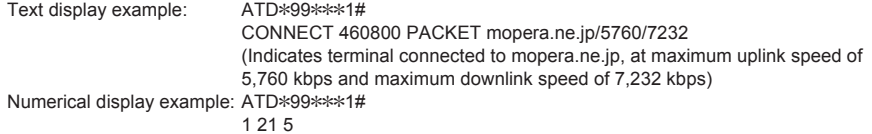

Dial-up connection may not be processed correctly when ATX1 and AT¥V1 are simultaneously set. Using only AT¥V0 is recommended.

# **Kuten Code List**

## **Use four-digit kuten codes to enter kanji, hiragana, katakana, symbol, and alphanumeric characters.**

● Each kuten code corresponds to a particular character.

- 
- Refer to "Inputting Kuten Code" of the user's guide for details.<br>If an unregistered kuten code is entered, either a space or nothing will be entered.
- Some entries in the kuten code list may differ from on the screen.

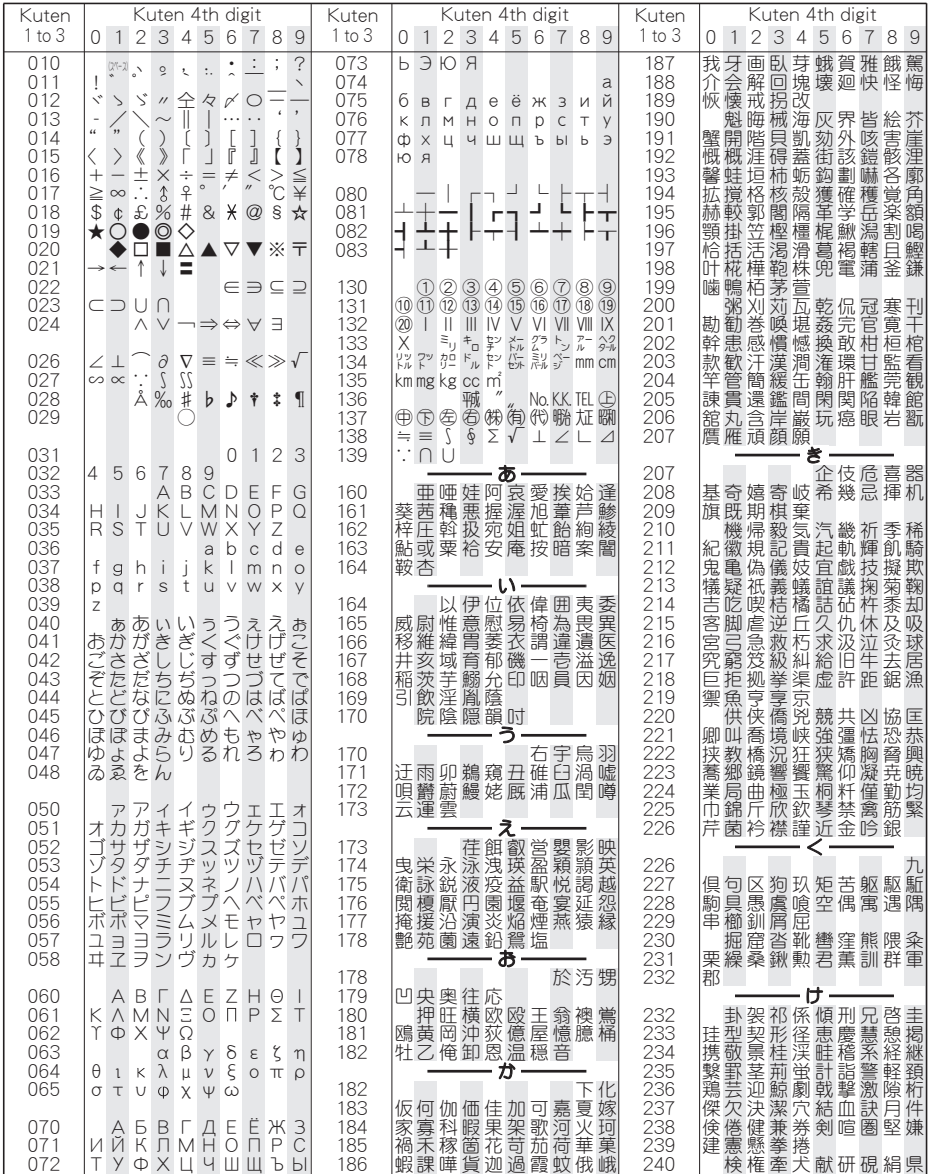

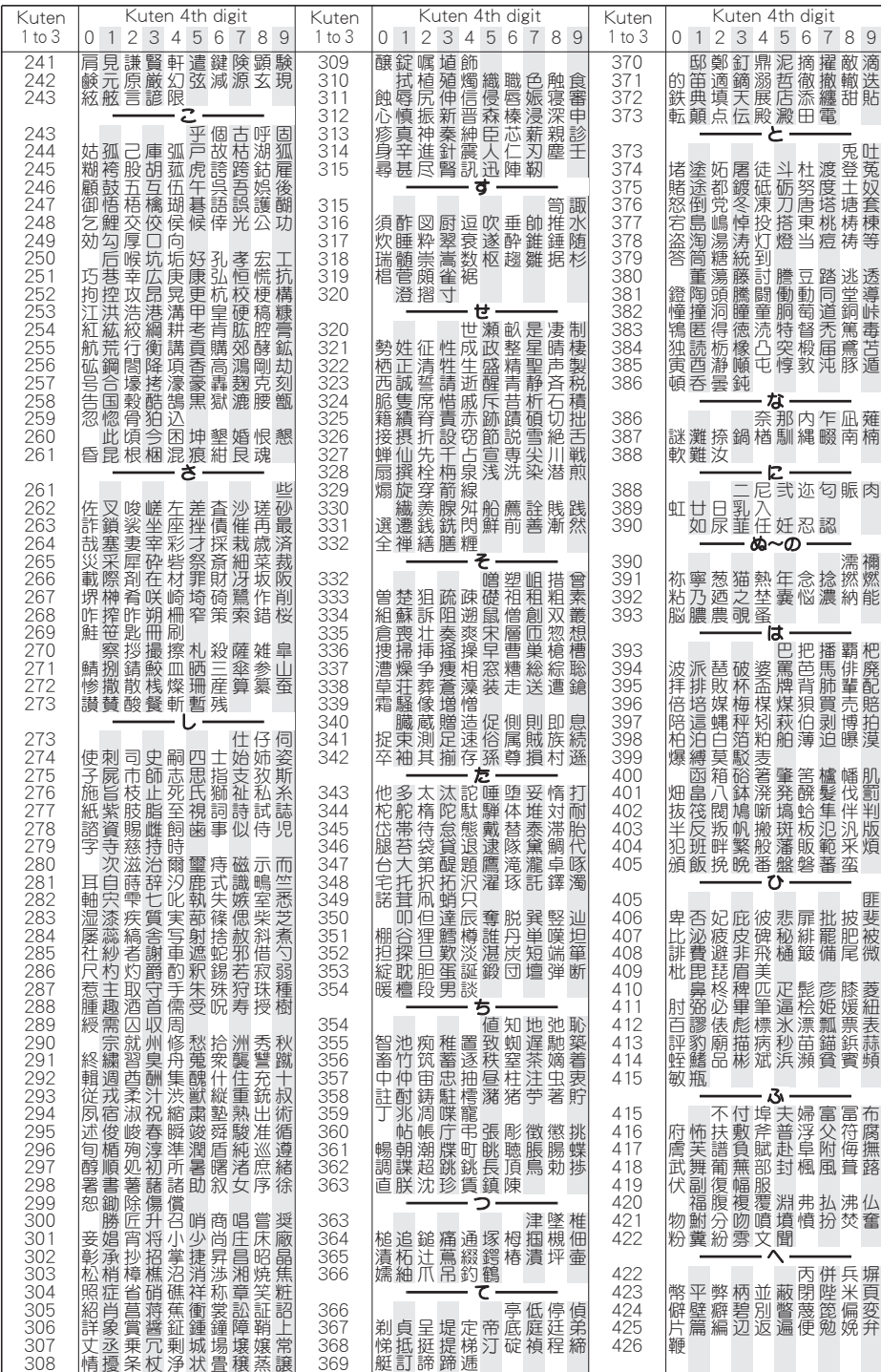

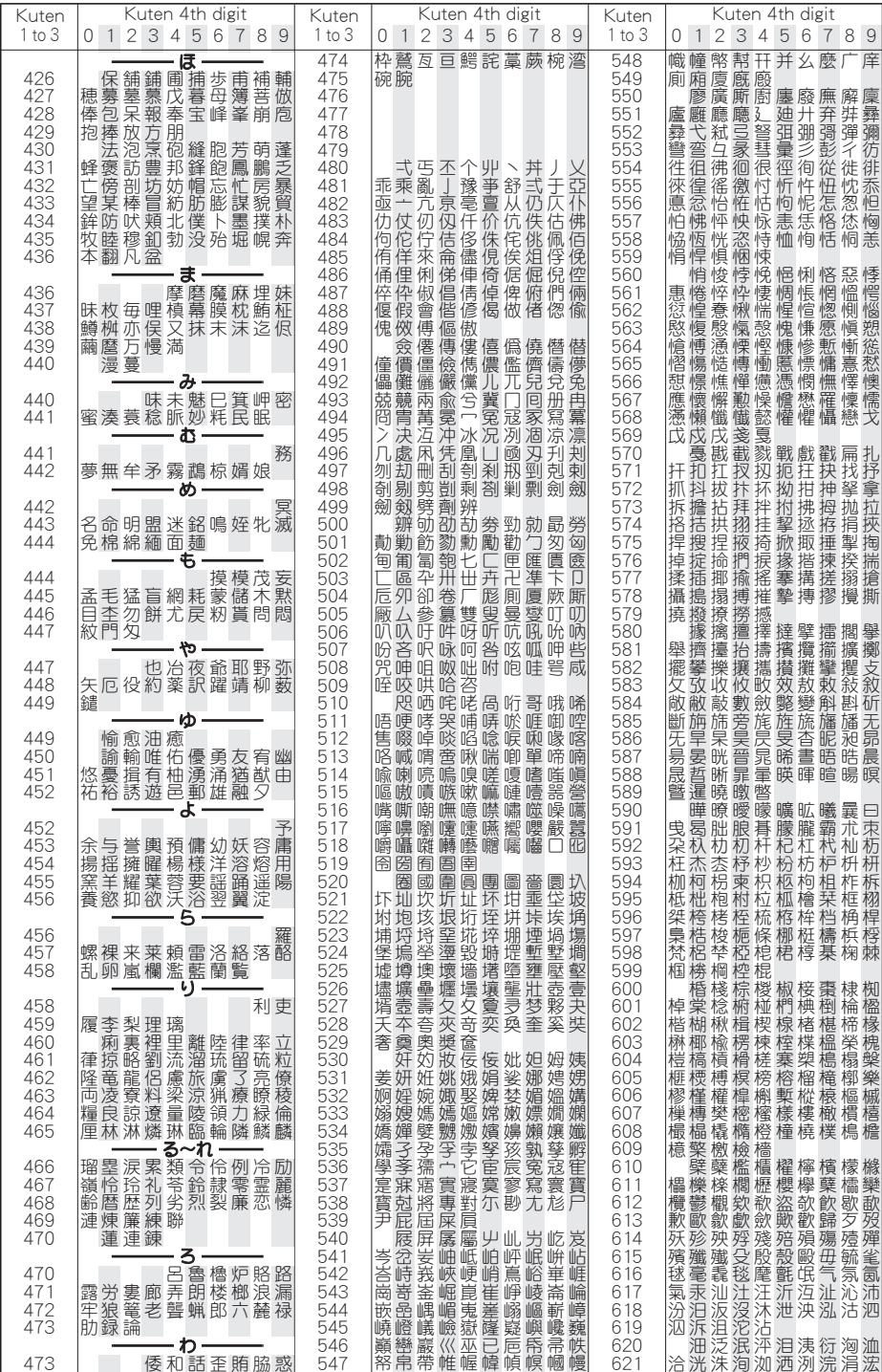

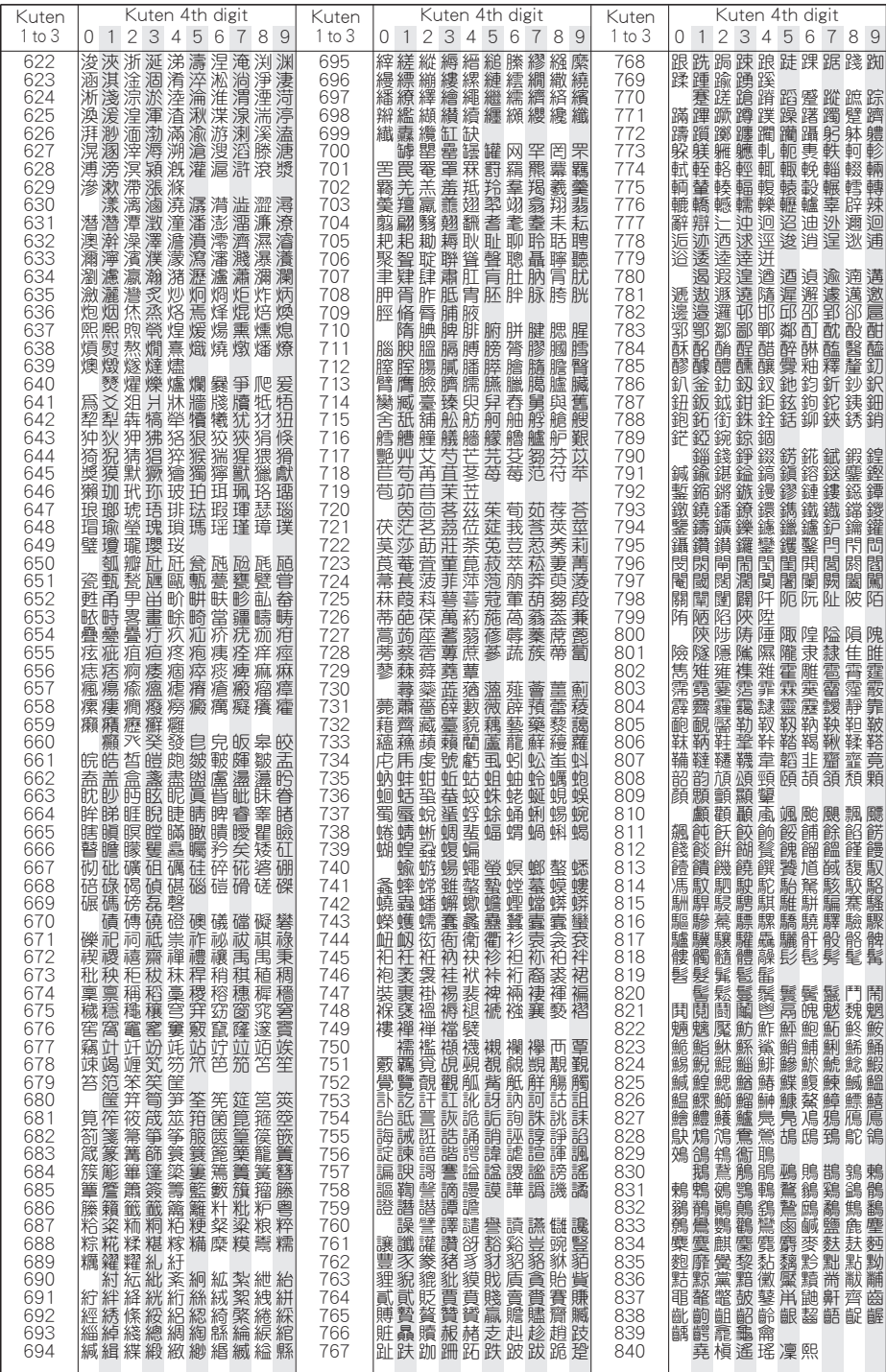

4